# **ЗАТВЕРДЖЕНО**

 науково-методичною радою Державного університету «Житомирська політехніка» протокол від 16.12.2022р.  $\mathcal{N}_{\mathfrak{D}}$  13

# **МЕТОДИЧНІ РЕКОМЕНДАЦІЇ**

для проведення лабораторних робіт з навчальної дисципліни

# **«ОСНОВИ МОДЕЛЮВАННЯ ІНФОРМАЦІЙНО-ВИМІРЮВАЛЬНИХ**

# **СИСТЕМ»**

для здобувачів вищої освіти освітнього ступеня «бакалавр» спеціальності 152 «Метрологія та інформаційно-вимірювальна техніка» освітньо-професійна програма «Комп'ютеризовані інформаційновимірювальні системи»

факультет комп'ютерно-інтегрованих технологій, мехатроніки і робототехніки кафедра метрології та інформаційно-вимірювальної техніки

> Рекомендовано на засіданні кафедри метрології та інформаційно-вимірювальної техніки 30 серпня 2022р., протокол № 8

Розробники: старший викладач кафедри метрології та інформаційновимірювальної техніки ЛУГОВИХ Оксана

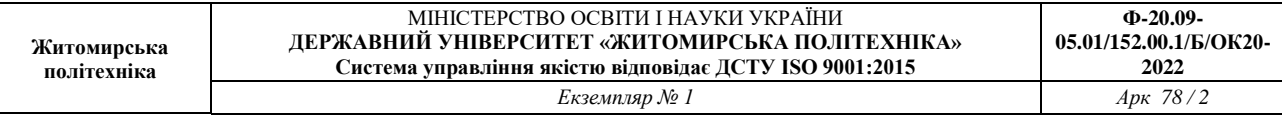

Методичні рекомендації до лабораторних робот з дисципліни "Основи моделювання інформаційно-вимірювальних систем" для студентів спеціальності 152 «Метрологія та інформаційно-вимірювальна техніка»/ Укладач О.О. Лугових, – Житомир: Державний університет «Житомирська політехніка», 2022.– 78 с.

Розробники: О.О. Лугових

Рецензенти:

к.т.н., доцент кафедри РЕ та А ім. проф. Б.Б. Самотокіна А.Г Ткачук., к.т.н., доцент кафедри РЕ та А ім. Проф. Б.Б. Самотокіна О.О.Добржанський

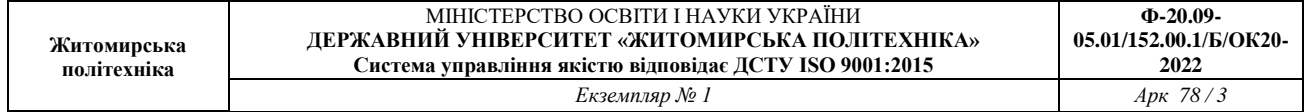

## **ЗМІСТ**

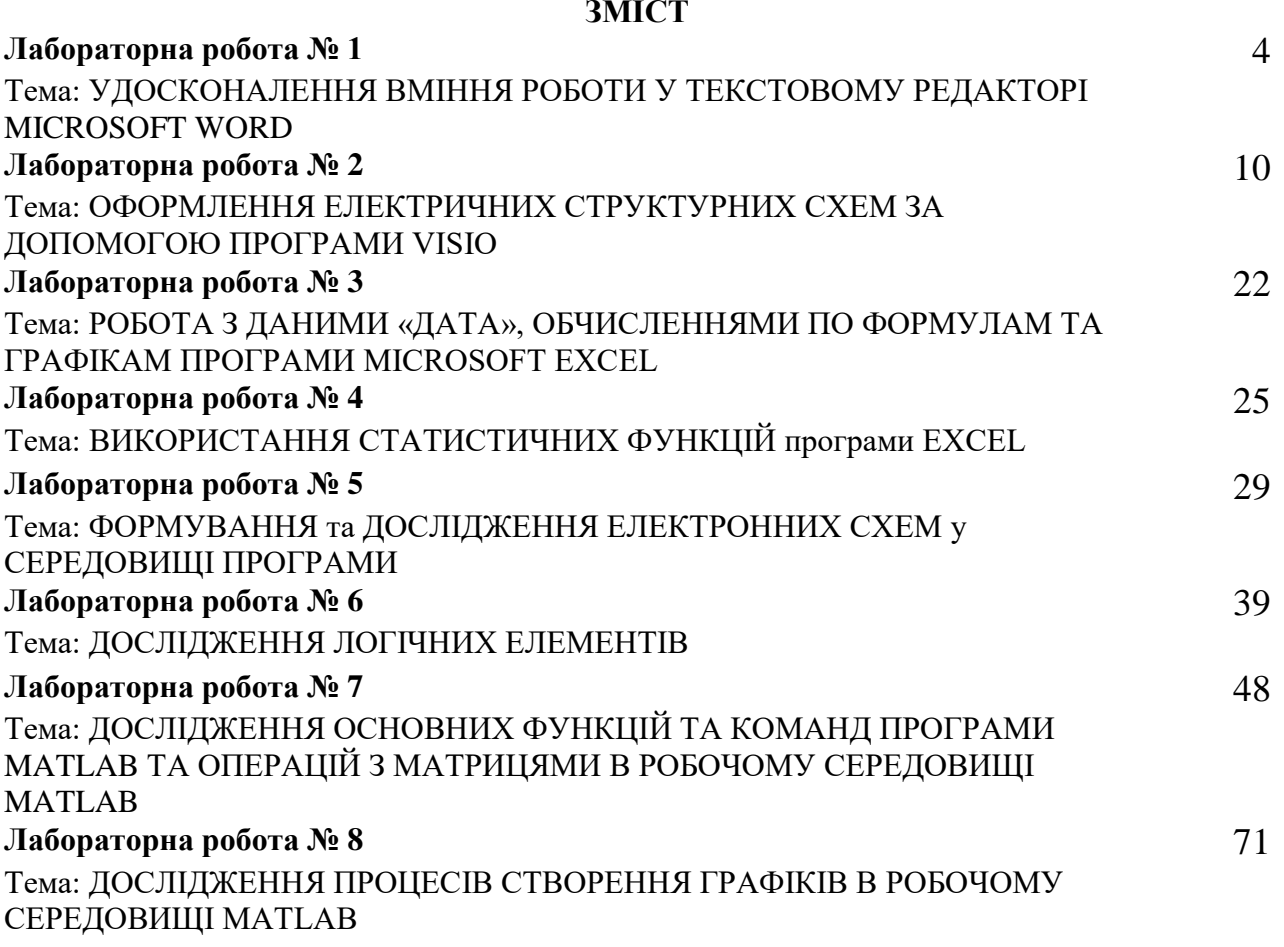

### Лабораторна робота № 1 УДОСКОНАЛЕННЯ ВМІННЯ РОБОТИ У ТЕКСТОВОМУ РЕДАКТОРІ **MICROSOFT WORD**

#### **Мета роботи:**

Закріплення навиків роботи на текстовому редакторі **Microsoft Word** та їх удосконалення в результаті вивчення процесів:

- оформлення документу, створення титульного листа;
- введення форматування тексту;
- переміщення та зміни параметрів текстових фрагментів;
- створення та введення рисунків;
- введення номера сторінки;
- введення інформації у колонтитул;
- пошук і заміна тексту, вставка спеціальних символів;
- створення математичних виразів складної структури.

#### **Загальні положення**

**Microsoft Word** дозволяє створювати і редагувати документи, додавати в них таблиці та малюнки, змінювати оформлення абзаців і шрифту, готувати документ до друку. Додаткові модулі **Word** дозволяють виконувати такі операції, як перевірка орфографії і граматики, формування змістів і покажчиків, злиття з базою даних.

#### **Порядок виконання**

1. Завантажити на екран дисплея основне вікно програми **Windows Word.**

- 2. Відкрити активне поле для створення файлу.
- 3. Встановити слідуючи значення параметрів сторінки: Формат бумаги Ф4.

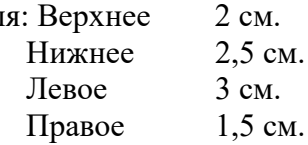

Пол

4. Набрати текст титульного листа звіту відповідно зразка. Припустимі зміни у виборі шрифтів, їх розмірів та розташуванні надписів, якщо це не погіршить естетичне сприйняття утвореної сторінки.

5. На другій сторінці набрати текст *мети роботи*. Шрифт - **Times New Roman** (в подальшому для позначення цього шрифту буде використовуватись абревіатура – **TNR**), розмір заголовку – 14, для тексту – 12.

6. Надрукувати заголовок: Результати виконання. Шрифт – **TNR,** розмір – 14. В подальшому слово *розмір* буде опускатись і замінятись комою. Тому попередній запис буде мати вигляд: Шр. – **TNR,** 14 або **TNR/**14 . Інтервал до попереднього тексту – 12, після – 6. Зсув (отступ) першої строчки – 0,5 см.

7. Набрати будь-якій зрозумілий текст довжиною 15...20 рядків та розділити його на 3 абзаци.

8. Провести форматування кожного абзацу відповідно до варіанта вимог, які надані в табл. 1. Номер варіанта вказує викладач.

9. Виділити в кожному абзаці два будь-яких слова. Змінити їх шрифти та розмір відповідно табл. 1, та змінити їх колір на красний.

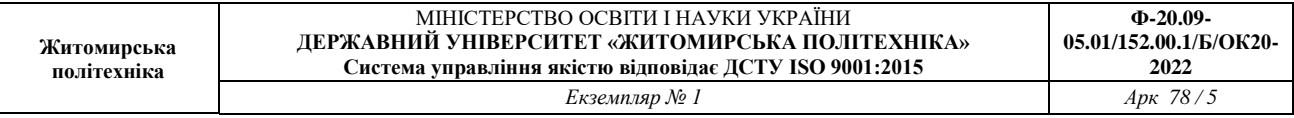

10. Створити креслення подвійного Т-подібного мосту (рис.1.1) і ввести його між першим та другим абзацом та забезпечити його обгорнення текстом відповідно вимог табл. 1.

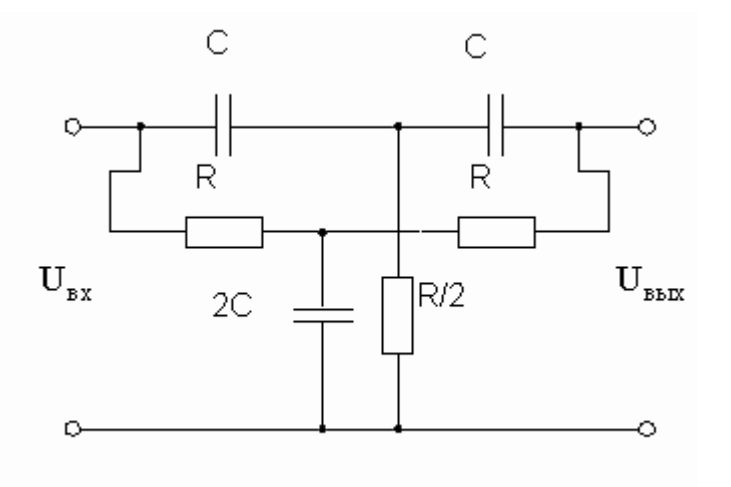

Рис.1.1

11**.** Вставити між другим і третім абзацами рисунок **Microsoft Clip Gallery.** Для цього виберіть в меню **Вставка** команду **Рисунок Картинки.** 

Подальші дії покажемо на прикладі картинки, яка введена в цій документ.

У списку колекції була вибрана категорія **Животные,** потім **Дикое животное.** Картинка (Тигр) була транспортована у текст документа.

Після натиснення правою кнопкою на зображенні у виниклому вікні активізується **Формат рисунка.** Також необхідно активізувати панель **Настройка изображения,** яка буде необхідна для подальшого перетворення рисунку. **У Формате рисунка** вибетіть положення **за текстом.**

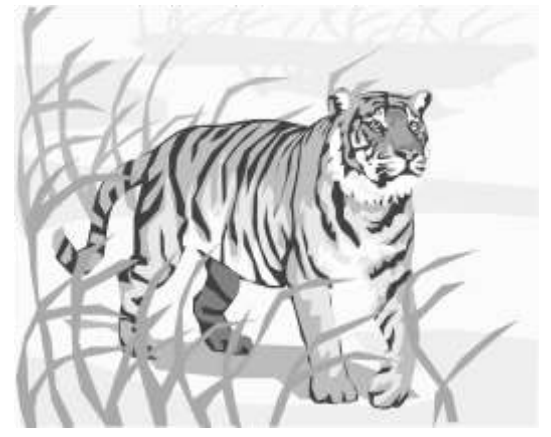

Рис.1.2

12. Використовуючи інструменти панелі **Настройка зображення**, змініть контрастність і яскравість зображення. Клацнувши кнопку **Обтекание текстом**, задайте обтікання текстом по контуру малюнка. Клацнувши на панелі **Настройка зображення** кнопку **Формат малюнка**, відкрийте діалогове вікно **Формат малюнка**, виберіть у ньому вкладку **Кольори** **та лінії** та задайте колір заливки, включивши напівпрозорий режим заливки. Клацнувши кнопку **Обрезка**, задайте обрізання малюнка справа і зверху.

Клацнувши кнопку **Цвет**, перегляньте варіанти зображення малюнка: **Оттенки серого**, **Черно-белое**, **Превратите рисунок в подложку**.

Використовуючи маркери на контурній рамці малюнка змініть його розміри приблизно на 30% .

13. Розглянемо введення інформації у колонтитули. Колонтитулами називають заголовні області у верхньому і нижньому полях, повторювані на парних і /або непарних сторінках. Вони можуть містити назву теми, розділу, номер сторінки, графіку, дату друку та іншу інформацію, характерну для розділу або всього документа. Колонтитули, як і поля сторінок, для різних розділів можуть відрізнятися.

При додаванні колонтитулів командою **Вставка → Колонтитули → Верхній колонтитул Word** показує на екрані штриховий рамкою зону для розміщення верхнього або **Вставка → Колонтитули → Нижній колонтитул** нижнього колонтитула.

Щоб додати верхній або нижній колонтитул до документа:

1. Виберіть команду **Вставка → Колонтитули**.

2. Введіть й відформатуйте верхній колонтитул - вкажіть номер групи та прізвище, ім'я, по батькові шифром **Arial Narrom**, розміром на дві одиниці меншим, ніж у документі.

14. Створіть комбінацію клавіш на клавіатурі для введення символу.

Щоб ввести символ згідно варианту (див.табл.1.2), виконайте команду **Вставка → Символи → Символ**. Знайдіть у вікні потрібний символ і виділіть його. Щоб призначити сполучення клавіш виконайте команду **Вставка → Символи → Символ → Другие символи → Объединение клавиш**. Призначте потрібне сполучення клавіш, наприклад, **Ctrl + Alt + A**, при натисканні даного поєднання клавіш, символ вставляється.

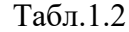

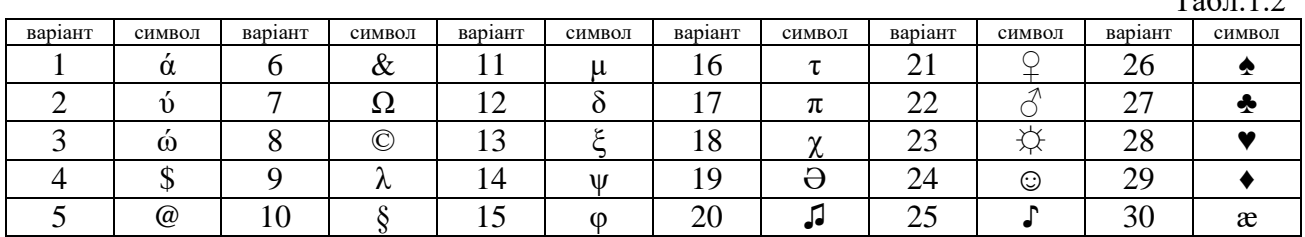

15. Вставка формул в редакторі **Word** здійснюється за допомогою формульного Редактора **Equation Editor**, виклик якого можна здійснити наступною послідовністю дій:

- Помістіть курсор у те місце, де повинна бути вставлена формула;

- У меню **Вставка** виберіть команду **Объект**;
- Виберіть закладку **Создание**;

- У вікні **Тип объекта** виберіть "**Microsoft Equation 3.0 (2.0**)".

Більш зручний виклик редактора математичних формул виконується за допомогою кнопки редактора формул, яка розміщається на панелі інструментів. Її розміщення виконується наступним чином: через меню **Вид > Панели инструментов > Настройка** на вкладці **Команды** відшукується в списку категорій пункт **Вставка**, в якому вибирається кнопка **Редактор формул** і перетягується на будь-яку панель інструментів.

В результаті виклику Редактора формул на екрані з'являється панель інструментів, що складається з двох рядів піктограм:

У першому ряду розташовано 10 піктограм, за кожною з яких знаходиться група символів (математичні операції, грецькі символи і т. д.) У другому ряду находяться піктограми для виклику шаблонів найбільш поширених структурних формул (матриці,

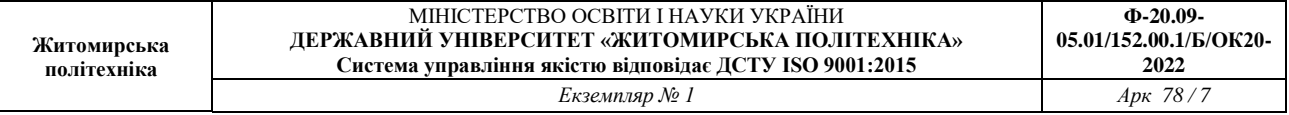

суми і т . д.). Крім того головне меню **Word** замінюється на меню редактора математичних формул.

Коротка характеристика меню редактора математичних формул:

Меню **Файл** містить звичайні для цього пункту команди роботи з файлами, печаті документа і ін.

Меню **Правка** містить команди редагування, які застосовуються для формул.

Меню **Вид** містить команди завдання масштабу відображення формул, управління панелями інструментів, оновлення екрану.

Меню **Формат** містить команди вирівнювання формул, зміни макета матриць, встановлення відстаней між елементами формул.

Меню **Стиль** містить команди, що задають вид шрифту для математичних символів, для тексту, для функцій і т.д.

Меню **Размер** містить команди, які визначають розміри символів та індексів у формулах.

Іноді необхідно редагувати раніше набрану формулу. Для цього слід двічі клацнути мишею в полі формули. При цьому активізується редактор формул. Потрібний елемент формули виділяється мишею. У формулу можна додавати нові елементи, видаляти їх або змінювати.

За допомогою формульного редактора **Equation Editor** виконайте нижчеперелічені завдання:

- наберіть формулу:

$$
\chi^2 = \sum_{i=1}^n \left( \frac{X_i - \mu}{\sigma} \right)^2
$$

- наберіть систему лінійних рівнянь в матричній запису у вигляді:

$$
\begin{pmatrix} a_{11} & a_{12} & a_{13} & a_{14} \ a_{21} & a_{22} & a_{23} & a_{24} \ a_{31} & a_{32} & a_{33} & a_{34} \ a_{41} & a_{42} & a_{43} & a_{44} \ \end{pmatrix} \begin{pmatrix} x_1 \ x_2 \ x_3 \ x_4 \end{pmatrix} = \begin{pmatrix} b_1 \ b_2 \ b_3 \ b_4 \end{pmatrix}
$$

- наберіть систему нерівностей

$$
\frac{5 + \sqrt{25 - 4p}}{2p} < 0,
$$
  

$$
\frac{5 - \sqrt{25 - 4p}}{2p} > 0.
$$

- наберіть формулу обчислення коренів квадратного рівняння

$$
x_{1,2} = \frac{-b \pm \sqrt{b^2 - 4ac}}{2a}
$$

16. Сформуйте титульний лист відповідно до зразка та оформіть звіт.

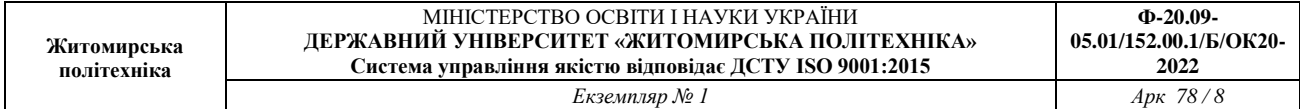

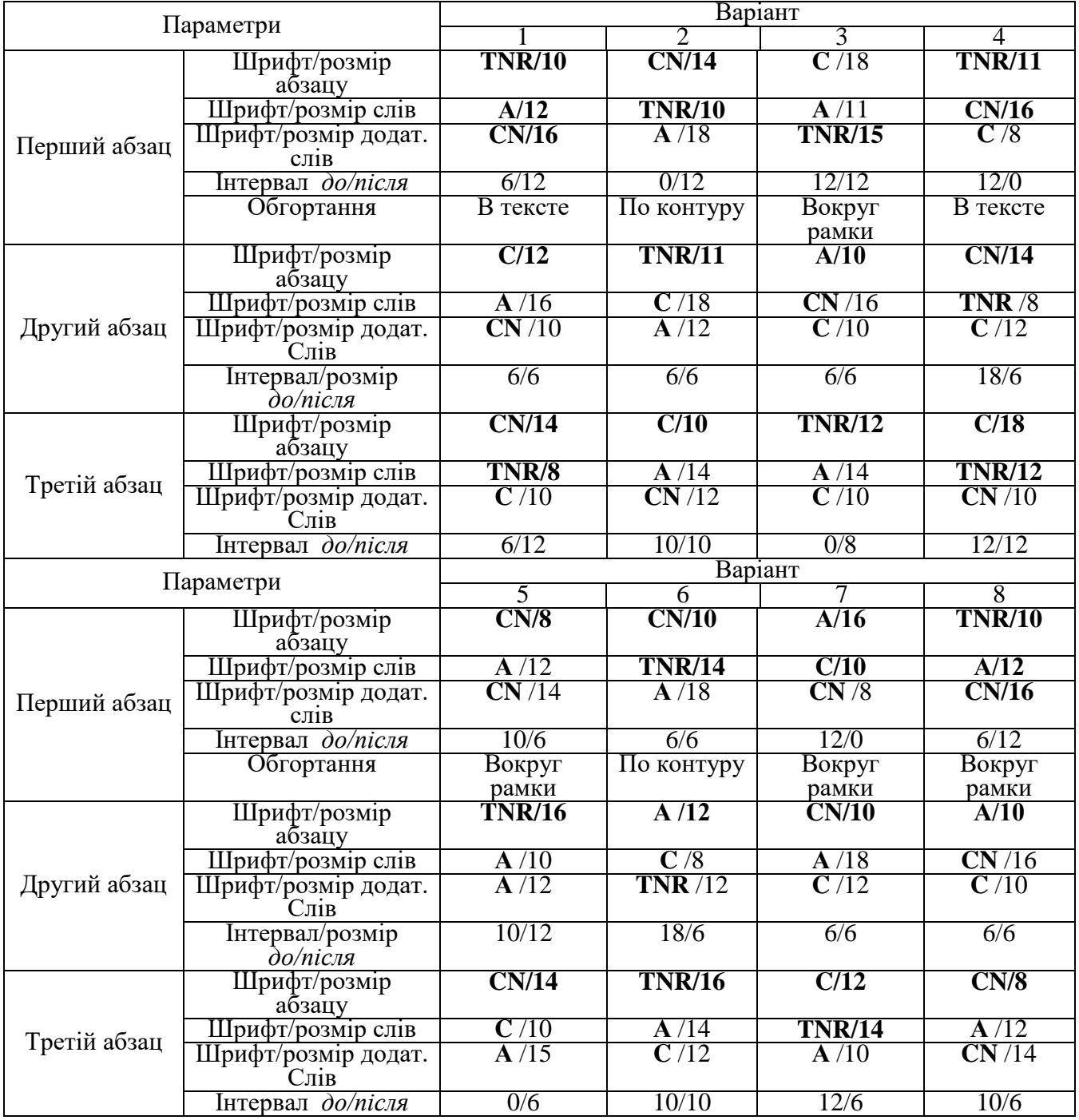

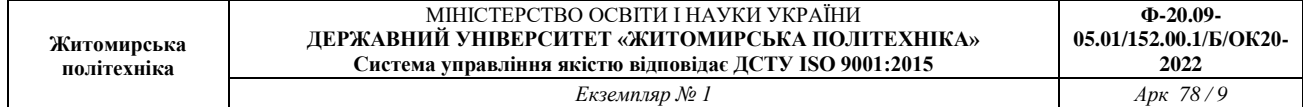

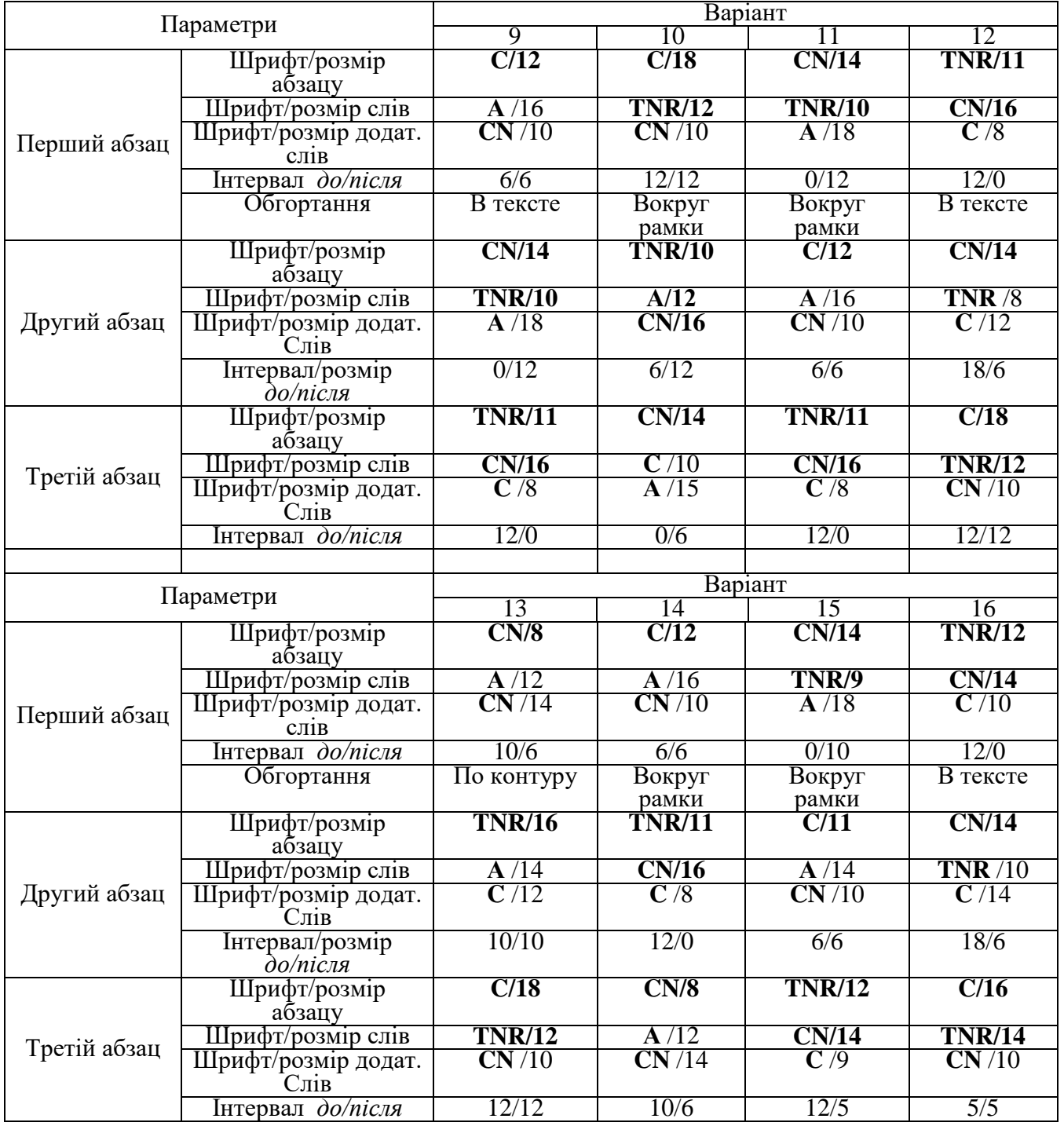

Примітки: 1. Абревіатури позначення шрифтів: **А – Arial; C – Calibri; CN – Courier New**; **TNR** – **Times New Roma.**

## Лабораторна робота № 2 ОФОРМЛЕННЯ ЕЛЕКТРИЧНИХ СТРУКТУРНИХ СХЕМ ЗА ДОПОМОГОЮ ПРОГРАМИ **VISIO**

#### **Мета роботи:**

• вивчити призначення основних елементів інтегрованого середовища Visio;

• оволодіти навиками по завданню та зміні параметрів настроювання інтегрованого середовища;

• вивчити основні правила роботи з документами в програмі Visio;

• вивчити способи вводу елементів в електричну схему;

• освоїти операції з'єднання, переміщення та копіювання елементів схеми;

• отримати навики оформлення електричних структурних схем за допомогою програми Visio.

#### Порядок виконання

1**.** Запустіть **Visio** і створіть новий файл. Робота над створенням схеми розпочинається зі створення нового файлу документа, який має тип \*.vsd (**Visio drawing)**. Для створення документа виконайте команду «**New**» (**Створити документ**) меню «**File**» (**Файл**). В діалоговому вікні, що відкрилося, виберіть шаблон для нового документа. Новий документ розташовується в окремому вікні і має ім'я «Drawing 1». Для збереження його під певним іменем використовуйте команду «**Save as**» (**Зберегти як**).

2. Вивчити розташування, зовнішній вигляд та призначення основних елементів інтегрованого середовища програми **Visio.**

Інтегроване середовище розробки документів програми **Visio** – це стандартне вікно програми, яка працює в середовище **Windows**. Основну частину інтегрованого середовища займає вікно документа, що редагується (**Drawing windows**). Документ створюється у вікні. Вікно документа відображає одну його сторінку на білому фоні, який називається полем. Документ створюється переміщенням зображень з бібліотеки елементів або з використанням засобів малювання на панелі інструментів.

Вікно документа має зверху та зліва вимірювальні лінійки, за допомогою яких можна визначити розміри рисунка або окремих його частин. Сторінка документа має сітку, яка подібна до звичайного паперу з клітинками. Відображення лінійок та сітки можна включати та виключати за допомогою команд «**Grid**» (**Сітка**) та «**Rulers**» (**Лінійки**) меню «**View**» (**Вид**). Позначки на лінійці відповідають одиниці вимірювання, яка встановлюється за допомогою команди «**Options**» (**Опції**) меню «**Tools**» (**Сервіс**). Розмір інтервалів сітки задається командою «**Page Setup**» (**Параметри сторінки**) меню «**Page**» (**Сторінка**).

Рисунок, що знаходиться в документі, складається з окремих елементів. Елемент – це одна лінія, дуга, ряд ліній або декілька елементів, які згруповані разом. Елемент в **Visio** може бути одномірним або двомірним. Одномірний елемент має кінцеві точки і повидиться подібно лінії. Такі елементи застосовуються як з'єднувачі двох елементів. Двомірний елемент є комбінаційною одномірних і займає певну площу на рисунку.

В лівій частині вікна **Visio** розташоване вікно бібліотеки елементів.

3. Виконати настроювання параметрів сторінки формати А4 для електричної схеми.

Установка параметрів сторінки здійснюється командами «**Option**» (**Опції**) меню «**Tools**» (**Сервіс**) та «**Page setup**» (**Встановлення параметрів сторінки**) меню «**Page**» (**Сторінка**). В діалоговому вікні, яке відкрилося, встановіть одиниці вимірювання в інтегрованому середовищі:

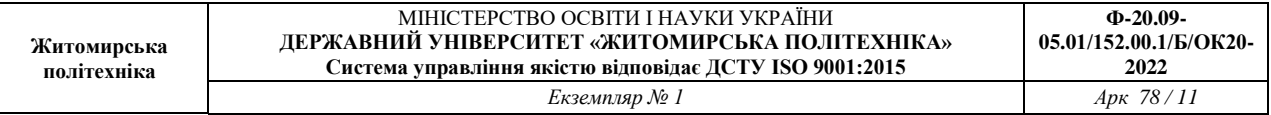

• для сторінки «**Page**» - сантиметри «**centimeters**»

- для тексту «**Text**» пункти «**points**»
- для кутів «**Angles**» градуси «**degrees**»

Виберіть команду «**Page setup**» (**Встановлення параметрів сторінки**) меню «**Page**» (**Сторінка**). В діалоговому вікні, яке відкрилося, встановіть наступні параметри сторінки:

- тип сторінки сторінка переднього плану (Foreground)
- ім'я сторінки наприклад, «Page 1»
- наявність фонової сторінки відсутня (None)
- одиниця вимірювання сантиметри (Centimeters)

Натисніть кнопку «**Size/Scale**» (**Размер/Масштаб**). В діалоговому вікні, що відкрилося встановіть розмір та масштаб сторінки:

• розмір – «Standаrt» (стандартний) і виберіть конкретний розмір в рядку зі списком, який розкривається вниз;

масштаб – «No scale»  $(1:1)$ .

Натисніть кнопку «**Option**» (**Опції**) в діалогову вікні загальних параметрів сторінки. В діалоговому вікні, яке відкрилося, встановіть параметри:

• тінь від елементів схеми «**Shadow offset**»: вправо («Right») – 0 см, вниз («Down») – 0 см

• крок ділення координатної сітки у вікні документа – точний («Subdivision spacing – Grid – Fine»)

• крок ділення вимірювальних лінійок у вікні документа – нормальний («Subdivision spacing – Rulers – Normal»).

Натисніть кнопку «ОК» в діалоговому вікні «**Page setup**».

Такі установки забезпечать при перегляді та редагуванні документа в масштабі відображення 100%, крок координатної сітки 5мм та найменше ділення вимірювальних лінійок 2 мм.

4. Вивчити способи вводу елементів в електричну схему. Освоїти операції з'єднання, переміщення та копіювання елементів схеми.

Введення елементів схеми виконується наступним чином:

• переміщенням елементів мишкою з бібліотеки елементів

• малюванням елементів з використанням відповідних інструментів (лінія, прямокутник, дуга, коло, тощо).

Введення елементів виконується мишею тоді, коли натиснута кнопка «Pointer tool» (Інструмент для переміщення і виділення елементів). Для переміщення у вікні бібліотеки елементів використовуйте смугу вертикальної та горизонтальної прокрутки. Опис елемента, на піктограмі якого знаходиться курсор миші, відображається в рядку стану. Натисніть ліву кнопку миші і, не відпускаючи її, перемістіть курсор миші на потрібне місце вікна документа. Відпустіть ліву кнопку миші – у вікні документа з`явиться зображення елемента схеми. При послідовному вводі великої кількості однакових елементів можна користуватися режимом введення однотипних елементів «**Stamp tool**». Для виходу з цього режиму перейдіть в будь-який інший.

5. Вивчити роботу з бібліотеками елементів, призначення та зміст стандартних бібліотек.

Бібліотеки елементів для створення рисунків розподіляються на два види:

- стандартні бібліотеки у складі програми **Visio**
- бібліотеки, які створюються користувачем програми.

В процесі роботи з програмою можна відкрити інші стандартні бібліотеки елементів за допомогою команди «**Open stencil**» меню «**File**». На екрані з'явиться діалогове вікно «**Open stencil**» зі списком стандартних бібліотек. Натисніть кнопку «**Browse**» (Огляд) – на екрані з'явиться діалогове вікно «**Open**», в якому необхідно вказати диск та папку, де

розташована бібліотека елементів, а також її ім'я. Файли бібліотек мають розширення **\*.vss**.

При створенні електричних принципових схем та інших графічних матеріалів, які відносяться до розробки систем автоматичного управління, застосовують наступні стандартні бібліотеки елементів:

• Basic stencil - має набір геометричних фігур (трикутник, прямокутник, стрілки, елементи з'єднання).

• Connector stencil - має з'єднувальні лінії різного призначення

• Electrical engineering stencil - має елементи електричних схем

• Flowchart stencil - має елементи блок-схем алгоритмів.

Для оформлення електричних принципових схем розроблені дві бібліотеки користувача:

- бібліотека аналогових елементів Analogl (файл Analogl.vss);
- бібліотека цифрових елементів Logicl (файл Logicl.vss).

6. Освоїти операції з'єднання, переміщення та копіювання елементів схеми.

З`єднання елементів в програмі виконується спеціальним чином – за допомогою елементів-з`єднувачів. З`єднувальний елемент – це ломана лінія, яка, як правило, складається з декількох відрізків, які розташовуються між з`єднувальними точками елементів. З`єднання елементів виконується наступним чином: натисніть кнопку «Connektor tool», помістіть курсор миші на початкову точку з`єднання і натисніть ліву кнопку миші; перемістить мишу, не відпускаючи її кнопку, в кінцеву точку з`єднання, відпустіть кнопку – на схемі з`явиться ломана лінія, яка з`єднає елементи. Якщо положення лінії не задовольняє користувача, переміщуйте окремі елементи лінії за допомогою миші.

З`єднання елементів можна виконати шляхом звичайного малювання ліній на схемі. Але з`єднання за допомогою спеціальних ліній має ту перевагу, що при наступному редагуванні схеми і переміщенні елементів переміщення цих ліній виконується автоматично.

7. Навчитися практично виконувати вимоги, які висуваються до оформлення електричних структурних схем.

Структурна схема - це сукупність елементарних ланок об'єкта і зв'язків між ними, один з видів графічної моделі. Під елементарним ланкою розуміють частину об'єкта, системи управління і т. д., яка реалізує елементарну функцію. Елементарні ланки зображуються прямокутниками, а зв'язки між ними - суцільними лініями зі стрілками, що показують направлення дії ланки. Іноді в поле прямокутника вписують математичний вираз закону перетворення сигналу в ланці, у цьому випадку схему іноді називають алгоритмічною.

У схемотехніці разом зі структурною розрізняють також принципову і функціональну схему. Серед усіх цих схем структурна найменше деталізована. Вона призначена для відображення загальної структури пристрою, тобто його основних блоків, вузлів, частин і головних зв'язків між ними. З структурної схеми повинно бути зрозуміло, навіщо потрібно даний пристрій і що воно робить в основних режимах роботи, як взаємодіють його частини. Позначення структурної схеми можуть бути досить вільними, хоча деякі загальноприйняті правила все ж краще виконувати.

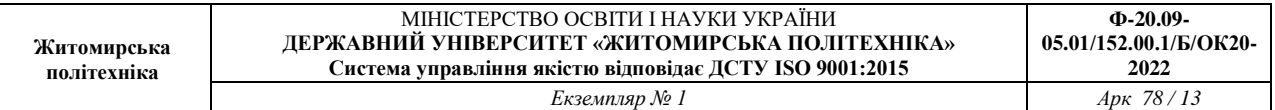

### Таблиця 2.1

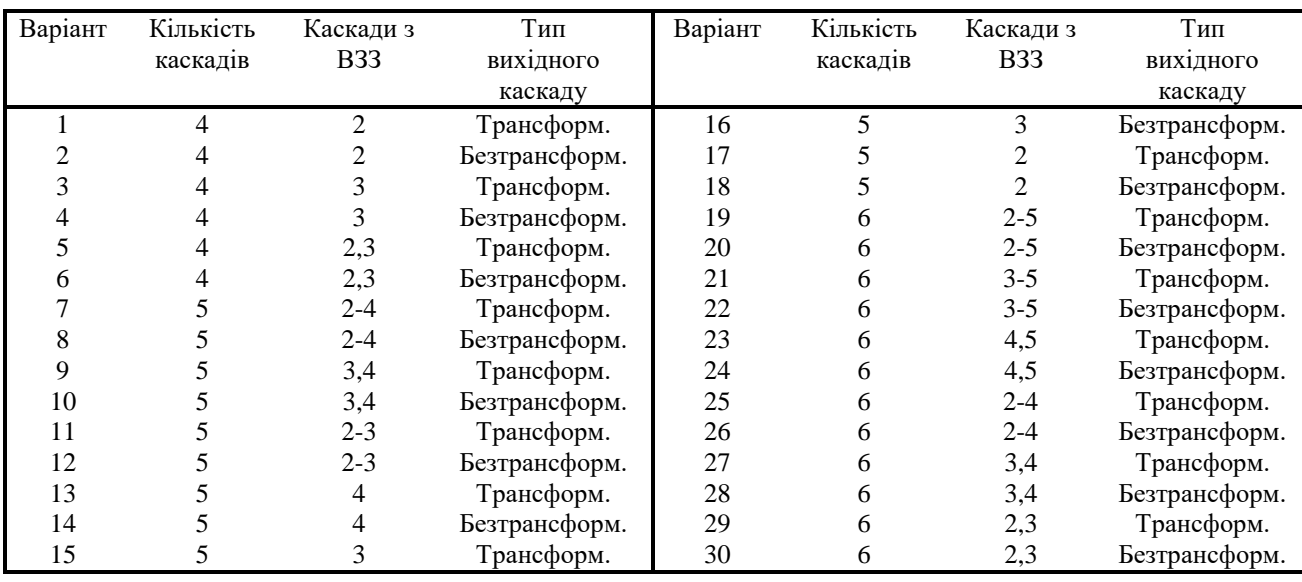

#### Параметри підсилювача низької частоти

8. Виконати попередній аналіз початкових даних індивідуального варіанту (табл.2.1).

9. Оформити електричну структурну схему підсилювача низької частоти, використовуючи програму Visio.

10. Оформити електричну принципову схему пристрою (див. ДОДАТОК), використовуючи програму Visio.

11. Сформуйте титульний лист відповідно до зразка та оформіть звіт.

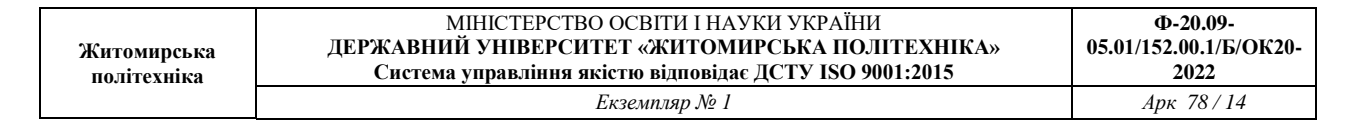

ДОДАТОК

Електричні принципові схеми пристроїв до завдання 10

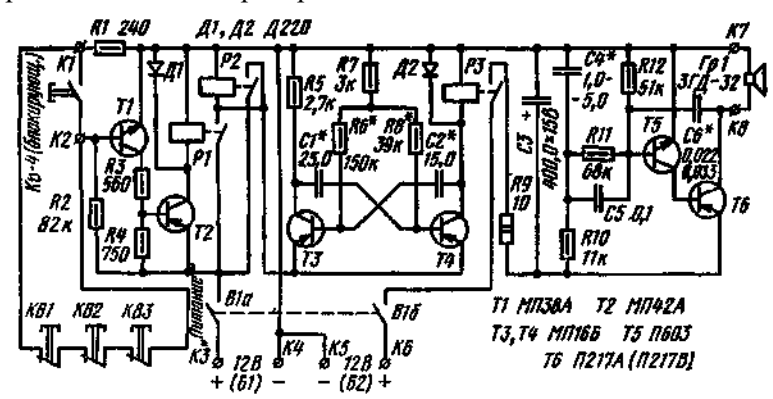

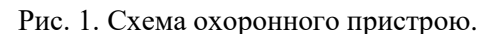

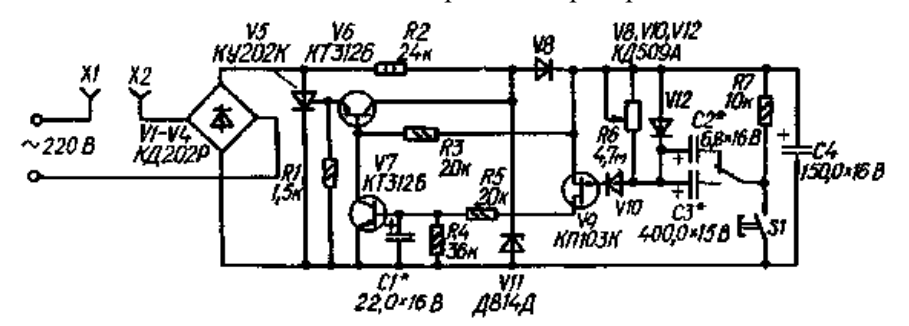

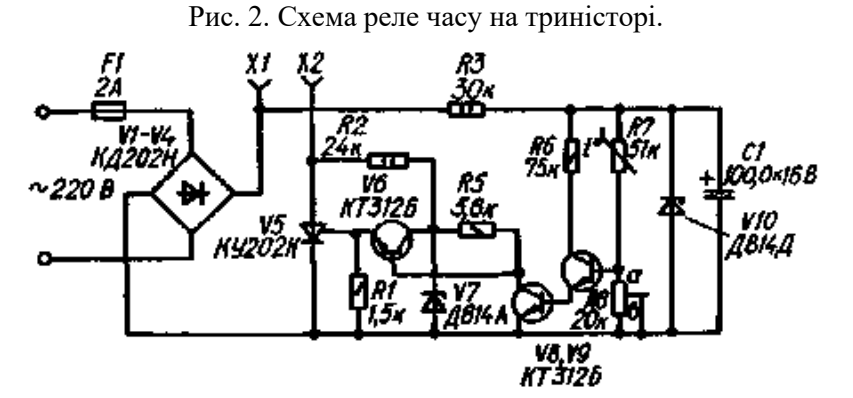

Рис. 3. Схема термореле.

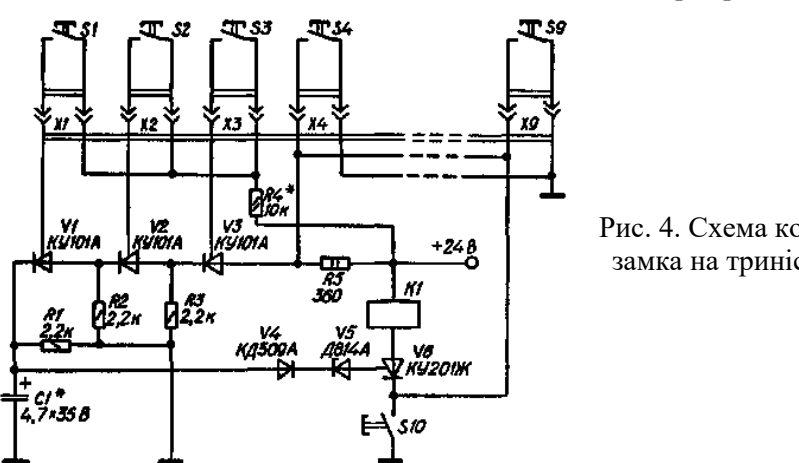

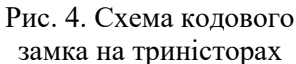

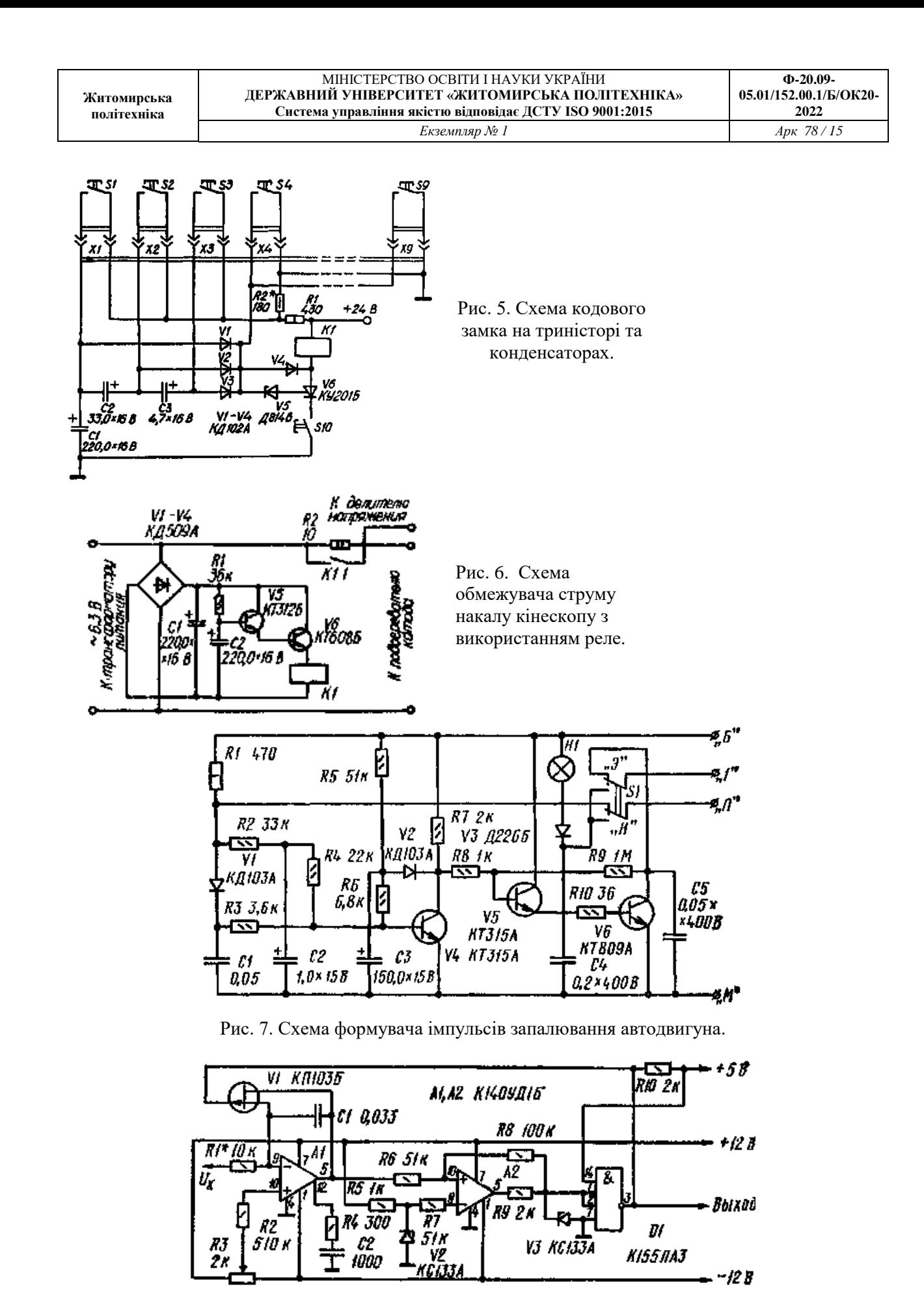

Рис. 8. Схема генератора з регулюємими параметрами импульсів.

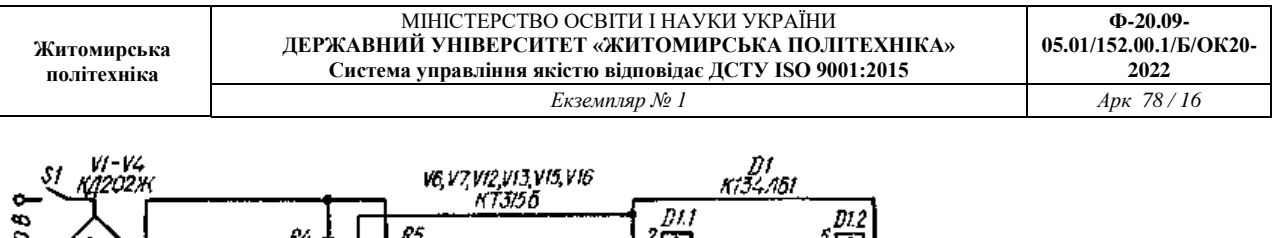

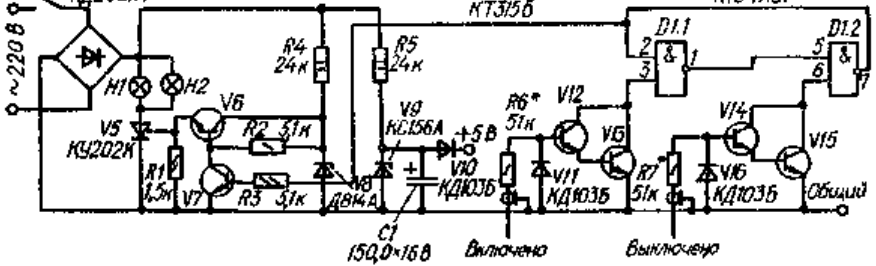

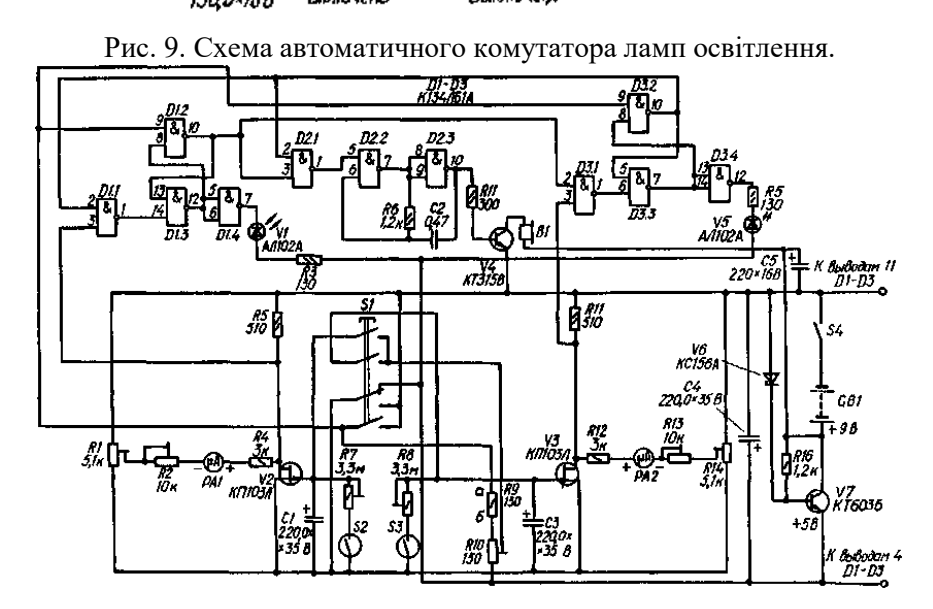

Рис. 10. Схема електронних шахматних годинників.

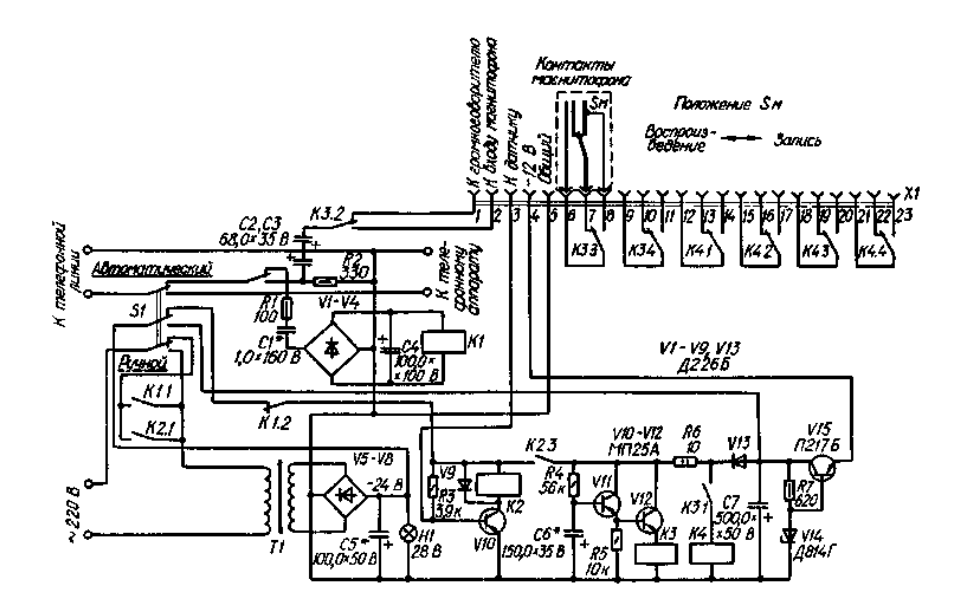

Рис. 11. Схема телефонного автовідповідача.

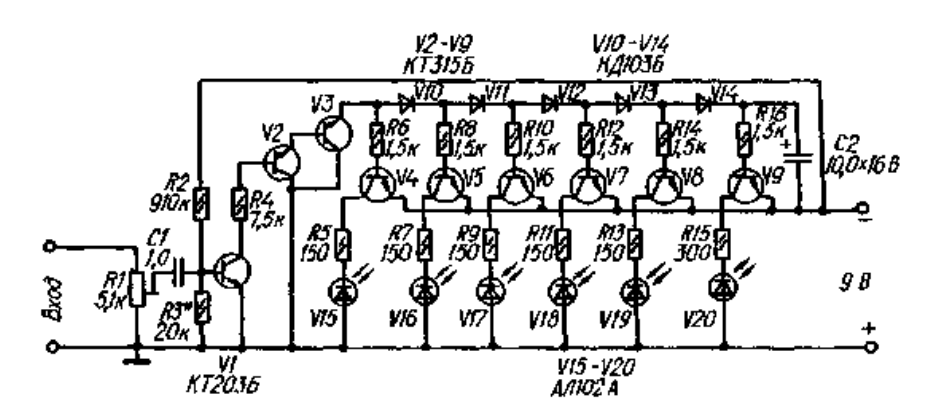

**Житомирська політехніка**

Рис. 12. Схема індикатора рівня сигналу на світлодіодах.

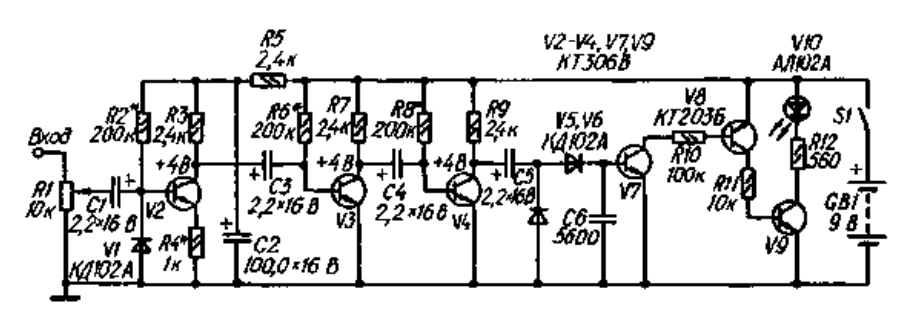

Рис. 13. Схема індикатора электричного поля

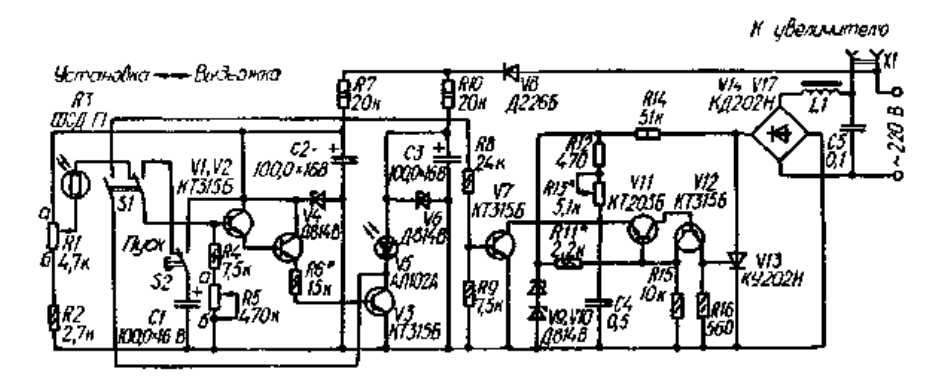

Рис. 14. Схема фотоекспонометра на триністорі.

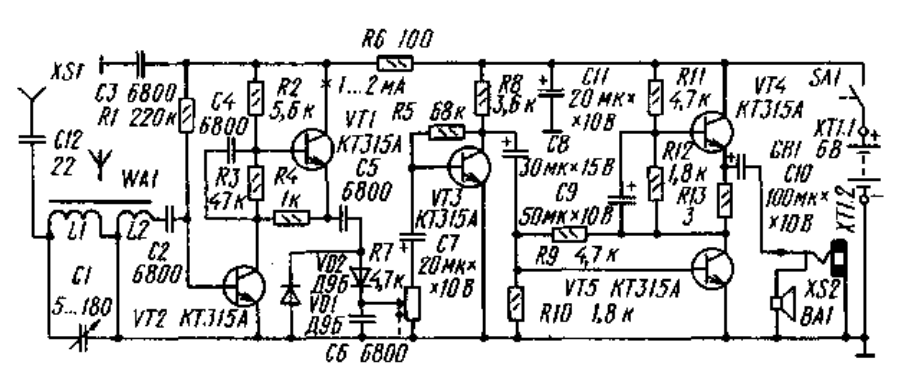

Рис. 15. Схема п'ятитранзисторного приймача В. Благовестного.

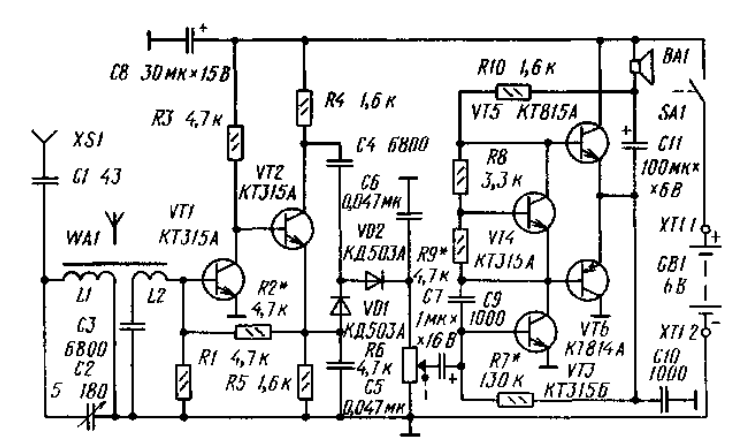

Рис 16. Схема шеститранзисторного приймача А. Захарова.

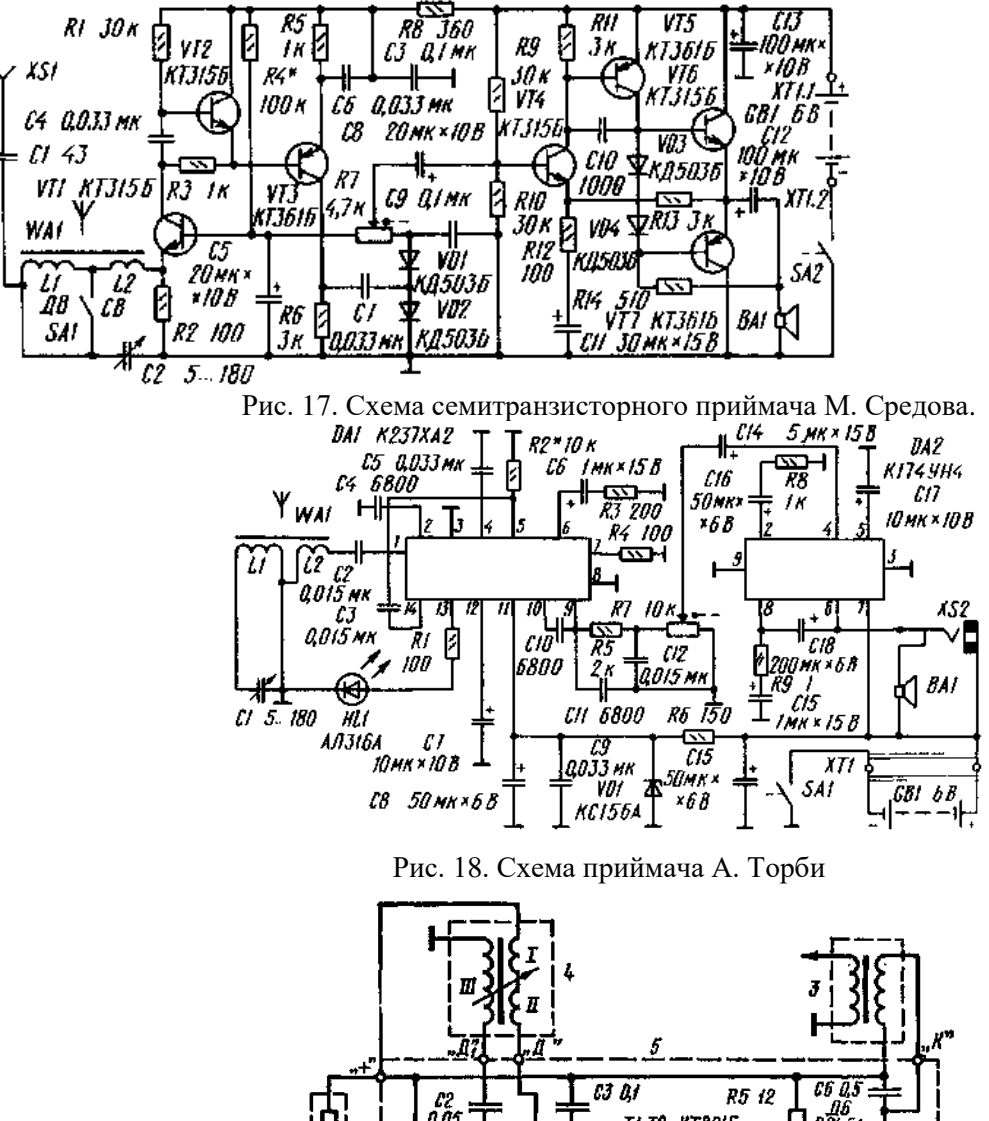

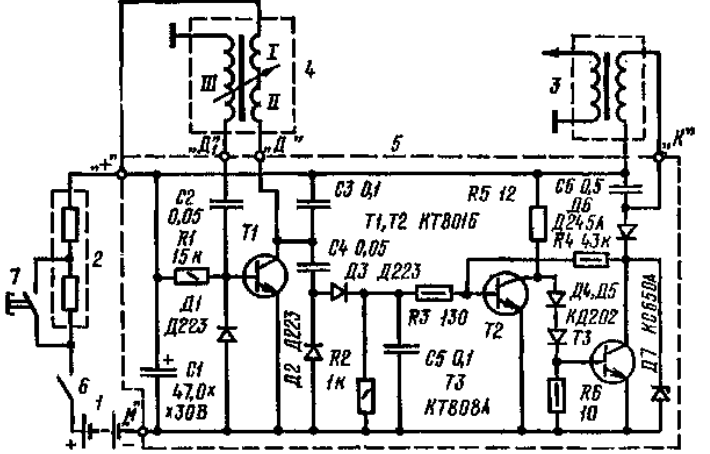

Рис. 19. Схема безконтактної системи запалювання.

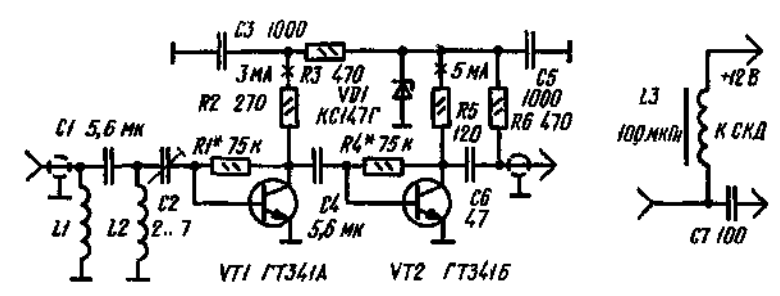

Рис. 20. Схема антенного підсилювача дециметрового діапазону.

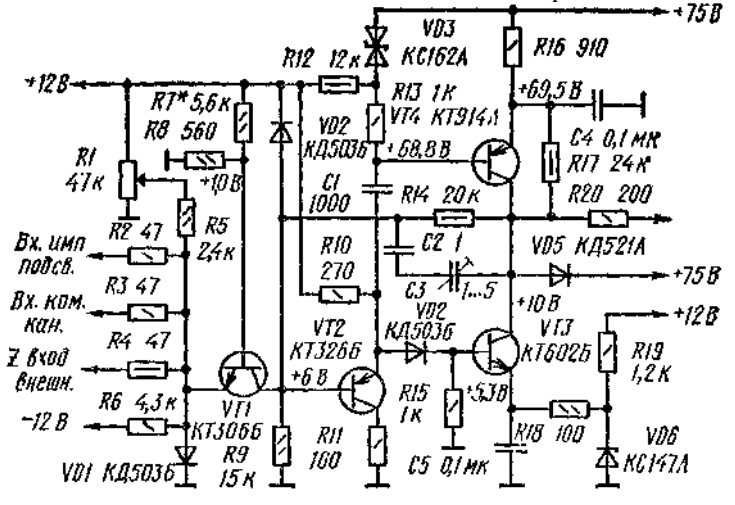

Рис. 21. Схема підсилювача каналу яскравості осциллографа.

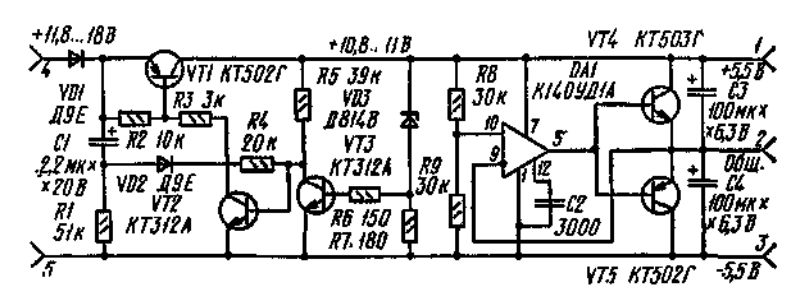

Рис. 22. Схема стабилизатора напруги.

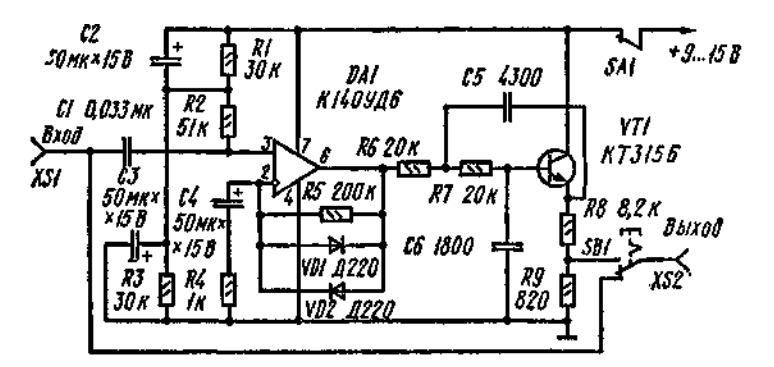

Рис. 23. Схема приставки для електрогитари.

**Житомирська політехніка**

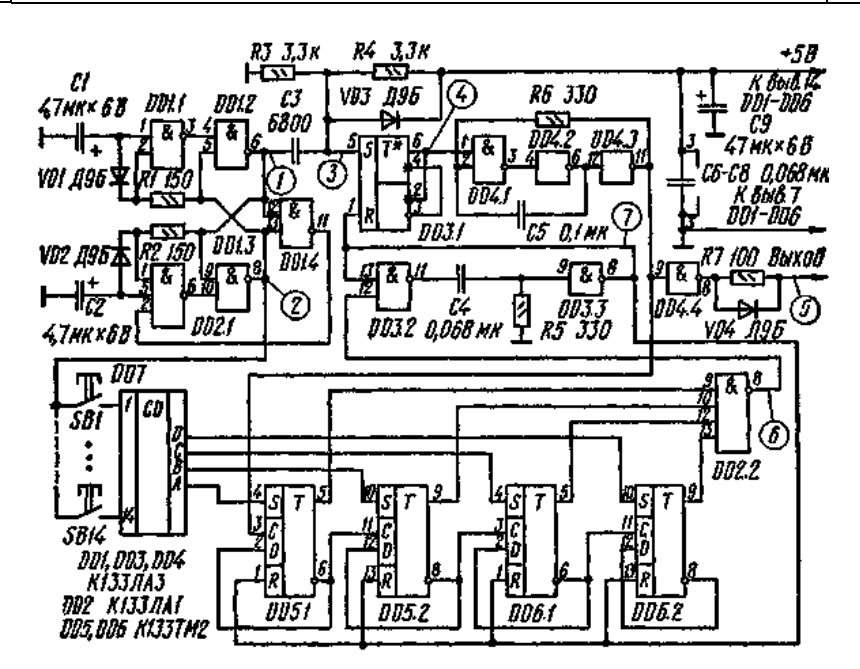

Рис. 24. Схема передавача телеметричної лінії.

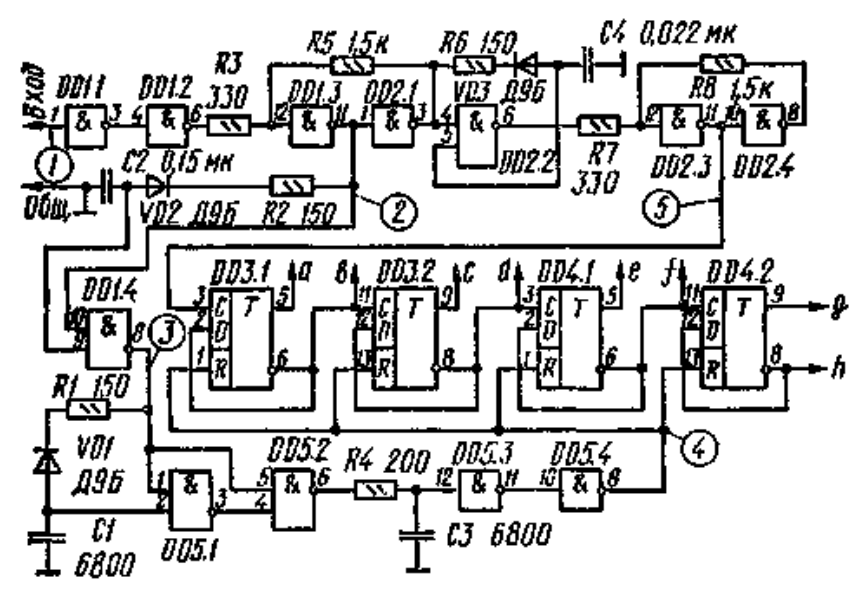

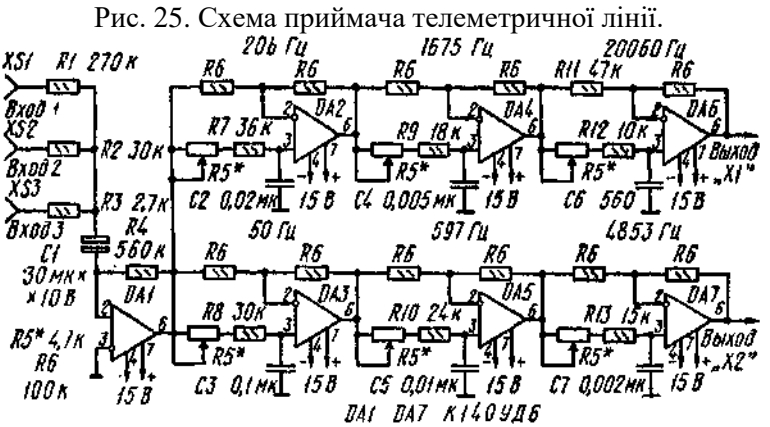

Рис. 26. Схема фазообертувача.

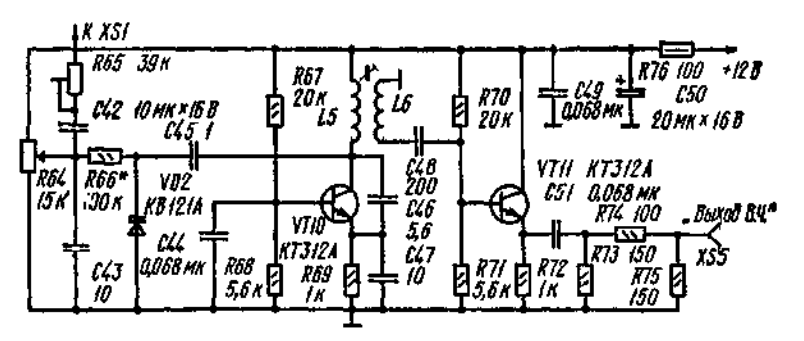

Рис. 27. Схема блоку FM діапазону.

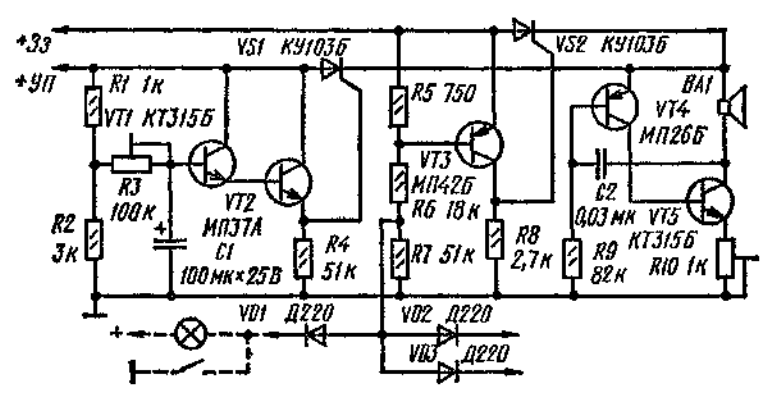

Рис. 28. Схема звукового сигналізатора.

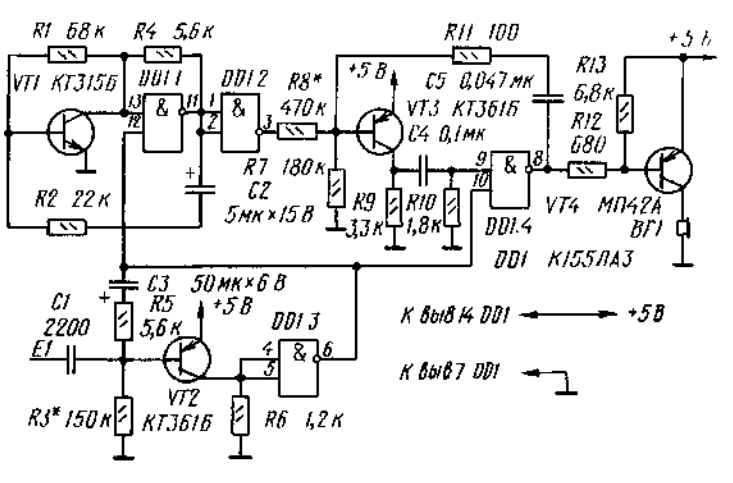

Рис. 29. Схема сенсорної двохтональної сирени.

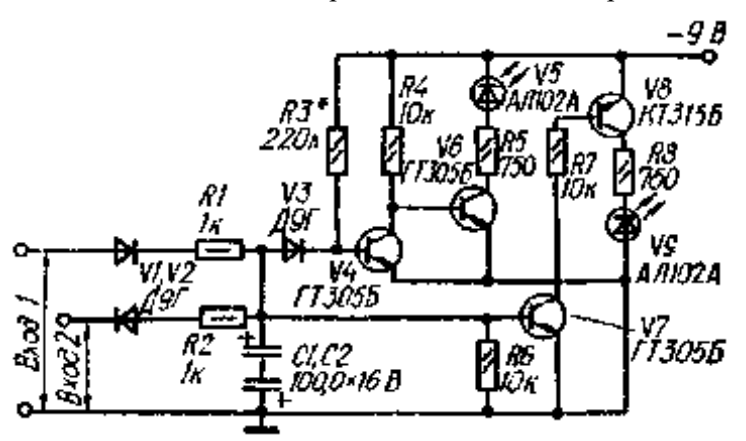

Рис 30. Схема індикатора стереобалансу на світлодіодах

## Лабораторна робота № 3 **Робота з даними «ДАТА», обчисленнями по формулам та графікам програми Microsoft Excel**

**Мета роботи:**

- вивчення принципів роботи електронних таблиць **Microsoft Excel** з даними формату **ДАТА** і функціями, які задають і змінюють дати, вводяться в комірки **Книг Microsoft Excel**;
- освоєння методики введення дат, їх копіювання і перенесення;
- вивчити особливості копіювання послідовностей, сформованих при використанні засобів автоматизації;
- освоєння способів виконання математичних обчислень за формулами;
- освоєння засобів побудови графіків (діаграм).

## **Хід роботи:**

1. Вивчити довідку (*F1*) за форматами **Дата** і функціями, використовуваними в п. 2 ... 5.

2. Використовуючи будь-який стандартний формат **Дата** (формат без \*), ввести в комірку **А1** перше число дати місяця року, найменування якого наведено в табл. 3.1. Номер варіанта і рік вказує викладач.

3. Використовуючи функцію **ДЕНЬНЕД** і функцію автозаповнення ввести в стовпець **В** нумерацію днів тижня у форматі 2.

4. Використовуючи функцію **ТЕКСТ** і функцію автозаповнення ввести в стовпець **С** нумерацію днів тижня у форматі «**дддд**».

5. Введіть у пам'ять не менше 8 рядків розшифрованих дат і створіть три їхні копії в послідовно розташованих стовпцях **D, L**. Поміняйте параметри уявлення формату **Дата** і функцій **ДЕНЬНЕД** і функцію **ТЕКСТ.** Причому у форматі **Дата** обов'язково має бути використаний тип, який в розшифровці представлений як «\*14 марта 2001 г.». Усуньте можливі неточності.

6. У масиві **Е2:К8** скласти місячний календар з розбивкою по тижнях і зазначенням днів. Календар повинен бути зручний для сприйняття.

7. Вивчіть довідку (*F1*) за формулами і функціям, використовуваними в п. 8 – 11.

8. Перейти на **Лист 2** і в комірки **А1:А3** введіть позначення  $\Delta = \Delta$ ,  $X_0 = \Delta$ , в = . Вирівняйте їх *по правому* краю.

9. Введіть в комірки **В1:В3** значення перерахованих вище констант, взяті з табл.3.1. Вирівняйте їх *по лівому* краю.

У комірках діапазону **С4: С14** сформуйте арифметичну прогресію – послідовність чисел, що відрізняються один від одного на постійну величину. Стосовно до введенням позначенням вираз для визначення значень членів арифметичної прогресії задаються виразом:

$$
\mathbf{X}_{i+1} = \mathbf{X}_i + \mathbf{\Lambda},\tag{3.1}
$$

де *Х<sup>і</sup>* и *Хі+1* – попередній і наступний члени арифметичної прогресії.

В якості початкового члена арифметичної прогресії використовуйте число *Х0*, значення якого введіть (з клавіатури) в комірку **С4**. В комірку **С5** помістіть другий член прогресії, розрахувавши його величину по *формуле* (2.1). Аргументами формули (в **строке формул**) повинні бути адреси комірок, в яких наведені значення *Х<sup>0</sup>* (комірка **С4**) і (комірка **В1**).

10. Використовуючи **маркер распространения** забезпечте заповнення решти комірок діапазону **С6: С14**. Якщо отримана послідовність не відповідає арифметичній прогресії, проаналізуйте і усуньте причини. Проведенню аналізу сприяє використання інструменту **Влияющие ячейки** групи **Зависимости формул** вкладки **Формулы**. Переконайтеся в неможливості продовжити процес у бік убуваючих її членів.

11. Переконайтеся, що переміщення, як всієї послідовності, так і її частини не призводить до зміни чисел, що утворюють зрушену послідовність.

12. Скопіюйте в будь-який сусідній діапазон комірок послідовність цілком, а також *только часть* послідовності (без першого члена). При розбіжності копії з вихідною частиною проаналізуйте причину і усуньте її, не збільшуючи число скопійованих осередків (див. вказівку до п. 9).

13. У дві вільні сусідні осередки будь-якого стовпця введіть (за допомогою клавіатури) два числа, що відповідають значенням будь-яких двох послідовних членів щойно розглянутої арифметичної прогресії. Використовуючи **маркер распространения** заповніть наступні клітинки. Переконайтеся, що послідовність, що збігається з арифметичною прогресією, формується при виділенні не менше двох суміжних клітинок. Переконайтеся, що використовуючи **маркер распространения** можна продовжити послідовність і в бік убуваючих членів послідовності.

14. У будь-якому діапазоні вільних комірок сформулюйте геометричну прогресію послідовність чисел, що відрізняються один від одного на постійний коефіцієнт. Члени прогресії визначте на основі формули. Стосовно до введених позначень вираз для визначення значень членів арифметичної прогресії задається виразом:

$$
\Gamma_{i+1} = a \cdot \Gamma_i, \tag{3.2}
$$

де *Г<sup>і</sup>* и *Гі+1* – попередній і наступний члени геометричній прогресії.

В якості початкового члена арифметичної прогресії використовуйте число *Х0*, яке введіть у першу комірку прогресії. У наступну комірку введіть другий член прогресії, розрахувавши його величину за формулою (3.2), яку сформуйте в **строке формул**. Аргументами формули повинні стати адреси використовуваних комірок. Використовуючи функцію **ОКРУГ,** округлите результат з розрядністю 2.

Використовуючи **маркер распространения,** забезпечте заповнення решти комірок діапазону. Якщо отримана послідовність не відповідає арифметичній прогресії, проаналізуйте і усуньте причини (див. вказівку до п. 9).

15. Виконайте з членами геометричній прогресії операції копіювання і перенесення, передбачені для арифметичній прогресії в п. 9 – 11. Переконайтеся, що шляхом введення, за допомогою клавіатури, кількох членів геометричної прогресії і подальшого використання маркера поширення, неможливо створити співпадаючу послідовність (див. п. 9).

16. Перейдіть на **Лист3**. Введіть в комірки **А1: А3** вираз *К , р , М.* Вирівняйте їх по правому краю. Введіть (з вирівнюванням по лівому краю) в комірки **В1: В3** значення перерахованих вище констант, взявши їх з табл. 2.1.

В комірку **В4** внести початкове значення діапазону зміни *х.* Забезпечити введення в комірки рядка **4** значення *х* з кроком 0,1. Провести обчислення за формулою:

$$
V = K \cdot x^P \pm M \sin(2\pi \cdot x), \tag{3.3}
$$

вводячи отримані величини в рядок **5** при позитивних значеннях **М**, і в рядок **6** – при негативних. Розрахунок провести з округленням результатів до 2-х знаків після коми.

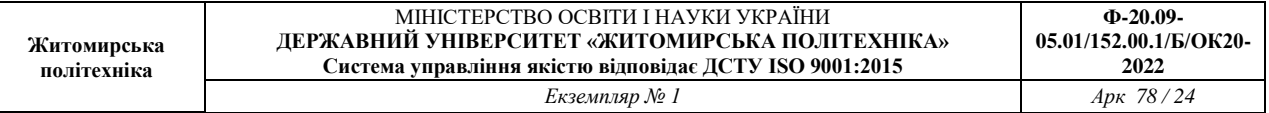

Перенести введені дані рядків **4** і **6** в рядки **5** і **7**. У звільнений рядок **4** ввести заголовок: «*Расчет по формулам*».

17. Побудувати графіки результатів розрахунку за формулами.

18. На **Лист2** побудувати графіки отриманих арифметичної та геометричної прогресій.

### **Звіт**

У звіті повинні бути представлені:

- Мета роботи.
- Рядки з розшифровками календарних днів заданого місяця при виконанні п. 5 та потижневий календар.
- Зображення рядка формул при використанні функцій **ДАТА, ДЕНЬНЕД**, **ТЕКСТ** .
- Зображення таблиці арифметичної і геометричної прогресій та їх копій (п. 9, 10, 14, 15).
- Зображення зв'язків з комірками, які використовуються при визначенні значень величини членів прогресій у копіях.
- Зображення рядка формул при формуванні копій прогресій.
- Таблиця розрахунку по формулі (3.3).
- Графіки прогресій та функції (3.3).

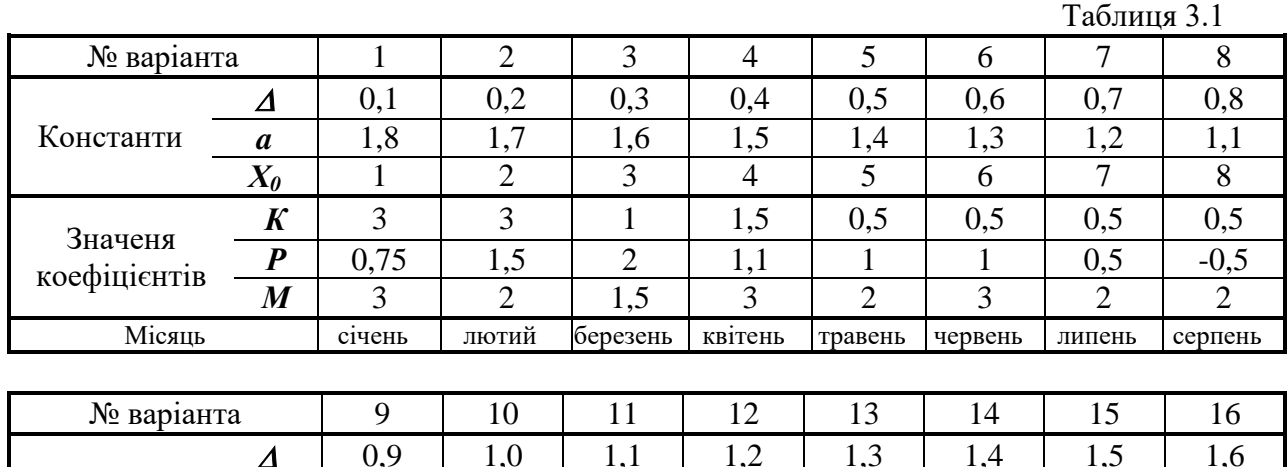

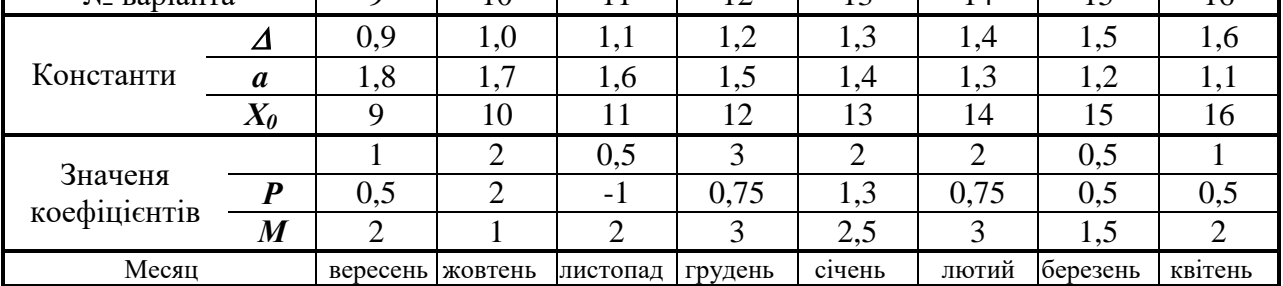

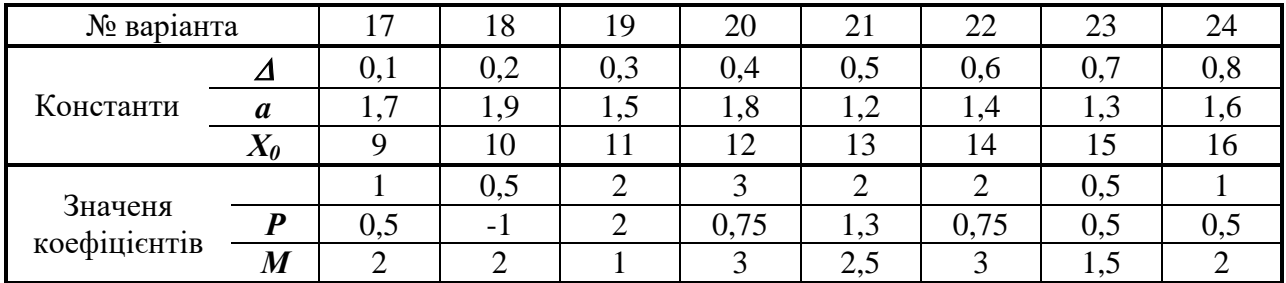

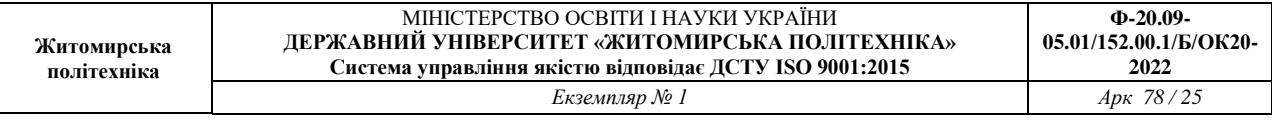

Месяц лютий березень квітень травень червень квітень лютий березень

Лабораторна робота № 4

## **ВИКОРИСТАННЯ СТАТИСТИЧНИХ ФУНКЦІЙ програми EXCEL**

**Мета роботи:**

- освоєння принципів роботи зі статистичними функціями програми **Microsoft Excel**;
- вивчення принципів роботи електронних таблиць **Microsoft Excel** з експериментальними даними;
- освоєння методики прийняття рішень на основі отриманих статистичних показників.
- $\bullet$

#### **Короткі теоретичні відомості**

Програма **Excel** має багатий набор статистичних функцій, які використовуються для швидкої і елегантною оцінки різного роду імовірнісних та статистичних параметрів. Для їх застосування треба розбиратися в математичній статистиці.

Пакет аналізу є надбудовою **Excel**. Нижче указані основні види (показники) аналізу з короткою характеристикою, підтримувані пакетом **Excel**.

• Розрахунок набору статистичних показників (мода, медіана, дисперсія і т.д.) одновимірного набору даних.

• t-тест (t-тест Стьюдента) з однаковими і різними дисперсіями для перевірки гіпотези про рівність (розходженні) середніх двох вибірок.

• Однофакторний і двофакторний дисперсійний аналіз двох або більше вибірок, що належать одній і тій же генеральної сукупності.

• F-тест для порівняння дисперсій двох генеральних сукупностей.

• Кореляція для кількісної оцінки взаємозв'язку двох наборів даних, представлених у безрозмірному вигляді.

• Коваріація для обчислення середнього твору відхилень точок даних від відносних середніх.

• Експоненційне згладжування для передбачення значення на основі прогнозу для попереднього періоду, скоригованого з урахуванням похибок у цьому прогнозі.

• Аналіз Фур'є для вирішення завдань в лінійних системах та аналізу періодичних даних з використанням методу швидкого перетворення Фур'є.

• Гістограма для обчислення вибіркових та інтегральних частот попадання даних у вказані інтервали значень, при цьому генеруються числа влучень для заданого діапазону комірок.

• Ковзаюче середнє для розрахунку значень у прогнозованому періоді на основі середнього значення змінної для вказаного числа попередніх періодів.

• Генерація випадкових чисел, витягнутих з одного або декількох розподілів, для моделювання об'єктів, що мають випадкову природу.

• Регресія для аналізу впливу на окрему залежну змінну значень декількох незалежних змінних.

Усі вони мають дуже простий інтерфейс, що полегшує їх застосування. Після виклику функції необхідно вказати комірки з даними щоб отримати відповідь. В деяких випадках необхідно додатково вказати допоміжні параметри (показники), що характеризують функцію чи її представлення.

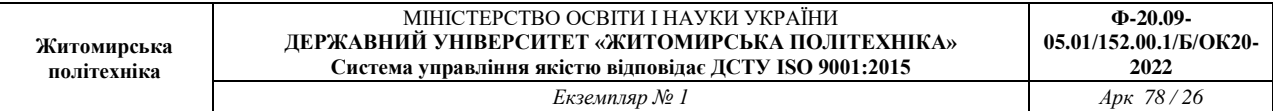

#### **Виконання роботи**

1. Ввести у комірки таблиці **Excel** два набори вихідних даних з таблиці 4.1 відповідно до варіанта завдання, зазначеному у таблиці 4.2.

Таблиня 4.1

| Номер наборів вихідних даних |         |        |                             |        |         |         |         |
|------------------------------|---------|--------|-----------------------------|--------|---------|---------|---------|
| N <sub>2</sub> 1             | $N_2$ 2 | $N2$ 3 | $\mathbf{N}$ <sup>0</sup> 4 | $N2$ 5 | $N_2$ 6 | $N_2$ 7 | $N_2$ 8 |
| 96                           | 276     | 366    | 322                         | 239    | 216     | 256     | 229     |
| 181                          | 265     | 315    | 177                         | 325    | 153     | 123     | 506     |
| 352                          | 419     | 439    | 309                         | 224    | 312     | 312     | 271     |
| 296                          | 378     | 548    | 138                         | 441    | 283     | 328     | 362     |
| 322                          | 353     | 353    | 282                         | 219    | 185     | 185     | 130     |
| 130                          | 315     | 315    | 289                         | 352    | 419     | 419     | 285     |
| 491                          | 456     | 115    | 273                         | 321    | 418     | 418     | 325     |
| 121                          | 366     | 466    | 257                         | 617    | 296     | 296     | 61      |
| 258                          | 314     | 314    | 124                         | 183    | 332     | 332     | 95      |
| 423                          | 279     | 279    | 267                         | 294    | 317     | 317     | 257     |
| 236                          | 388     | 388    | 256                         | 298    | 281     | 281     | 160     |
| 287                          | 398     | 390    | 184                         | 361    | 372     | 372     | 269     |
| 276                          | 393     | 393    | 187                         | 350    | 241     | 241     | 281     |
| 535                          | 172     | 448    | 170                         | 49     | 501     | 518     | 271     |
| 288                          | 340     | 340    | 63                          | 359    | 286     | 286     | 329     |
| 337                          | 383     | 383    | 176                         | 235    | 311     | 311     | 266     |
| 394                          | 256     | 356    | 481                         | 338    | 406     | 649     | 319     |
| 287                          | 392     | 392    | 231                         | 299    | 535     | 305     | 99      |
| 235                          | 529     | 553    | 361                         | 298    | 290     | 290     | 198     |
| 229                          | 339     | 339    | 284                         | 298    | 216     | 216     | 189     |

Таблиця 4.2

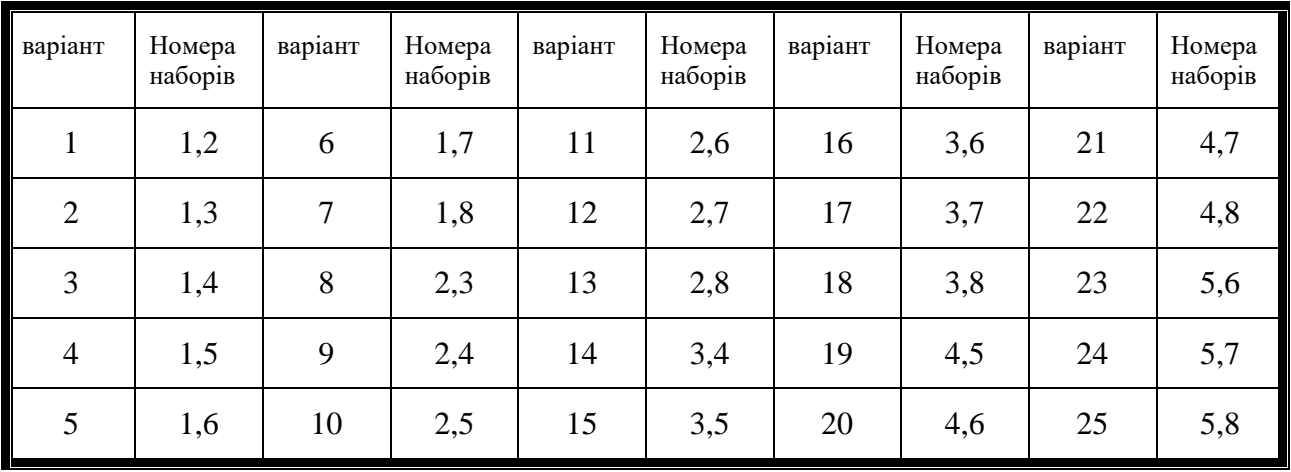

2. Використовуючи статистичні функції програми розрахувати: середнє значення, дисперсію і стандартне відхилення для кожного набору.

3. Визначити відносне відхилення мінімального і максимального значень вихідних даних в кожному наборі за формулою:

$$
\beta = \frac{\left|X_{\min/\max} - X_{cp}\right|}{S},\tag{4.1}
$$

 де Хmin / max - мінімальне або максимальне значення в оброблюваному наборі, S - експериментальне значення середньоквадратичного відхилення.

4. Визначити можливість виключення розглянутого показання шляхом порівняння отриманої величини зі значеннями t-критерію одностороннього розподілу Стьюдента. Аналізований показник може бути виключений з подальшої обробки, якщо ймовірність помилкової оцінки менше 0,025. Для решти даних провести розрахунки за п. 3.

5. Використовуючи статистичні функції програми визначити медіану, асиметрію (скіс) і ексцес залишилися даних. Порівняти отримані значення з допустимими:

$$
\sqrt{6 \cdot (N-1)/[(N+1) \cdot (N+3)]} - \text{для асимметрії;}
$$
  

$$
\sqrt{24 \cdot N \cdot (N-2) \cdot (N-3)/[(N-1)^2 \cdot (N+3) \cdot (N+5)]} - \text{для ексцеса.}
$$

Якщо вони в 2 ... 3 рази перевищують розрахункові, то припущення про нормальність розподілу необхідно піддати сумніву. Зробити на основі отриманих результатів висновки.

6. Визначити значимість відмінностей розбіжностей середніх значень двох решти наборів даних. Для чого:

оцінити можливу дисперсію узагальненого набору даних за формулою:

$$
S_{o6} = \sqrt{\frac{S_1^2 (N_1 - 1) + S_2^2 (N_2 - 1)}{N_1 + N_2 - 2}};
$$
\n(4.2)

• розрахувати *t* коефициент Стьюдента:

$$
t = \frac{|X_{cp1} - X_{cp2}|}{S_{o6}\sqrt{\frac{1}{N_1} + \frac{1}{N_2}}},
$$
\n(4.3)

 порівняти отриману величину з табличній при обраному рівні значущості і числі ступенів свободи ( $N_1 + N_2 - 2$ ).

Якщо отримані значення перевершують табличні значення t-критерію двостороннього розподілу Стьюдента (ймовірність помилки не більше 0,025), то розбіжності середніх величин двох розподілів можна визнати значущими.

7. Порівняти дисперсії двох наборів і перевірити значимість їх розбіжностей по Fрозподілу.

8. Якщо розбіжності по п. 6 і 7 виявляться незначними, то звести набори в один, визначити середнє значення, дисперсію, а також довірчий інтервал знаходження істинного значення середньої величини за формулою:

$$
X_{ucm} = X_{cp\ o\delta\text{-reduu}} \pm t(P,k) \cdot \frac{S_{o\delta\text{-reduu}}}{\sqrt{k}},\tag{4.4}
$$

*Хср объед* – середнє значення об'єднаного набору;

 $k$  – число ступенів свободи, рівне числу величин, включених в об'єднаний набір.

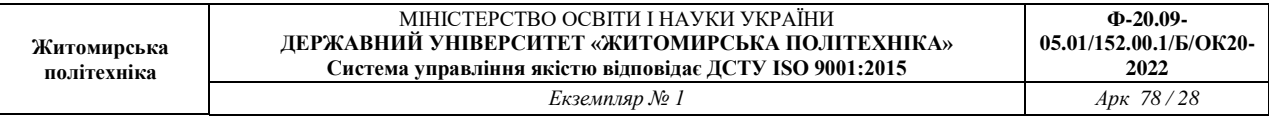

Якщо набори (при зазначеному рівні ймовірності помилки) неприпустимо об'єднувати, то за формулою (4.4), обліком відповідної зміни входять до неї величин *Хср*, *S* та *k*, підрахувати довірчий інтервал знаходження дійсної величини середнього значення для кожного окремого набору.

9. Розбити інтервал зміни величини *Х* на піддіапазони. Визначити кількість даних потрапили в поддиапазон і середнє значення  $X_{cp}$ , що характеризують поддиапазон. Побудувати графік розподілу числа вимірів в кожному піддіапазоні від середньої величини *Х*ср.

## **ФОРМУВАННЯ ТА ДОСЛІДЖЕННЯ ЕЛЕКТРОННИХ СХЕМ У СЕРЕДОВИЩІ ПРОГРАМИ**

Мета роботи:

- освоєння принципів складання електронних схем і застосування контрольновимірювальних приладів у середовищі програми **ELECTRONIC WORKBENCH** (EWB5) на прикладі простіших схем з *RC* елементів;
- освоєння методів завдання режимів роботи, принципів використання та методів виконання досліджень за допомогою основних контрольно-вимірювальних приладів і процедур визначення параметрів;
- дослідження амплітудно-частотної й фазочастотної характеристик (АЧХ і ФЧХ).

#### **1. Формування креслень схем**

#### 1.1. *Загальні положення*

Входження в середовище програми **EWB5** здійснюється в результаті подвійного клацання *лівої клавіші* (кнопки) *мишки* (ЛКМ) на ярлику програми на робочому полі екрану чи шляхом активізації відповідної програми комп'ютера.

Після активації програми на екрані виникає зображення (рис.1), що містить меню (верхня частина рисунку), зображення (піктограми, іконки, кнопки) найбільш використовуваних команд (другий ряд), лінійки контрольно-вимірювальних приладів і елементів (компонентів), які застосовують при формуванні електронної схеми в робочому полі вікна.

Набір і зміст команд меню **File, Edit, Window, Help** практично не відрізняються від подібних, що використовуються в інших комп'ютерних програмах. Їхня коротка характеристика наведена у першій частині методичних вказівок. Освоєння принципів роботи з ними необхідно провести на основі створення простого *RC* ланцюга, який зображено на рис. 1.1.

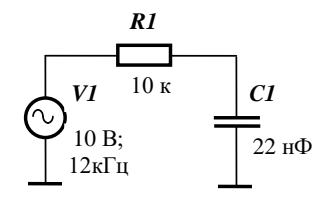

*Рис. 1.1. Схема RC ланцюга с джерелом синусоїдальної напруги*

Елементи, необхідні для створення схеми розміщуються у групах **Sources** (земля і генератор синусоїдальної напруги) та **Basic** (резистор і конденсатор) другого рядку панелі інструментів (рис. 1.2).

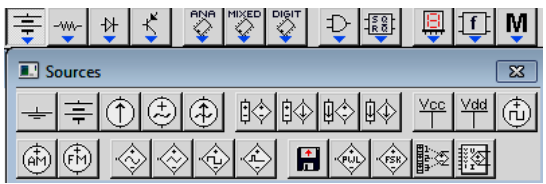

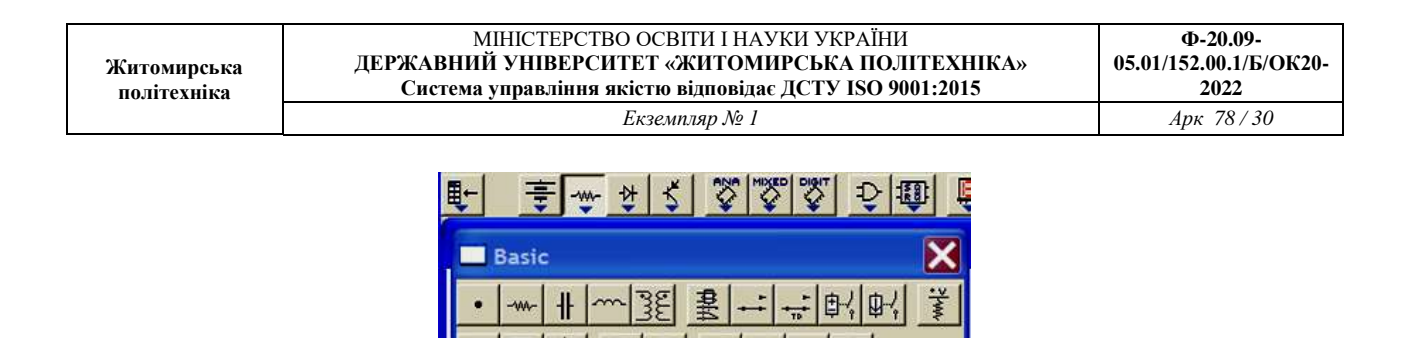

*Рис. 1.2. Розташування елементів схеми рисунка 1.1*

**Transformer** 

捆

Схему формують на робочому полі основного вікна (вікно редактора схем), що виникає після запуску програми **EWB5**. Для полегшення розміщення елементів рекомендується відобразити на екрані координатну сітку, яку можна одержати, задавши команду **Schematic Option** / **Show grid** меню **Circuit** (за замовчуванням опція активації сітки виключена). Для утворення сітки цього необхідно проробити наступні дії:

- розташувати курсор на слові **Circuit** лінійки головного меню;
- нажати ліву клавішу мишки (*ЛКМ*), що призведе до появи на екрані каскадного меню;
- розташувати курсор на слові **Schematic Option**;
- у виниклому підменю вибрати закладку **Grid** активувати опцію **Show grid**, нажавши *ЛКМ* у відповідному віконці (рис.1.3). Опція буде активна тільки при включеній опції **Use grid** – використати сітку;
- натиснути клавішу (**ОК**) або **Enter** на *клавіатурі*.

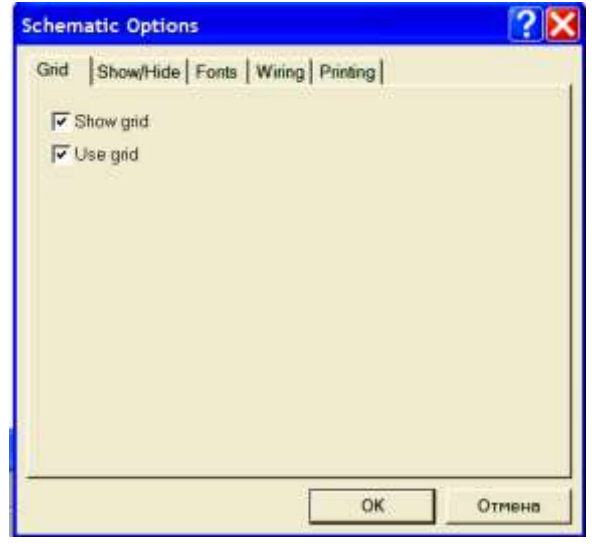

*Рис. 1.3. Вікно активізації нанесення сітки на екран*

#### 1.2. *Формування елементів схеми на екрані*

#### 1.2.1. Пасивні елементи

Для розміщення резистора чи конденсатора курсор наводиться на піктограму групи Basic (рис. 1.2) й натискається ліва клавіша мишки (*ЛКМ*). На екрані виникає підменю з піктограмами основних пасивних елементів схеми. У ньому є зображення резистора й конденсатора. На одне з них наводиться курсор і натискається *ЛКМ*. Після вибору елемента схеми курсор здобуває форму обраного елемента. *Натиснуту ліву клавішу не треба відпускати*, а, рухаючи мишкою, розташувати видозмінений курсор на бажане місці екрана. *Фіксація* місця розташування елемента на екрані відбувається в результаті

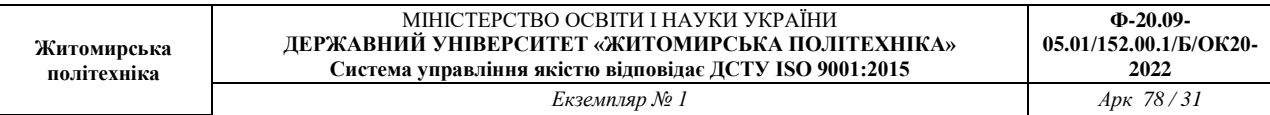

відпускання лівої клавіші (кнопки). На робочому полі екрана залишається зображення елемента з номіналом заданим «за замовчуванням». Для резистора ця величина дорівнює 1 кілоому (кОм, k **Ohm**), для конденсатора – 1 мкФ (**F**). Колір виведеного елемента – червоний, що означає його *активний стан* (*активація*), при якому можна робити необхідні для роботи зміни. Дезактивація елемента виробляється в результаті клацання *ЛКМ* на іншому елементі або на вільному місці екрана.

Зміна початкових величин на необхідні (наприклад, на вказані на рис. 1.1) можна зробити декількома способами. Найбільш простій реалізується після подвійного клацання *ЛКМ* на зображенні елемента, що стає червоного кольору, на екрані виникає меню його властивостей (**Resistor** або **Capacitor Properties**). На рис.1.4 надано підменю **Resistor Properties** при виборі команди **Value**, що дозволяє встановити його номінал. У першому віконці шляхом *набору на клавіатурі* встановлюють числове значення, а використовуючи віконце прокручування – розмірність. Одиниці розмірності для ємності – **F** (Ф), mF (10-3  $\Phi$ ),  $\mu$ **F** (10<sup>-6</sup> Ф), **nF** (10<sup>-9</sup> Ф), **pF** (10<sup>-12</sup> Ф). Одиниці розмірності для опору – **M** $\Omega$  (10<sup>6</sup> Ом), **kΩ** ( $10^3$  Ом),  $\Omega$  (Oм). Після завлання потрібного номіналу *ЛКМ* натискається слово *OK* підменю або клавіша **Enter** клавіатури. Підміню зникає. а біля елемента з'являється його встановлений номінал. Наприклад, при формуванні схеми рис.1.1 біля резистора буде стояти позначення 10 k Ohm (див. подальший рис. 1.5)<sup>1</sup>.

Підміню **Resistor** або **Capacitor Properties** дозволяє вести позиційне позначення елемента схеми. Послідовність аналогічна попередній: подвійне клацання *ЛКМ* на елементі  $\rightarrow$  меню **Resistor** або **Capacitor Properties**  $\rightarrow$  команда **Label**  $\rightarrow$  введення позначення  $\rightarrow$ *ОК* (**Enter**). Введення позиційного позначення й завдання значень номіналів можна зробити при одному виклику підміню, послідовно викликаючи команди **Value** і **Label**.

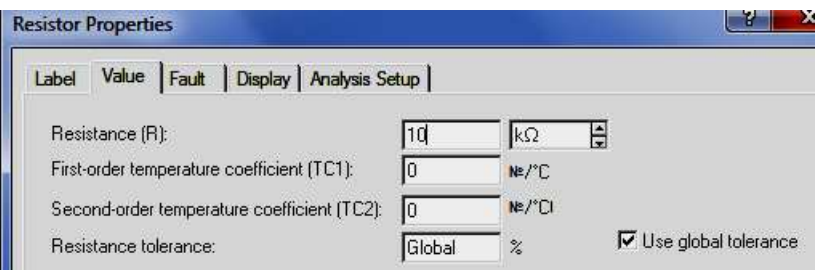

*Рис. 1.4. Підменю завдання номіналу резистора*

Вихід на підменю **Resistor** або **Capacitor Properties** можна здійснити в результаті клацання *правою* клавішею миші (*ПКМ*), що призведе до появи підміню з командою **Component Properties,** натискання на яку *ЛКМ* приводить до появи описаних підміню. Вихід на **Component Properties** можна здійснити й через меню **Circuit**, у якому є відповідна команда.

Клацання на зображенні елемента правої *КМ* дозволяє реалізувати поворот зображення обраного елемента (команда **Rotate**), що необхідно зробити із зображенням конденсатора. Поворот зображення обраного елемента можна здійснити натисканням гарячих клавіш **Shift+R**<sup>2</sup> або піктограми повороту у головному меню (рис. 1).

1

 $1$  У даному розділі використовуються номінали, надані на рис.1.1. Студент може відразу утворювати схему з номіналами, заданими у розд. 3.

 $^2$  Надалі ми будемо описувати найбільш легкий шлях реалізації будь-якої задачі.

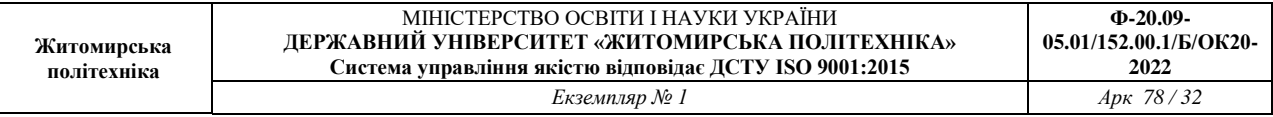

## 1.2.2. *Джерело синусоїдального сигналу*

Джерело синусоїдального сигналу викликається натисканням *ЛКМ* на піктограму джерел **Source** (на екрані зображений значок здвоєної батареї, рис. 1.2).

Джерело синусоїдального сигналу розміщається в обраному місці екрана й задаються необхідні значення параметрів (подвійне клацання *ЛКМ* підміню **AS Voltage Source Properties**  $\rightarrow$  команди **Value** і **Label**  $\rightarrow$  внесення необхідних позначень та номіналів). За замовчуванням – напруга 120 В, частота 60 Гц. У наборі параметрів є вказівка початкової фази, значення якої можна змінити (цифри з'являються на зображенні джерела після символу **/**). За замовчуванням – 0 градусів (**0 Deg**).

Ще один тип генератору буде описаний у розд. 1.

### 1.3. *З'єднання елементів*

Після розміщення декількох елементів (їхнє число може бути будь-яким) проводиться з'єднання їхніх виводів провідниками. Для виконання з'єднання курсор підводять до виводу елемента схеми й після появи на виводі темної точки натискається *ЛКМ* і провідник, що з'явився при цьому, простягається до виводу іншого елемента. Досягнення виводу другого елемента визначається появою на ньому такої ж темної точки, після чого клавіша миші відпускається.

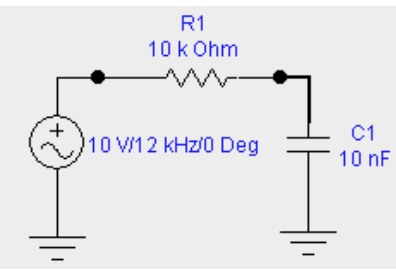

*Рис. 1.5. Вид схеми рис. 1.1, яка*

*сформована за допомогою програми EWB5*

Необхідно враховувати, що до виводу елемента можна підключити тільки один провідник. При необхідності підключення до цих виводів інших провідників і елементів схеми необхідно скористатися зображенням точки з підменю **Basic** (рис. 1.2) і розташувати неї на сполучній лінії. Приклад введення двох точок на сформованому рисунку схеми наведено на рис. 1.5. Ці точки можуть бути використані для підключення входів контрольно-вимірювальних приладів.

## 1.4. *Корекція схеми*

Внесення змін у тільки що виведений об'єкт не відрізняється від роботи з ним відповідно до наведеного вище опису: його можна переміщати, навівши курсор і нажавши *ЛКМ*, міняти позначення й номінали, викликавши підменю властивостей відповідного елемента. Практично ті ж дії виконуються й із вже встановленим елементом. Необхідно тільки його активувати, навівши на нього курсор і натиснувши *ЛКМ*.

Елемент, якій був щойно виведений на екран, можна відразу стерти, натиснувши клавішу **Delete** і підтвердивши видалення кнопкою *ОК* у виниклому підменю або клавішею **Enter** на клавіатурі. Подібним чином можна стерти елементи групу елементів, які були виведені раніш. Для цього їх треба активувати наведенням на них курсору і натисненням лівої кнопки миши. Певні особливості виникають при видаленні з'єднання, на якому є кнопка

підключення. Стирається частина лінії, після команди **Delete**, на яка була виділена клацанням *ЛКМ*. Повне стирання всього з'єднання виконується у два прийоми: спочатку стирають одну частину, на яку був поміщений курсор, а потім другу (після її додаткового виділення).

#### **2. Дослідження електричних**

#### **параметрів і характеристик схеми**

#### 2.1. *Дослідження розподілу напруг і струмів елементів та ланцюгів схеми*

Для виміряння напруги й струму можна використовувати, відповідно, вольтметр і амперметр, піктограми яких знаходяться в групі індикаторів (**Indicators**) головного меню. Їх розміщають паралельно елементу або вводять у розриви ланцюга (рис. 1.6).

Спосіб розміщення, створення з'єднань, введення позначень і завдання параметрів приладу не відрізняється від описаного вище для інших елементів. Параметри приладів задаються в діалоговому вікні, який для вольтметра показаний на рис. 1.7,а. У полі першого параметра задається вхідний опір вольтметра (за замовчуванням – 1 МОм), у поле другого – режим виміру постійного (**DC**) або змінного струму (**АС**). Діалогове вікно для амперметра – аналогічне. Різниця – у значенні внутрішнього опору амперметра (за замовчуванням —  $10^{-3}~$  Ом).

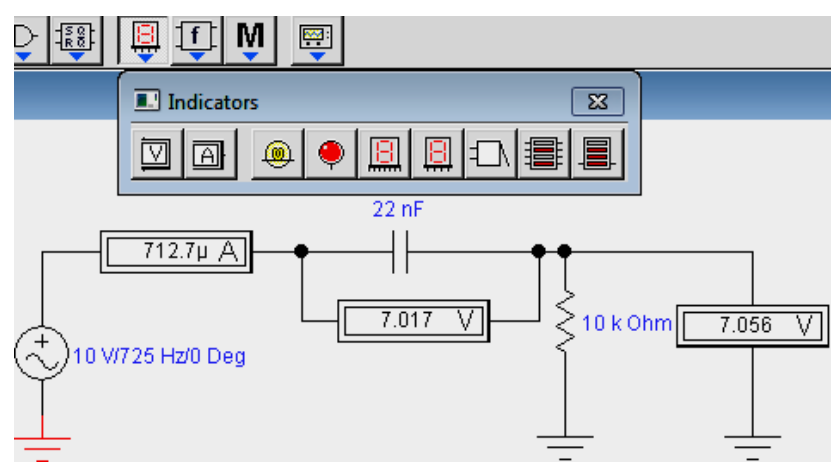

*Рис. 1.6. Вимірювання струмів і напруг приладами*

Від'ємна клема підключення приладів позначена більше широкою чорною смугою й може розташовуватися на будь-якій площині піктограми при обертанні зображення приладу (обертання виконується натисканням комбінації клавіш **Ctrl + R**) чи на піктограмі головного меню.

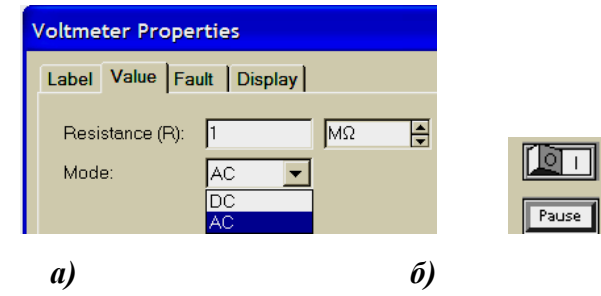

*Рис. 1.7. Вікно установки параметрів вольтметра* 

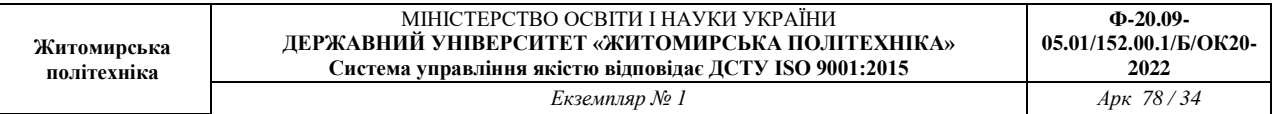

### *і кнопка запуску роботи приладів схеми*

Запуск початку вимірювань провадиться натисканням *ЛКМ* на праву частку перемикача (рис. 2.2,б), що знаходиться в правому верхньому куті меню.

Для вимірів також можна використати *мультіметр*, зображення якого розташовується першим у підменю контрольно-вимірювальних приладів (рис.1.8, перша кнопка групи **Instrument**).

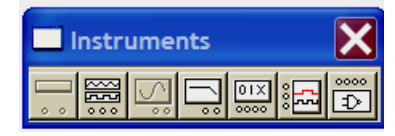

*Рис. 1.8. Панель контрольно-вимірювальних приладів*

На рис. 1.9 показане використання мультіметра для виміру змінної напруги на конденсаторі. Праворуч розташована його лицьова панель, яка викликається подвійним клацанням *ЛКМ* на піктограмі мультіметра. З зображення панелі видно, що за допомогою мультіметра можна вимірювати струм і опір, а також у режимі вольтметра одержати показання коефіцієнта передачі вхідної напруги в децибелах. Останні показання будуть правильними при напрузі вхідного сигналу, рівному 1 В.

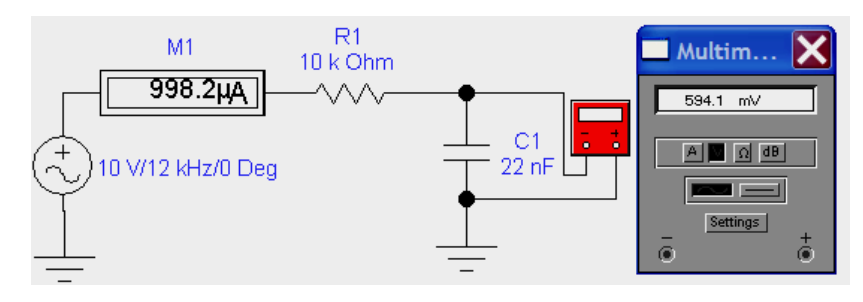

*Рис. 1.9. Використання мультіметра для виміру змінної напруги*

Більше інформативні виміри можна реалізувати за допомогою *осцилографа* (рис. 1.10), який також розташований на панель контрольно-вимірювальних приладів (рис. 1.8).

Осцилограф має два канали **Channel A** і **B** з роздільними регулюваннями чутливості в діапазоні від 10 мкВ/діл. до 5 кВ/діл. Можна також здійснити зсуву відповідного зображення по вертикалі (**Y position**).

Вибір режиму роботи входу осцилографа здійснюється натисканням однієї із кнопок . Режим **АС** призначений тільки для спостереження змінного сигналу. У режимі **0** вхід заземляється. У режимі **DC** (включений за замовчуванням) проводиться осцилографування як постійного, так і змінного струму.

Режим розгорнення вибирається кнопками **ШАЛЕМИ** ВУ режимі **Y/T** (звичайний режим, включений за замовчуванням) по вертикалі відображається напруга сигналу, по горизонталі – час. У режимі **В/А** по вертикалі – сигнал каналу **В**, по горизонталі – сигнал каналу **А**. У режимі **А/У** по вертикалі – сигнал каналу **А**, по горизонталі – сигнал каналу **В**.

У режимі **Y/T** тривалість розгорнення (**Time base**) може бути задана в діапазоні від 0,1 нс/діл. (**ns/div**) до 1 сек./діл. (**s/div**) з можливістю зсуву по осі Х (**X pos**) у тих же одиницях. Передбачений також режим зовнішньої синхронізації за входом **Edge**. Зупинка розгортки здійснюється кнопкою **Pause**, яка розташована у правому верхньому куті, зміщення осцилограм – кнопкою прокрутки під полем екрана осцилографа.

Заземлення осцилографа здійснюється підключенням землі до клеми **Ground** (рис. 1.10).

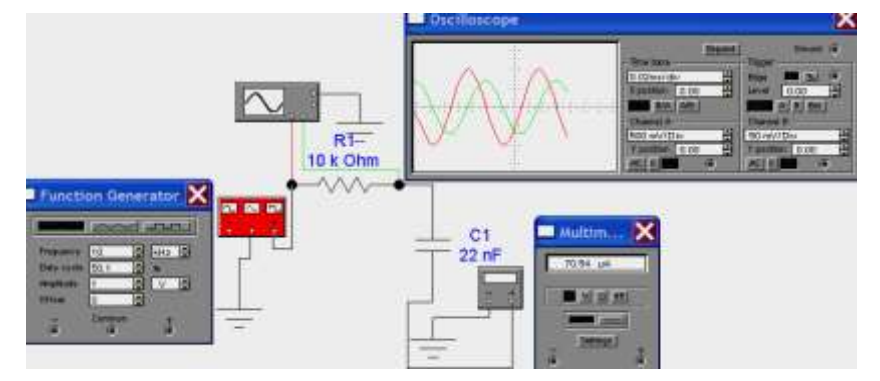

*Рис. 1.10. Виміри за допомогою осцилографа і використання функціонального генератора*

У режимі **Y/T** тривалість розгорнення (**Time base**) може бути задана в діапазоні від 0,1 нс/діл. (**ns/div**) до 1 сек./діл. (**s/div**) з можливістю зсуву по осі Х (**X pos**) у тих же одиницях. Передбачений також режим зовнішньої синхронізації за входом **Edge**. Зупинка розгортки здійснюється кнопкою **Pause**, яка розташована у правому верхньому куті, зміщення осцилограм – кнопкою прокрутки під полем екрана осцилографа.

Заземлення осцилографа здійснюється підключенням землі до клеми **Ground** (рис. 1.10).

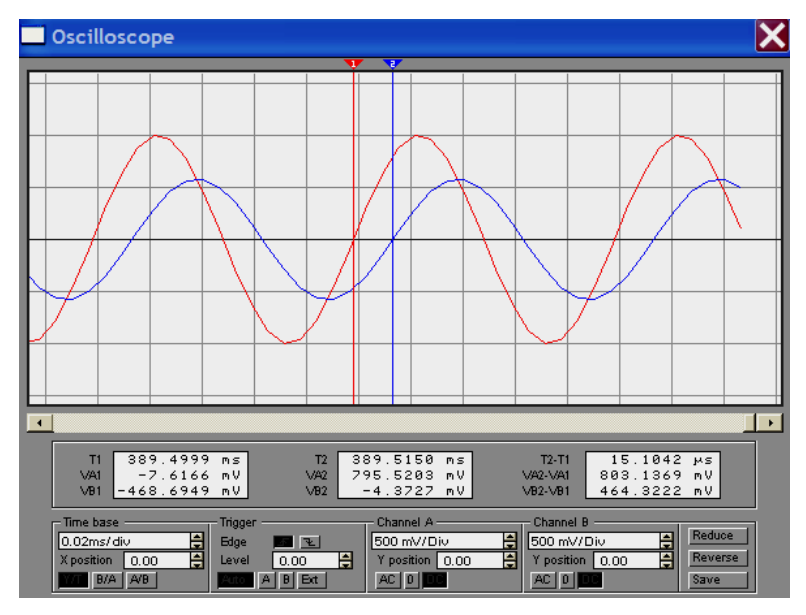

*Рис.1.11. Лицьова панель осцилографа в режимі Expand*

При натисканні кнопки **Expand** істотно збільшуються розміри екрана осцилографа й трохи змінюється положення кнопок управління (рис. 1.11). З'являється можливість прокручування зображення по горизонталі і його сканування за допомогою вертикальних візирних лінійок (синій і червоний кольори), які за трикутні вушка (вони позначені цифрами **1** і **2**) можуть бути курсором зміщені по горизонталі. При цьому в індикаторних віконцях надаються результати вимірів напруги, часових інтервалів (перші два вікна нижче поля осцилограм). Значення часу і напруг визначається тільки розташуванням візирних лінійок. Причому показники у першому вікні відносяться до місця розміщення

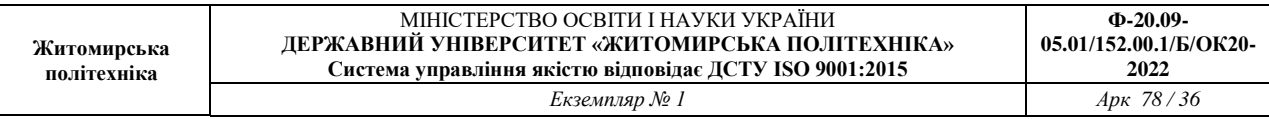

першої лінійки, у другому – до другої, навіть якщо друга буде розташована лівіше першої. У третьому віконці вказуються їхні прирости між відповідними значеннями, які мають місце при вибраному розташуванні візирних лінійок. Відносячи величину збільшень між візирами, установленими на однакову фазу двох сигналів, до тривалості періоду можна визначити зрушення між сигналам за фазою.

Значно полегшує спостереження за сигналами їх відображення різним кольорами. Для цього необхідно «пофарбувати» лінії, які з'єднують входи каналів осцилографа із точками схеми. Реалізується «фарбування» подвійним клацанням **ЛКМ** на лінії й виборі кольору у вікні, що розкрилося (рис. 1.12). Колір осцилограми в цьому випадку буде відповідати кольору лінії підключення осцилографа.

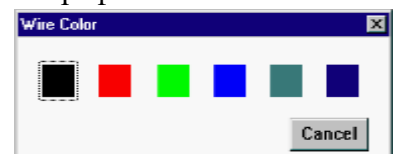

*Рис. 1.12. Вибір кольору провідника*

На рис. 1.10 замість генератора синусоїдальних сигналів використаний *функціональний генератор* **Function Generator,** що має більше широкі можливості. На рисунку також представлена його лицьова панель. Використовуючи кнопки **можна приметити** можна отримати не тільки синусоїдальний, але й трикутні й прямокутний імпульсні сигнали. У вихідний сигнал функціонального генератора можна вводити й постійну складову (вікно **Offset**).

У комплексному генераторі можна регулювати *амплітуду* вихідного сигналу й шпаруватість імпульсних. Необхідно відзначити, що в генераторі синусоїдальних сигналів, (розд. 1.2.2, рис. 1.5) регулюється не амплітудне, а його *діюче* значення. Воно ж фіксувалося й амперметром та вольтметром. Зв'язок між амплітудним (наприклад, амплітудою напруги *Uм*) і діючим значенням *U***д**) для синусоїдального сигналу визначається за виразом:

$$
U_M = \sqrt{2} U_{\rm A} \tag{1.1}
$$

## 2.2. *Дослідження амплітудно- і фазочастотних характеристик (АЧХ і ФЧХ)*

Схема вимірювання АЧХ і ФЧХ за допомогою вимірювального приладу **Bode Plotter** представлена на рис. 1.13. При натиснутій кнопці **Magnitude** (включена за замовчуванням) на екрані відображається АЧХ, при натиснутій кнопці **Phase** – ФЧХ. Кнопки **Log** (включена за замовчуванням) і **Lin** визначають вид подання по відповідних осях.

Підключення приладу до досліджуваної схеми здійснюється входами **In** (вхід) і **Out** (вихід). Ліві клеми підключають до входу й виходу, а праві – до загальної шини.

Настроювання вимірника полягає у виборі меж виміру коефіцієнтів передачі й варіації частоти за допомогою кнопок у віконцях **F** – максимальне й **I** – мінімальне значення. Міняючи зазначені величини можна значно поліпшити вид графіків на екрані вимірника.
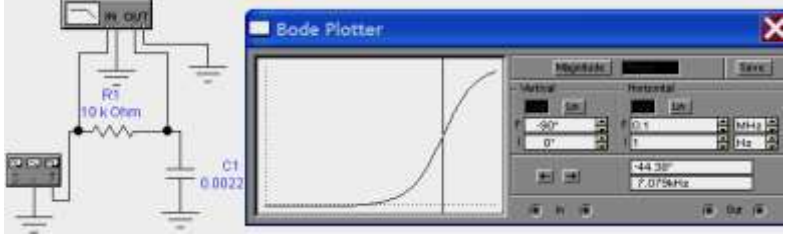

*Рис. 1.13. Вимір ФЧХ (АЧХ) за допомогою плотера*

Значення частоти й відповідне їй значення коефіцієнта передачі або фази відтворюються у двох нижніх віконцях. Ці величини в окремих точках АЧХ і ФЧХ можна одержати при переміщенні візирної лінії, яка знаходиться на початку координат, за допомогою миші. Переміщення по графіку можна здійснити кнопками  $\leftarrow i \rightarrow$ .

При зміні значень номіналів елементів схеми, нові показання панелі вимірника, нові графіки з'являються посла перезапуску схеми (кнопки  $\mathbb{E}$ 

Більш зручне та інформативне вимірювання АЧХ і ФЧХ здійснюється за процедурою **AC Frequency…** меню **Analysis** (див перший розділ рис. 8, 10, 11, 12).

#### **3. Порядок виконання роботи**

3.1. Створити на робочому полі екрана схему *RC* ланцюга у вигляді інтегруючого з'єднання – послідовність: спочатку резистор, потім конденсатор, як на рис. 1.1. Опір резистора встановлюють 10 кОм. Ємність конденсатора визначають на основі розрахунку за формулою:

$$
C = \frac{\tau}{R}.
$$
 (1.2)

Отриманий результат округлюють до двох значущих цифр. Значенню постійна часу ланцюга  $\tau$  вибирають з табл. 1.1 для заданого варіанта виконання. Варіант указує викладач.

Таблиця 1.1

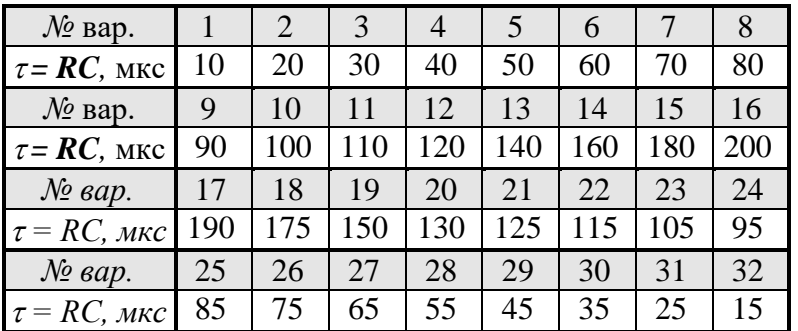

3.2. Сформуйте схему приєднавши до входу генератор синусоїдального сигналу. Встановити напругу генератора  $U_r = 10 B$ , частоту – згідно знайденим та округленим до 2 – 3 значущих цифр за виразом:

$$
F_{\rm r} = \frac{1}{2\pi\,\tau} \,. \tag{1.3}
$$

3.3. Включить роботу схеми. Зафіксуйте значення струму ланцюга та напруги на його елементах. На основі отриманих показників вольтметрів нарисуйте у комплексній площині векторну діаграму напруг, враховуючи те, що напруга на конденсаторі відстає від струму, а напруга на резисторі співпадає з ним. Визначте фазовий зсув між напругою на конденсаторі (вихідна напруга) і генератора (вхідна напруга).

3.4. Введіть осцилограф, підключивши його вхід А до виходу генератори, а вхід В – до виходу схеми. Одна з напруг повинна бути зафарбована.

Визначте значення амплітуд вхідного і вихідного сигналів та порівняйте їх зі значенням напруги генератора і вихідного вольтметру. За допомогою осцилографа визначте значення фазового зсуву між вхідним та вихідним сигналом за часом. Для цього наведіть мірні стрічки на відповідні сигнали при їх однаковій фазі. Однакову фазу двох синусоїдальних сигналів найкраще визначити за місцем їх перетинання осі часу (див. рис.1.11). Повторити виміри при зменшеній у 2 та 3 рази напрузі генератора. Прокоментувати отримані результати. Перерахуйте часовий зсув за часом у градуси, враховуючи, що за період аргумент синусоїди змінюється на 360 $^{\rm 0}.$ 

3.5. За процедурою **AC Frequency…** меню **Analysis** сформуйте АЧХ та ФЧХ ланцюга. Визначите коефіцієнт передачі кола та фазовий зсув на частоті генератора. Порівняйте отримані значення з відносними значеннями вихідної напруги, згідно показників вольтметру і напруги генератора, та фазовим зсувом, розрахованим у п. 3.4.

3.6. Повторити вимір верхньої частоти ланцюга при збільшенні та збільшенні у 2 рази опору резистора при збереженні значення постійної часу ланцюга *.* Прокоментувати експериментальні значення.

3.7. Зминіть генератор на комплексний, якій налаштуйте на синусоїдальний сигнал з амплітудою 10 В при частоті встановленій у п. 3.2. порівняйте отримані значення струму та напруг на елементах схеми з отриманими у п. 3.3.

### **4. Зміст звіту**

- 1. Найменування роботи.
- 2. Мета роботи.
- 3. Вихідні дані.

.

- 4. Креслення обстежуваних схем.
	- 5. Результати вимірів у вигляді креслень схем з приладами, осцилограм (зняті з екрану комп'ютера) і розрахунком зміщення фаз.
	- 7. Виводи з роботи, в яких відобразіть коментарі до отриманих результатів вимірів.

Лабораторная работа № 6

#### **ДОСЛІДЖЕННЯ ЛОГІЧНИХ ЕЛЕМЕНТІВ**

#### **Мета роботи**

- освоїти спосіб завдання булевих функцій таблицями істинності;
- експериментальне визначення таблиць істинності основних логічних елементів (ЛЕ) шляхом їх дослідження в середовищі програми EWB5;
- вивчити принципи включення ЛЕ в корпуси реальних інтегральних мікросхем (ІМС, МС);
- освоєння приладу програми , призначеного для відображення цифрових сигналів.

#### **6.1. Деякі положення алгебри логіки**

Особливістю цифрової електроніки (техніки) є те, що усі сигнали, як вхідні, так і вихідні, так і проміжні, характеризуються двома значеннями. У реальних цифрових приладах при їх роботі це два рівня напруги – низький та високий. При описанні використовують терміни логічний нуль (лог. 0, 0) та логічна одиниця (лог. 1, 1). Обумовлюється це тим, що однією з теоретичних основ цифрової техніки є булева алгебра, яка була розроблена Джорджем Булем у середині 19 століття, як один з розділів математики. Згідно з математичними визначеннями алфавіт булевої алгебри має тільки два символи, подібно двійковій системі числення.

Дж. Буль назвав розроблений їм розділ математики *алгеброю логіки висловлювань* (алгеброю логіки), запропонувавши вважати, що як самі висловлювання (функції), так і їх аргументи можуть бути або *істинними*, або *хибними*. При реалізації булевих виразів у вигляді електронних схем низьку напругу визначили у якості одного з символів алфавіту, а високу – у якості другого. Однак, вшановуючи пам'ять Дж. Буля, у багатьох комп'ютерних програмах використовують логічні запропоновані їм оператори **true** і **false**.

Дж. Буль пов'язав функції **Y** і аргументи **Xi** математичними виразами:

$$
Y = f(X_1, X_2, ..., X_N)
$$
 (6.1)

Обмеженість алфавіту алгебри логіки двома значеннями призводить до ряду особливостей. Наприклад, при кінцевому числі аргументів булеві функції обмежені (усі функції, які реально використовуються, задовольняють цьому критерію). Це дозволяє для завдання (опису) булевої функції використовувати простий перебір всіх можливих сполучень значень аргументів з вказівкою значення функції при зазначених сполученнях аргументів. Таке подання функції отримало назву *таблиці істинності*.

Дж. Буль показав, що будь-які логічні функції можна виразити через три простіші функції – функції одного або двох аргументів: *НІ* (інверсія, заперечення, *NO*), *І* (кон'юнкція, логічне множення, *АND*), *АБО* (диз'юнкція, логічне складання, *OR*). Їх математичний запис:

заперечення

$$
Y = X;
$$
 (6.2)

диз'юнкція

### **Y** = **X1 + X2** = **X1 V X2** = **X1 U**  $\Lambda$  **X2**; (6.3)

• кон'юнкція

#### **Y = X1 ∙ Х2 = X1 Λ Х2 = X1 ∩ Х2.** (6.4)

У виразах (6.3) і (6.4) надані різни форми запису функцій *І* та *НІ*. Найчастіше використовують першу зі знаком додавання між аргументами для диз'юнкції та крапку (яку зазвичай опускають) – для кон'юнкції.

В подальшому було показано, що логічні функції можна виразити чи через функції *І*, чи через функції *АБО* та *НІ*. Всі вказані логічні функції утворюють так звані *базисні* функції, причому перший набір (*НІ*, *І*, *АБО*) зветься *повним базисом,* а два останні (*І*, *НІ* чи *АБО*, *НІ*) – *мінімальними*. Реалізація мінімальних базисів проводиться чи на основі елементу *І-НІ* (функція Шеффера, штрих Шеффера, *NАND*), чи елементу *АБО-НІ* (функція Пірса, стрілка Пірса, *NOR*).

Широке практичне застосування також знайшли логічні елементи, які виконують так звану функцію *виключне АБО* (функція нерівнозначності, суматор за модулем 2, *XOR*), та *виключне АБО-НІ* (функція рівнозначності, *ХNOR*).

Перераховані логічні функції, а також деякі більш складні, наприклад, виконуючи операції *І*-*АБО-НІ*, отримали найменування *логічних елементів.* Вони реалізовані у вигляді окремих інтегральних мікросхем. Їх таблиці істинності наведені у табл.6.1.

Таблиця 6.1

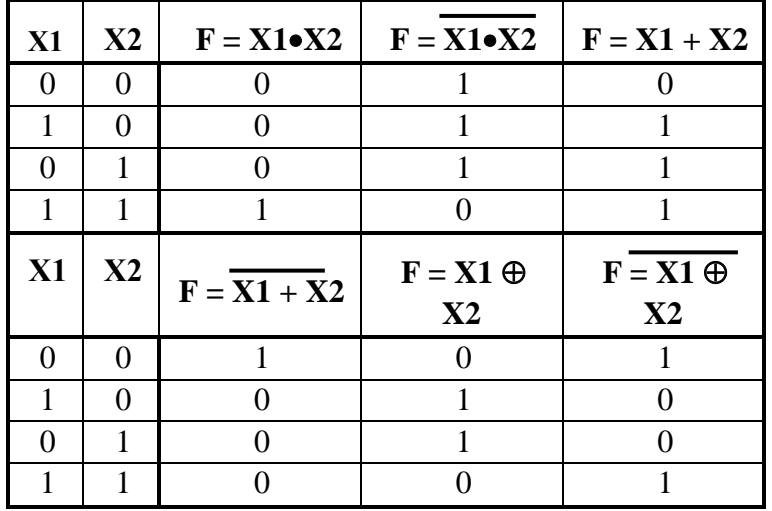

*Примітка*: символ носить найменування *псевдо плюс* і поряд з символом *=1* використовується для позначення логічної функції *виключне АБО*.

Логічні елементи також є основою більш складних цифрових мікросхем. Вони реалізують достатньо складні булеві функції, які мають широке застосування. Мікросхеми об'єднані у так звані *серії*, елементи яких мають близьку схемотехнічну побудову і технологію виготовлення. У програмі EWB5 серії МС зведені у бібліотеки групі **DIGIT** (рис. 6.1).

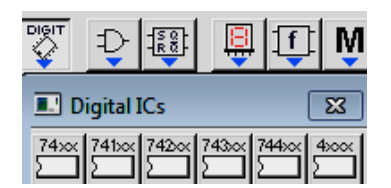

Рис. 6.1. Бібліотеки серій цифрових мікросхем.

Бібліотеки мікросхем логічних елементів згідно їх логічних функцій також надані у групі **Logic Gates** (рис. 6.2). Бібліотека мікросхем, які виконують більш складні логічні функції, представлена у групі (рис. 3.3).

| DIG |                                                 |  |
|-----|-------------------------------------------------|--|
|     | <b>Logic Gates</b><br>д,                        |  |
|     | ü.<br>**                                        |  |
|     | <b>BUF</b><br>ANI<br>XOR.<br>XNOR<br>NOR<br>NOT |  |

Рис. 6.2. Бібліотека ІМС за логічними функціями.

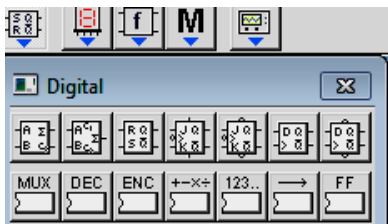

Рис. 6.3. Бібліотека ІМС, які виконують складні логічні функції

Для виводу мікросхем на робоче поле програми треба витягнути на екран необхідну іконку вибраної групи логічних елементів. На екрані також з'являється і перелік елементів, тип яких був викликаний. На рис. 3.4,а надане зображення, яке з'являється на робочому полі після активації кнопки **NAND** групи **Logic Gates** (рис. 6.2).

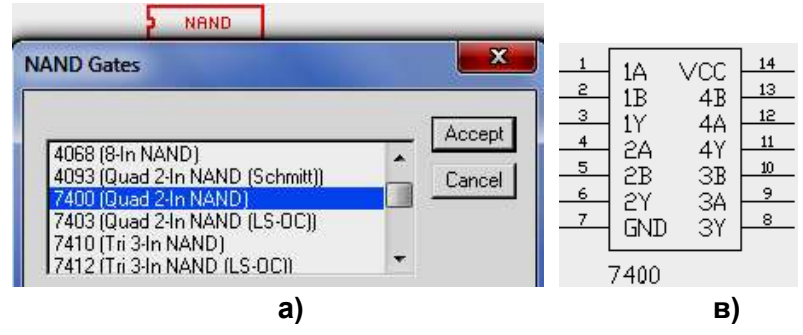

Рис. 6.4. Вибір мікросхеми з каталогу бібліотеки

Вибір конкретної мікросхеми проводиться у такій послідовності:

- у результаті прокрутки переліку каталогу бібліотеки знаходять необхідну МС, яку виділяють клацанням лівої кнопки мишки;
- активують команду **Accept**.

Після цього на екрані з'являється зображення корпуса МС (рис. 6.4,в) і перелік мікросхем зникає У разі потреби получити ще одне зображення цієї чи іншої мікросхеми процедуру необхідно повторюють.

Мікросхема виникає у вигляді її корпуса, у якому розміщуються вибрані за каталогом логічні елементи. Входи та виходи ЛЕ приєднані до виводів корпуса. Входи позначаються літерами англійського алфавіту **А, В, С … F … .** Вихідний сигнал знімається з виводів корпуса позначених літерами **Y** чи **О**. Виводи корпуса, що не мають приєднання до цифрових елементів мають позначення **NC**. В одному корпусі можуть бути декілька ЛЕ. У цьому разі перед буквами ставиться цифра, що вказує до якого елемента належить вивід. Наприклад, на рис. 6.4,б надана МС **7400** у вигляді корпуса, що має 16 виводів. У корпусі міститься 4 логічних двоходових елемента **І-НІ** (**NAND**), що вже було видно з роз'яснення каталогу (рис.6.4,а, **Quad 2-In NAND**). Приєднання ЛЕ до виводів корпуса показано на рис. 6.5,а. Зображення логічних елементів **І-НІ**

виконано згідно стандартів України. На рис. 6.5,б надано зображення цієї ж мікросхеми при її розміщенні на принципового кресленні цифрового приладу, де вона буде використана.

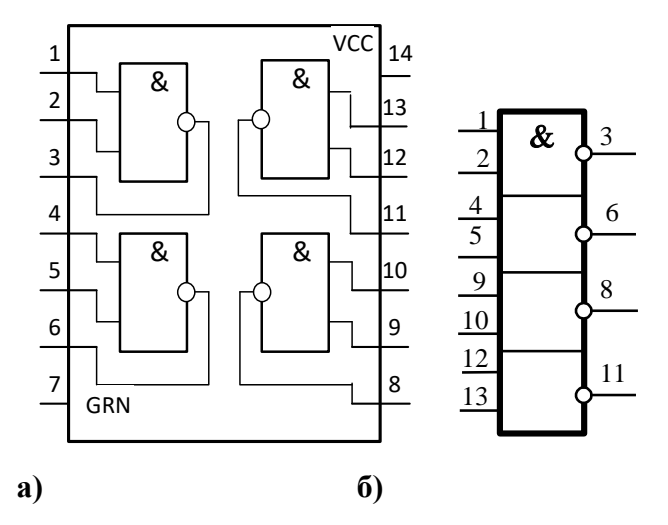

Рис. 6.5. Розміщення ЛЕ у корпусі мікросхеми 7400 та їх зображення згідно ДСТУ

Для того щоб забезпечити функціонування елементів, вивід **GND** необхідно приєднати до спільної точки (землі), а **VCC** – до джерела живлення (джерела <sup>УСС</sup> <sup>| УФД</sup> у групі **Sources**, рис. 1).

На кресленнях схем цифрові елементи рисуються у вигляді умовних графічних зображень (УГЗ). Приклад УГЗ згідно ДСТУ елементу **І-НІ** надано на рис. 6.5. Умовні графічні зображення, які використовуються у програмі EWB5 мають інший вигляд. Зображення простих логічних елементів розміщуються у групі **Logic Gates** (рис. 6.2).

Вони у необмеженій кількості можуть бути виведені на робочий екран програми. Наприклад, на рис. 3.5 надано три УГЗ логічних елементів АБО-НІ, двох – І та одного ВИКЛЮЧНЕ АБО-НІ (в подальшому – ВИКЛ.).

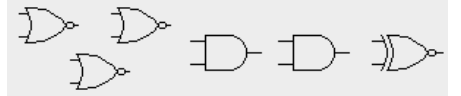

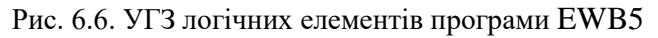

Недоліки умовних графічних зображень програми:

- вони відрізняються від УГЗ державних стандартів України;
- мають тільки два входи і в програмі відсутні інструменти для їх збільшення.

У креслення цифрових закордонних приладів можуть бути використані УЗГ, подібні УЗГ програми з відображенням стількох виводів, скільки має елемент.

Логічні елементи з стандартним виходом не допускають з'єднання декількох виходів ЛЕ. При такому з'єднанні обов'язково виникає ланцюг короткого замкнення джерела живлення на землю через вихідні каскади з'єднаних елементів. Однак з'єднання виходів ЛЕ (вірніше, приєднання їхніх виходів до спільного дроту) необхідно для організації так званої "загальною шини", яка забезпечує послідовну у часі передачу інформації від декількох джерел через спільний канал зв'язку – набір проводів з'єднуючого кабелю.

Для рішення цієї задачі були розроблені мікросхеми з трьома станами (коротко, **3С**). Цифровий елемент з стандартним виходом може знаходитись двох станах: або високої, або низької напруги. У ІМС **3С** при подачі відповідного сигналу на управляючий

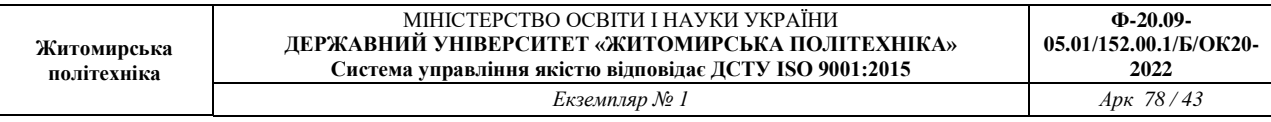

електрод, обидва транзистори закриваються, розриваючи вихід як від джерела живлення, так і від землі.. Про таке відключення кажуть, що елемент введений у третій стан – *стан високого імпедансу*.

При вимірах (індикації) вихідної напруги елементу **3С** у стані високого імпедансу значення напруги не відрізняється від **0** (див. рис.3.7,а, де досліджується елемент **3С,**  наданий умовним графічним зображенням, яке використовується у програмі EWB). Тобто складається враження, що вихід приєднаний до землі. Однак, виміри за допомогою мультиметра, налаштованого на опір (рис. 6.7,б), показують, що вихід елементу у цьому стані від'єднаний від спільної точки (землі).

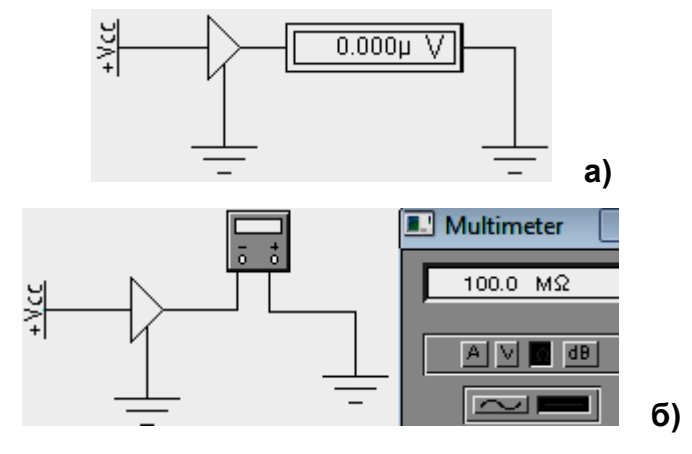

Рис. 6.7. Визначення електричних показників виходу у стані **3С**

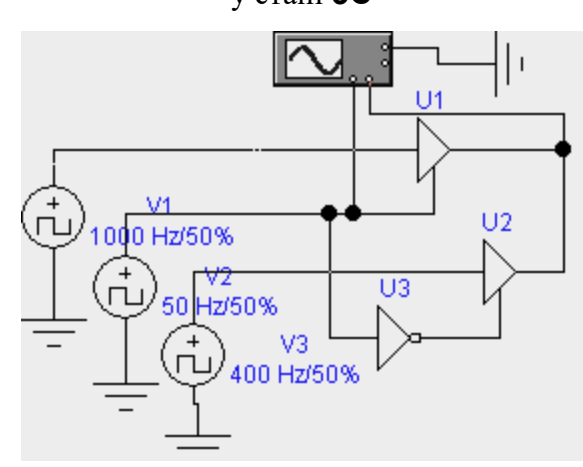

Рис. 6.8. Передача інформації на спільну шину

На рис. 6.8 показана схема, на якій об'єднані виходи двох елементів **3С** (**U1**, **U2**), що надані УГЗ. На їх входи поступає інформація від двох генераторів прямокутних імпульсів (генератори **V1** і **V3**) з різною частотою (для зручності спостереження). Ще більш низька частота від генератора V2 підводиться до управляючого електроду елементів<sup>3</sup>, причому завдяки використання інвертора **U3** керуючи напруги поступають у протифазі. Напруга генераторів відповідає значенням напруг логічних сигналів (**0** і **5** В).

1

<sup>3</sup> У програмі EWB управляючі електроди називаються «**Електродами стробування**» і мають позначення **G**.

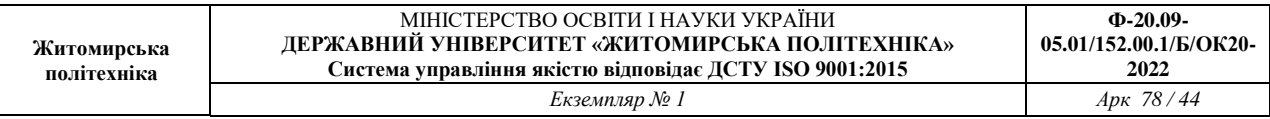

Як видно з осцилограм (рис. 6.9) при подачі на управляючий електрод напруги лог. 1 елемент **U1** передає на об'єднаний вихід інформацію, що поступає на його вхід. Інформація з другого інформаційного каналу блокується елементом **U3,** бо на його управляючий вхід завдяки інвертору **U2** надходить напруга лог.0, яка переводить елемент у стан високого імпедансу. При напрузі лог. 0 від генератора блокується перший канал, а до спільного виходу приєднується другий інформаційний канал.

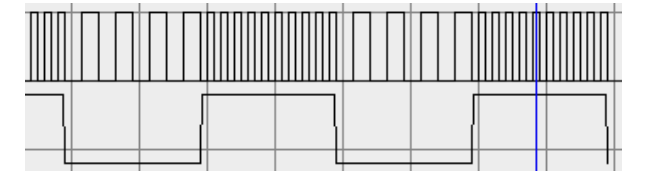

Рис. 6.9. Осцилограми сигналів схеми рис. 6.7

Як слідує з двох останніх рисунків, прилади, що використовувались при вивченні аналогової та імпульсної електронної схемотехніки, можуть біти використані і при вивчені цифрової. Однак, крім бібліотеки з набором цифрових елементів, програма EWB5 має значний набір контрольно-вимірювальних приладів, призначених для вивчення цифрових схем.

Значно більші можливості ніж осцилограф для відображення цифрових сигналів має **Логічний аналізатор** (**Logic Analyzer**), що знаходиться у **наборі Instrument**. Він дозволяє побачити зміну у часі аж 16 логічних сигнали. **Його зовнішній вид, при виводі на робоче поле екрану, показаний на рис. 3.10.** Зображення аналізатора не обертається.

| ۰ |  |
|---|--|
| ۰ |  |
| ø |  |
| ò |  |
| P |  |
| ۵ |  |
| ۰ |  |
| ö |  |
|   |  |
| o |  |
| ۰ |  |
| ۵ |  |
|   |  |
|   |  |
| 0 |  |
|   |  |
|   |  |

**Рис. 6.10. Логічний аналізатор**

Враховуючи значну кількість можливих точок приєднання необхідно ретельно вибирати місце розташування аналізатора.

**Після подвійного клацання лівою кнопкою мишки на початковому зображенні на екрані виникає збільшене зображення екрана Логічного аналізатора**. **На рис. 6.11 показаний вид екрана аналізатора, на якому надані сигнали з лементів схеми** рис. 6.9 при відсутності зв'язку між виходами елементів **V1 і V3 (дві останні осцилограми).**

|    | <b>A.</b> Logic Analyzer |                                                           | - 23 |
|----|--------------------------|-----------------------------------------------------------|------|
|    |                          |                                                           |      |
|    | <u>AAAAAAAAAAAAA</u>     | <b>.</b><br>Annononno.hanchanaanaannaanaanaanaanaanaanaan |      |
| ⊛∣ |                          |                                                           |      |
|    |                          | وواستنبيتين ووورا وتوريا سنتبطئ                           |      |
| ◉  | <b>nnann</b>             |                                                           |      |
| ◉  |                          |                                                           |      |
| ۲  |                          |                                                           |      |
|    |                          |                                                           |      |

Рис. 6.11. Сигнали зі схеми рис.6.8 при відсутності зв'язку між виходами елементів **3С**

Рисунку видно, що елементи **U1** і **U2** пропускають сигнали, коли на їх управляючому виводі надходять напруги лог. 1. Введення інвертора **U3** у коло сигналу управління

дозволяє отримати протифазне відмикання елементів **3С:** при відкритому стані елементу **U1** елемент **U2** закритий і навпаки при відкритому стані елементу **U2** елемент **U1** закритий. Тому при з'єднанні виходів цих елементів їх вихідний сигнал приймає вид, наданий у верхній строчці рис. 3.9.

Робота з **Логічним аналізатором** схожа з роботою з осцилографом. Для спостереження за сигналами необхідно клацнути на кнопці **Pause** чи **Stop**. Для збільшення (зменшення) тривалості сигналів, що відображаються, необхідно, збільшити (зменшити) лічильник у вікні **Clocks per division** (діє подібно зміні швидкості розгортки у осцилографі). Є дві мірні лінійки і вікна у низу екрана з показниками часу їх знаходження. Знизу екрана є лінійка горизонтальної прокрутки, що дозволяє аналізувати процеси на значному інтервалі часу.

Мікросхеми з **3С,** зазвичай, буфери, які розраховані на значні струми, що забезпечує їх роботу на лінії з підвищеною ємністю, яка властива спільній шині. В технічній документації вказується напруга на управляючому електроді, при якій елемент працює за виходом у звичайному, стандартному, для цифрових МС, режимі. Тобто, при подачі на управляючий електрод вказаної напруги, напруга на виході буде змінюватись відповідно до вхідного сигналу. Режим стану **3С** відбувається при протилежному (інверсному) значенні напруги управляючого електрода.

Це було проілюстровано вище на елементі **3С**, наданому в УГЗ. Згідно умовних позначень активним рівнем сигналу управляючого електроду є 1. При заземлені управляючого електрода (рис. 3.7) логічний елемент переходив у стан високого імпедансу за виходам. Аналогічні переключення ЛЕ відбувались і у схемі рис. 3.8.

Буферні мікросхеми **3С** мають від 4 до 8 окремих незалежних елементів. У деяких з мікросхемах кожний елемент має власний управляючий електрод. Частіше один електрод забезпечує роботу групи елементів. Зазвичай таких груп дві.

### **6.2. Порядок виконання роботи**

6.2.1. Дослідити та на заставі отриманих даних скласти таблиці істинності декількох з основних логічних елементів, які представлені у програмі умовними графічними зображеннями, які використовуються у програмі **EWB5** (групі **Logic Gates**, рис. 6.2). Конкретні типи ЛЕ (УГЗ) надані у табл. 6.2 згідно варіанту. Приклад схеми, на якій можна одночасного дослідити таблиці істинності семі ЛЕ, представлений на рис.6.12.

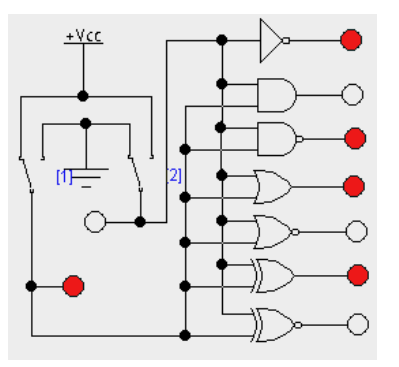

Рис. 6.12. Схема дослідження таблиць істинності ЛЕ

Вхідні сигнали, у якості яких служить нульова напруга та напруга джерела живлення, подаються на входи за допомогою двох перемикачів, які спрацьовують при натисненні клавіш «1» і «2» клавіатури. Перемикачі знаходяться у групі **Basic** і за замовчуванням реагують на клавішу пропуску (**Space**). Зміна клавіші відбувається у результаті подвійного клацання

на зображенні перемикача і введені нового символу у виникле вікно **Key**. На рис. 3.12 такими кнопками є клавіша числа **1** – для лівого перемикача, і **2** – для правого.

Для зручності роботи у схему введені індикаторні лампочки (меню **Indicators**), які забарвлюються (червоніють) при високій напрузі, що відповідає «лог. **1**». При низькій напрузі, значення «лог. **0**», чи її відсутності – у елементів з виходом **3С,** вони остаються білими.

6.3.2. Вивести на екран зображення мікросхеми, тип якої вказаний у строчці з найменуванням *Мікросхема* табл. 3.2, згідно заданого варіанта. Приєднати відповідні виводи до землі і джерела живлення. Визначити приєднання входів та виходів елементів до виводів корпус і дослідити таблицю істинності одного з елементів.

6.2.3. Дослідити роботу двох буферних елементів розташованих у корпусах мікросхем, вказаних у третій строчці табл. 3.2. В усіх типах мікросхем всі буферні елементи розбиті на дві групи, стан виходу яких управляється напругою, що подається на два входи стробування **1G** і **2G**. *Необхідно дослідити один елемент з керуванням за першим входом управління та другий елемент – за другим входом управління.* Таблиця 6.2

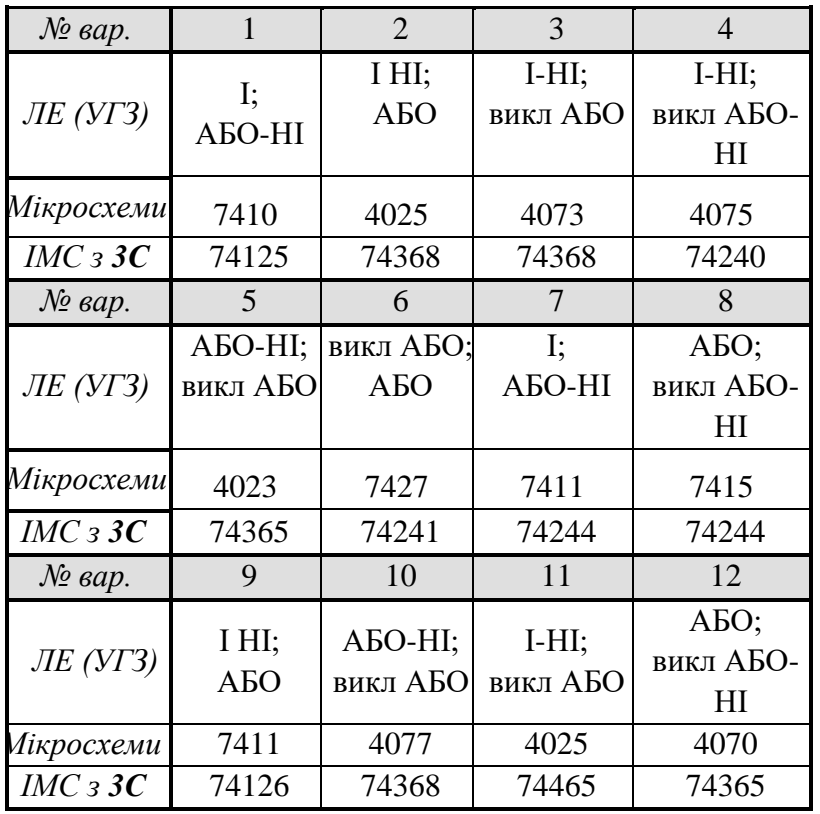

Приєднати до входів елементів генератори прямокутних імпульсів амплітудою 5 В (зазвичай така амплітуда встановлена «за замовчуванням»). Частота першого генератора **F1** – декілька кілогерців, **F2** другого – декілька сотень герц. Приклад подібного приєднання наданий на рис. 3.7 (генератори **V1** і **V3**). Для подачі напруги на управляючі електроди сформуйте схему з комутуючих ключів, яку застосовували при таблиць істинності за п.3.2.1. Для індикації використайте **Логічний аналізатор**.

Змінюючи напругу на управляючому електроді получить дані для заповнення табл. 6.3.

Можливі варіанти стану елемента за виходом:

- стан високого імпедансу;
- передача вхідного сигналу без інверсії;
- передача вхідного сигналу з його інверсією.

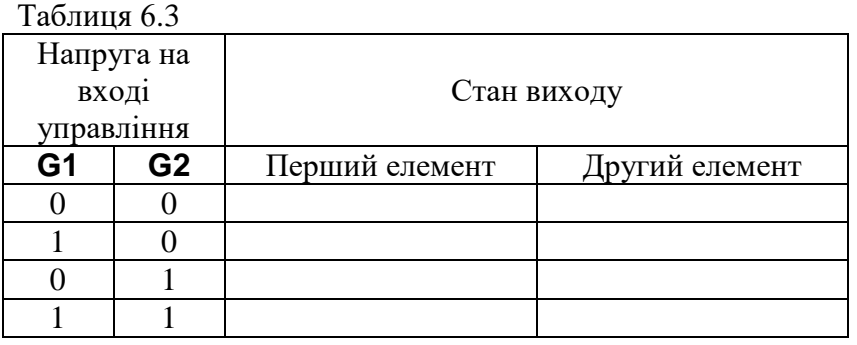

6.2.4. Вилучіть зі схеми, сформованої за п. 6.2 3, елементи подачі напруги на управляючий електрод за допомогою комутуючих ключів. Введіть ще один генератор прямокутних імпульсів з частотою **F3** декілька десятків герц. Приєднайте його до управляючих електродів двох буферних елементів таким чином, щоб відкритий стан елементів співпадав з різними фазами сигналу генератора. Тобто якщо перший елемент був би відкритий, наприклад, при високій напрузі третього генератора, то другий елемент був би закритий. І навпаки, відкритий стан другого елементу та закритий першого співпадав з нульовою напругою сигналу генератора. У разі необхідності для забезпечення вказаного співвідношення станів елементів використайте інвертор (див. рис.6.8).

У звіті приведіть осцилограми усіх сигналів з екрану **Логічного аналізатора** при роз'єднаних та з'єднаних вигодах буферних елементів.

### Лабораторна робота №7 **ДОСЛІДЖЕННЯ ОСНОВНИХ ФУНКЦІЙ ТА КОМАНД ПРОГРАМИ MATLAB та ОПЕРАЦІЙ З МАТРИЦЯМИ В РОБОЧОМУ СЕРЕДОВИЩІ MATLAB**

**Мета:** *проведення досліджень основних функцій та команд програми Matlab, знайомство з інтерфейсом та синтаксисом та операціями з матрицями*

### **ТЕОРЕТИЧНІ ВІДОМОСТІ**

# **1. Робоче середовище Matlab**

MATLAB (скорочення «Matrix Laboratory» – «матрична лабораторія») – потужне інтерактивне середовище для наукових обчислень зі своєю мовою програмування, гнучкими графічними можливостями, засобами з'єднання з іншими мовами і декількома десятками пакетів додатків.

При запуску Matlab на екрані з'являється робоче середовище, що представлене на рис.1.

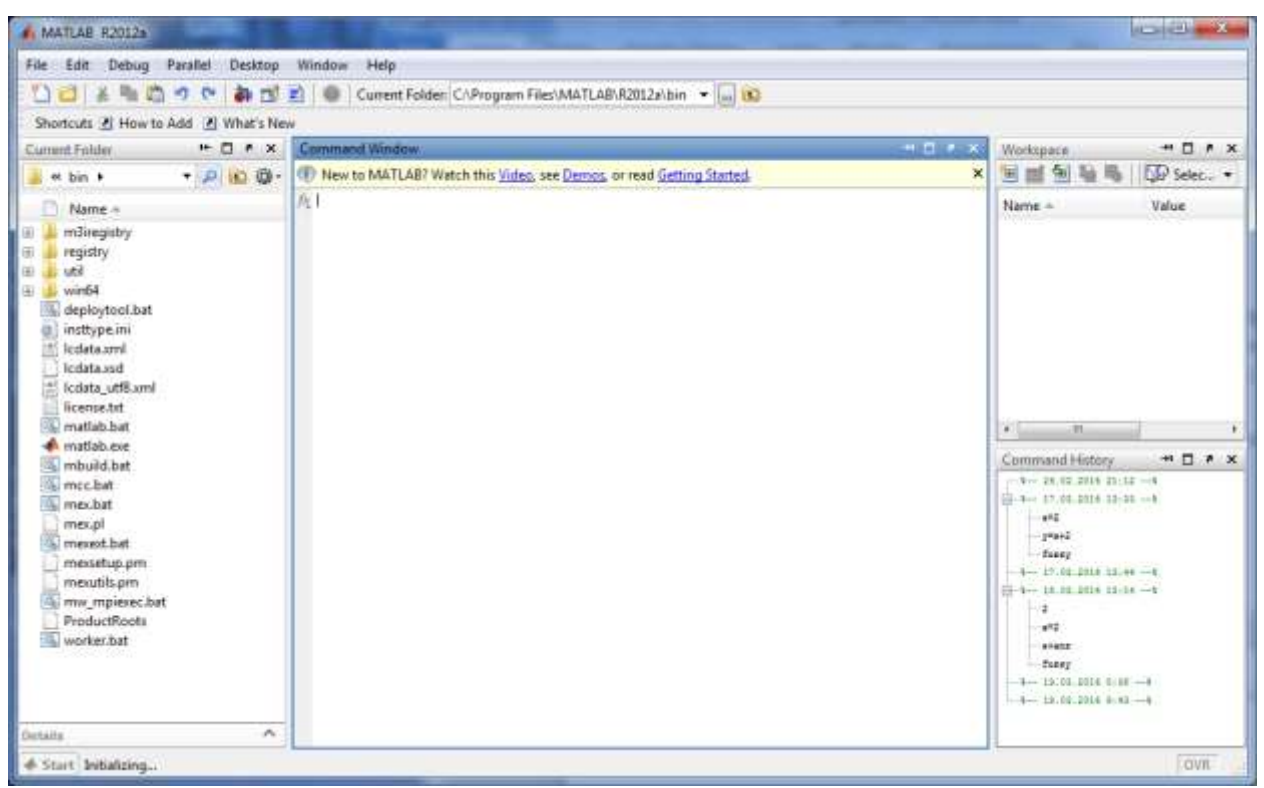

Рис.7.1 Головне вікно програми

Основними елементами робочого середовища є:

- меню;
- панель інструментів з кнопками та розкриваючи ми списком;
- вікна з вкладками Workspace та Current Directory для перегляду змінних та встановлення поточного каталогу;
- вікно Command Window, служить для введення команд і виведення результатів ;

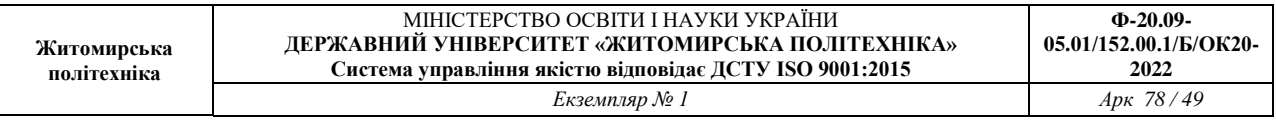

- вікно Command History призначене для перегляду і повторного використання команд, що використовувалися напередодні. Команди зберігають і після закриття програми, тобто при запуску програми дане вікно може містити команди, що використовувалися при попередньому сеансі;
- рядок стану з кнопкою Start.

При натисненні на кнопку Start відкривається меню, що наведене на рис. 7.2. З його допомогою забезпечується доступ до всіх основних засобів Matlab.

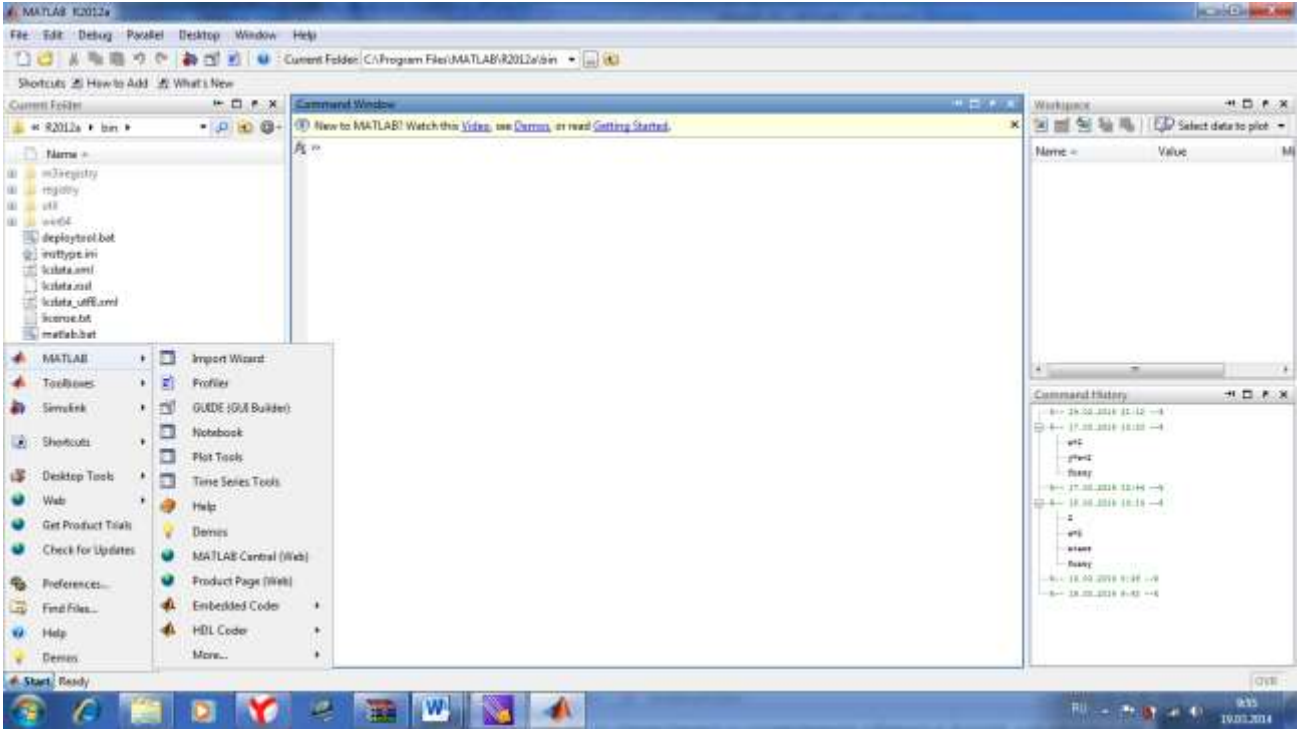

Рис.7.2 Меню Start

Вікно Command Window складається із наступних елементів:

- заголовка з назвою вікна і кнопками праворуч (мінімізація вікна, максимізація вікна, Undock… та закриття файлу;
- робочої області з командним рядком, к котрому знаходять мигаючий вертикальний курсор;
- полос скролінгу.

В полі кожного вікна поряд з кнопкою закриття знаходиться кнопка Undock… для виїмки вікна з робочого середовища Matlab, як що воно вбудоване або кнопка Dock… для вбудування окремого вікна в робоче середовище для різноманітних вікон.

Всі команди набираються в командному рядку вікна Command Window. Запрошення до введення команд >> набирати не потрібно. Для зручності перегляду робочої області використовують полоси скролінгу або клавіші

 $\langle$ Home>,  $\langle$ End> для переміщення вліво та вправо,  $\langle$ PageUp>,  $\langle$ PageDown> для переміщення верх та вниз. При використанні клавіш <↑> виводиться команда, що використовувалася раніше, <↓> використовується для перебору команд, що використовувалися, <→>, <←> використовуються для руху по формулах та виразах.

Якщо після переміщення чи інших операцій зник командний рядок, то необхідно натиснути <Enter>. Слід зазначити, що будь-який набір команд повинен закінчуватися натисненням <Enter> для запуску команд на виконання.

### **2. Синтаксис Matlab та основні команди**

Панель інструментів (рис. 3) дає найбільш простий і зручний (особливо для початкуючих користувачів) спосіб роботи з системою MATLAB. При цьому основні команди вводяться вказівкою курсором миші на потрібну кнопку з натисненням лівої клавіші миші. Кнопки мають зображення, призначення, що явно підказує їх.

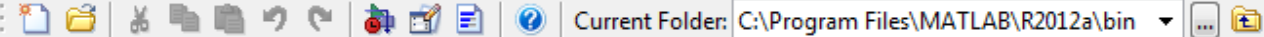

Рисунок 3 - Частина вікна системи MATLAB з меню і панеллю інструментів

Призначення усіх кнопок панелі інструментів:

New script (Новий m – файл) – виводить порожнє вікно редактора скрипт- файлів;

Openfile (Відкрити файл) – відкриває вікно для завантаження m–файлу;

Cut (Вирізувати) – вирізає виділений фрагмент і поміщає його у буфер;

Copy (Копіювати) – копіює виділений фрагмент у буфер;

Paste (Вставити) – переносить фрагмент з буфера в поточний рядок ВВЕДЕННЯ

Undo(Відмінити) – відміняє попередню операцію;

Redo (Повторити) – відновлює останню скасовану операцію;

Simulink – відкриває вікно браузеру бібліотек Simulink;

Help (Допомога) – відкриває вікно довідки.

Набір кнопок панелі інструментів забезпечує виконання найпоширеніших команд і цілком достатній для повсякденною роботи с системою. Виклик вікна відкриття нового файлу відкриває вікно редактора/відладчика m- файлів. Це вікно показано на рис.7.3.

За замовчуванням файлу дається ім'я Untitled, яке згодом (при записі файлу) можна змінити на інше, що відбиває тему завдання. Це ім'я відображається в титульному рядку вікна редагування m-файлу, яке розміщується у вікні редактора/відладчика і видно на рисунку 4. У редакторові/відладчику можна редагувати декілька m-файлів, кожен з них

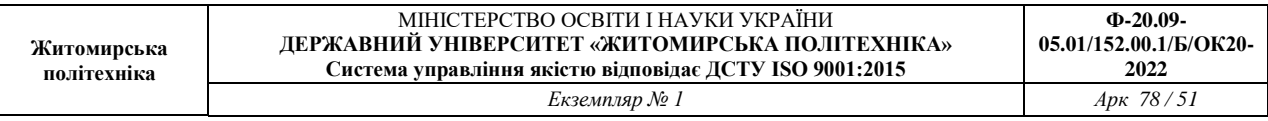

знаходитиметься у своєму вікні редагування, хоча активним може бути тільки одне вікно, розташоване поверх інших вікон.

| Editor - Untitled                                                                                                    |                               | <b>Report Follows</b><br>-93 |
|----------------------------------------------------------------------------------------------------|-------------------------------|------------------------------|
| Tools Debug<br><b>Desktop</b><br>Cell<br><b>Window</b><br>Text Go<br>Edit<br><b>Big</b>                               | Help                          | x x x                        |
| 四、共中一向 图 · 图<br>○○■■<br>v<br>73<br>i Se                                                                               | 相位を形象機<br>Stack: Ease = $f_5$ | 田田日印                         |
| $\times$ $\frac{13}{20}$ $\frac{13}{20}$ $\frac{10}{20}$<br>■调 - 10<br>$+11$<br>$\langle \hat{\Phi}_{\alpha} \rangle$ | m                             | <b>CONTRACT</b><br>n e s     |
|                                                                                                    |                               |                              |
|                                                                                                    |                               |                              |
|                                                                                                    |                               |                              |
|                                                                                                    |                               |                              |
|                                                                                                    |                               |                              |
|                                                                                                    |                               |                              |
|                                                                                                    |                               |                              |
|                                                                                                    |                               |                              |
|                                                                                                    |                               |                              |
|                                                                                                    |                               |                              |
|                                                                                                    |                               |                              |
|                                                                                                    |                               |                              |
|                                                                                                    |                               |                              |
|                                                                                                    |                               |                              |
|                                                                                                    |                               |                              |
|                                                                                                    |                               |                              |
|                                                                                                    | script                        | Cal 1 OVR<br>ln 1            |

Рис.7.3 Порожнє вікно редактора/відладчика m- файлів

Відкрита позиція рядка меню містить різні операції і команди. Виділена команда або операція виконується при натисненні клавіші <Enter> (Введення). Виконання команди можна також здійснити клацанням миші або натисненням на клавіатурі клавіші, що відповідає виділеному символу в назві команди.

Параметр (option) – це значення певної величини, що діє в час поточній сесії. Параметрами зазвичай є вказівки на вживані набори шрифтів, розмір вікна, колір фону і т. д.

**сlc** – очищення екрану та розміщення курсору в лівому верхньому куті пустого екрану;

**clear –** знищує в робочому просторі визначення всіх змінних;

**clear x –** знищує в робочому просторі визначення всіх змінних;

**clear a,b,c** – знищує в робочму просторі визначаються змінні

### **3. Формати виведення результатів обчислень**

В MATLAB форматом виведення результатів обчислень керую користувач. Для цього користувачу необхідно вбрати в меню File пункт Preferences. На екрані з'явиться діалогове вікно Preferences, яке представлене на рис.7.4. При виділенні в лівому вікні пункту Command Window у правому вікні можна проводити зміну формату з розкриваю-чого списку Numeric format панелі Text display.

При виборі формату **short** буде виводити результати обчислень до чотирьох числових значень після коми, а при виборі **long** значення будуть виводитися в експоненціальному вигляді. При встановленому форматі **long**

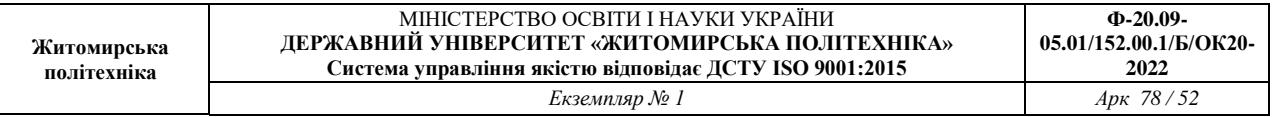

# зручно вводити великі числа, так, наприклад можна набрати **10е9** або **1е10**, чим **10 000 000 000**.

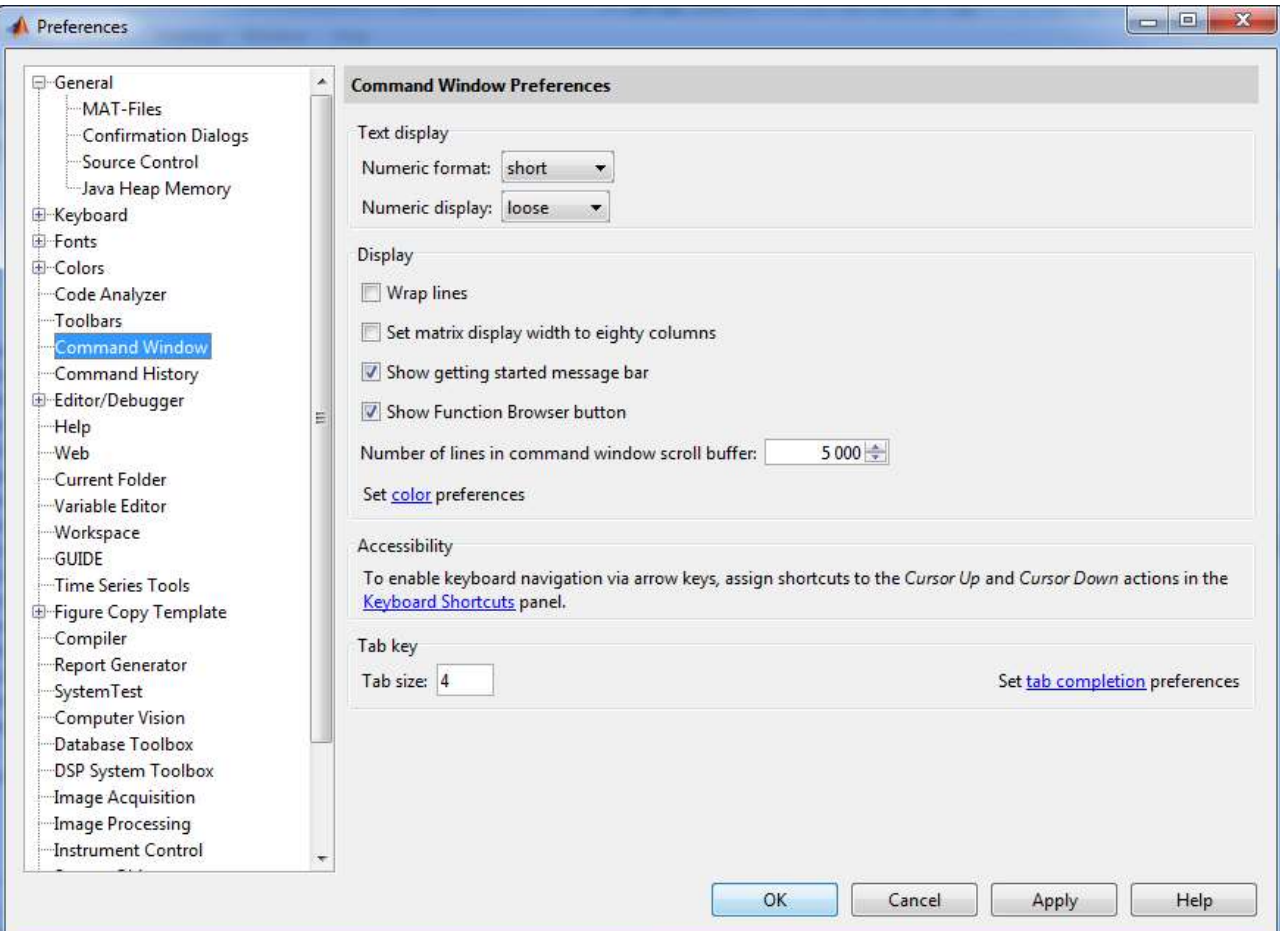

Рис.7.4 Діалогове вікно Preferences MATLAB

Результат виведення в форматі **short**:

```
> 100/32ms =33.3333
```
Результат виведення в форматі **long**:

 $> 100/3$ 

ans  $=$ 

33.333333333333336

Результат введення числа **10е9**

```
55 - 10e92ms =1.000000000000000e+10
```
Довідку щодо форматів можна отримати за допомогою команди help format. Слід зазначити, що MATLAB розрізняє рядкові і прописні літери. Зміну формату виведення результатів можна проводити безпосередньо в командному рядку. Для цього необхідно задати в командному рядку:

```
>> format long e
 22 - 1/32ms =3.333333333333333e-01
або 
 >> format short
 > 1/3ams =0.3333
```
### **4. Тригонометричні, гіперболічні та обернені до них функції**

,

**sin –** сінус; **cos** – косинус; **tan** – тангенс; **cot** – котангенс; **sec** (sec(x) =  $\frac{1}{2}$  $\frac{1}{\cos(x)}$ — секанс; **csc** ( $\csc(x) = \frac{1}{\sin(x)}$  $\frac{1}{\sin(x)}$  – косеканс; **asin –** арксінус; **acos** – арккосинус; **atan** – арктангенс; **acot** – арккотангенс; **asec** –арксеканс; **acsc** – арккосеканс.

При введенні значень (аргументів) функцій в наведені формули відбуваються в радіанах. Зворотні тригонометричні функції повертають результат також в радіанах. Якщо значення аргументів необхідно ввести в градусах, необхідно використовувати наступні функції:

**sind –** сінус;

**cosd** – косинус;

**tand** – тангенс; **cotd** – котангенс; Гіперболічні функції і зворотні до них: **sinh –** гіперболічний сінус; **cosh** – гіперболічний косинус; **tanh** – гіперболічний тангенс; **coth** – гіперболічний котангенс; **sech** (sec(x) =  $\frac{1}{\sqrt{2}}$  $\frac{1}{\cos(x)}$ — гіперболічний секанс; **csch** ( $\csc(x) = \frac{1}{\sin(x)}$  $\frac{1}{\sin(x)}$  – гіперболічний косеканс; **asinh –** гіперболічний арксінус; **acosh** – гіперболічний арккосинус; **atanh** – гіперболічний арктангенс; **acoth** – гіперболічний арккотангенс; **asech** – гіперболічний арксеканс; **acsch** – гіперболічний арккосеканс.

#### **5. Експоненціальна функція, логарифми, степеневі функції**

**exp** – експоненціальна функція;

**log** – натуральний логарифм;

**log10** – десятковий логарифм;

**log2** – логарифм за основою 2;

**pow2** – піднесення числа 2 в степінь;

**sqrt –** квадратний корінь**;**

**nextpow2** – степінь в яку потрібно ввести число 2, щоб отримати найближче число (більше або рівне аргументу), наприклад:

```
>> nextpow2(200)
```

```
ams =
```
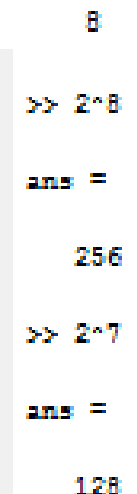

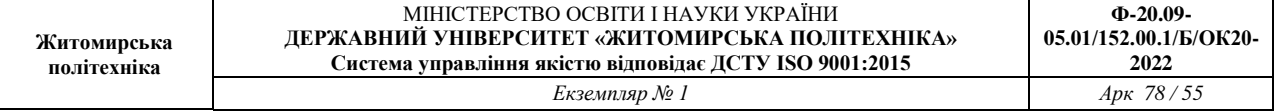

#### **6. Функції для роботи з комплексними функціями**

**abs**, **angle** – модуль r і фаза φ (в радіанах від –π до π) комплексного числа  $a + i \cdot b = r \cdot (cos\varphi + i \cdot sin\varphi);$ 

**complex –** конструює комплексне число по його дійсній та уявній частині. Наприклад:

```
>> complex (1.5, 2.8)2ms =1.5000 + 2.8000i
```
**conj** – повертає комплексно-спряжене число; **imag, real –** уявна та дійсна частини комплексного числа.

#### **7. Округлення і частка від ділення**

**fix –** округлення до найближчого цілого по напрямку до нуля аргументу:

```
\gg fix(2.5)
ans =\overline{2}\gg fix(-2.5)
ans =-2
```
**floor, ceil** – округлення до найближчого цілого по напрямку до мінус або плюс нескінченності:

```
>> floor (3.5)
                       ams =ä
>> ceil(3.5)ans =4
 round – округлення до найближчого цілого:
```

```
> round (3,3)>> round (3.5)
ans =ans =ā
                                      4
```
**mod –** залишок від цілочисленного ділення зі знаком другого аргументу:

55 mod(9,2)  $ans =$  $\mathbf 1$  $>> \mod(9, -2)$  $ans =$  $-1$ 

**rem –** залишок від цілочисленного ділення зі знаком першого аргументу:

```
>> rem(9, 2)ams =1
>> rem(-9, 2)ams =-1>> rem(9, -2)ams =1
```
**sign –** знак числа.

Для отримання інформації по спеціальним функціям необхідно задати в командному рядку **help specfun**. Збереження значень всіх змінних

відбувається за допомогою пункту Save Workspace As в меню File. Зчитування даних з файлу відбувається за допомогою наступної команди:

load ім'я файлу

### **8. Робота з масивами**

Всі дані в MATLAB представляються у вигляді масивів. Для введення масивів у стовпчик при розділенні елементів масиву використовується крапка з комою – ;, а при ввденні масивів у рядки між елементами використовується кома –,. Представлення даних у вигляді масивів має ряд переваг. Так, наприклад за необхідності знайдення функції від багатьох аргументів достатньо створити масив аргументів, а потім виконати функцію до даного масиву.

Для визначення довжини вектор-стовпця або вектор-рядка необхідно задати команду **length(ім'я масиву)**. За замовчуванням всі числа (елементи масиву) зберігаються з подвійною точністю та займають 8 байтів. Великі масиви вимагають значних об'ємів пам'яті. Для зменшення об'єму, який займає масив, можна використати інші способи зберігання елементів масиву: single для дійсних чисел, що вимагають для розміщення 4 байт, int8, int16, int32 – для цілих чисел, що займають 1,2 або 4 байти відповідно. Перевірку розподілення пам'яті під масиви можна переглянути за допомогою команди whos.

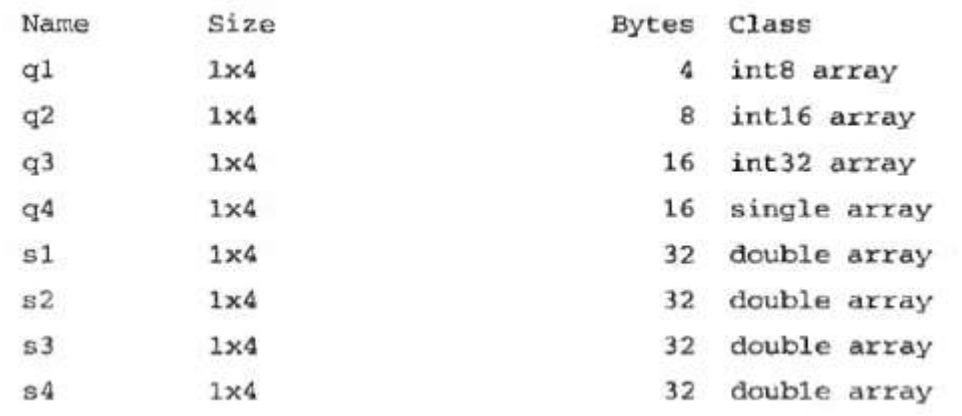

Над масивами можна роботи арифметичні операції. Для цього необхідно використовувати назви масиви та арифметичні операції. Слід зазначити про те, що виконання арифметичних операцій можна виконувати тільки при однотипних даних масивів.

Із декількох вектор-стовпчиків можна створити один, використовуючи квадратні скобки і розділяючи вихідні вектор-стовпчики крапкою з комою. Для скріплення вектор-рядків також використовуються квадратні скобки, але вектор-рядки розділяються пробілами або комами.

```
>> v1 = [1; 2];>> v1=[pi pi/2];>> v2=[pi/3 pi/4 pi/5]
>> v2 = [3; 4; 5];\gg v = [vl; v2]w^2 =V =1.0472 0.7854
                                                       0.6283\mathbf{1}2
                               y > y = [v1 v2]3
                               \mathbf{v} =
 \overline{4}3.1416
                                                         1.0472
                                              1.5708
                                                                    0.7854
                                                                              0.62835
```
Для перегляду та зміни значень елементів масиву зручно використовувати редактор масиву (**Array Editor**). Для цього необхідне подвійне натиснення на імені масиву або натиснути кнопку **Open Selection**  на панелі інструментів вікна **Workspace** при положенні курсору на імені масиву. Далі відкриється вікно редактора масиву.

У разі необхідності можна звертатися до окремих значень масиву. Доступ до елементів вектора або вектор-рядка здійснюється за допомогою індексу, що заключається в круглі скобки після імені масиву, в якому зберігається вектор.

> 3.1416 1.5708 1.0472 0.7854 0.6283  $>> h=v(3)$  $h =$ 1.0472

При наступному записі відбувається зміна елементів масиву

 $>> v(2)=255$  $w =$ 3.1416 255.0000 1.0472  $0.6283$ 0.7854

Із елементів масиву можна формувати нові масиви.

 $\mathbf{w}$  =

Перемноження елементів вектор-стовпчика або вектор-рядка здійснюється за допомогою функції **prod**

```
>> d=13:2:1:4:6:51:
>> p=prod(d)
\mathbf{p} =
   720
```
Середнє геометричне елементів вектора **d** можна знайти за допомогою наступної функції:

```
>> qm=prod(d) ^{\circ} (1/length(d))
qm =2.9938
```
Функція **sum(ім'я масиву)** використовується для сумування елементів вектора. Для визначення середнього арифметичного використовується функція **mean(ім'я масиву)**. Для знаходження мінімального максимального значення масиву використовуються вбудовані функції **min(ім'я масиву)** та **max(ім'я масиву)**. Для упорядкування елементів масиву по зростанню використовується функція **sort(ім'я масиву).** Для упорядкування вектора за спаданням використовується таж сама функція тільки зі знаком «–». Наприклад,

```
>> f=[-3, 2, 8, 9, 2, -2, -1, 1, 5]f =8.0000
                       9.2000 -2.0000 -1.00001.0000
  -3.20005.0000
\gg sort (f)
_{\rm rms} =
  -3.2000-2.0000 -1.00001.0000
                                          5.0000
                                                    8,0000
                                                              9.2000
>> -sort(-f)ans =9.2000
             8.0000
                       5.0000
                                 1.0000
                                         -1.0000-2.0000 -3.2000
```
Упорядкування елементів у порядку зростання їх модулів використовується з додаванням функції **abs**. Наприклад,

```
>> r2=sort(abs(f))x2 =1.0000
                      2.0000
                                3.2000
                                                   8.0000
                                                            9.20001.0000
                                         5.0000
```
Операція «.\*» призводить до по елементному множенню векторів однакової довжини. За допомогою «.^» здійснює поелементне введення в степінь. Показником введення в степінь може бути векторі такої ж довжини. Ділення векторів однакової довжини відбувається за допомогою «./». Обернене по елементне ділення здійснюється за допомогою команди «.\» Знак крапки в даних функціях вказує на поелементність виконання операцій. Множення вектора на число відбувається на ступним чином:

 $x2 =$ 1.0000 1.0000 2.0000 3,2000 5.0000 8.0000 9.2000  $>> t=2+x2$  $t_{\rm B}$  = 2.0000 2.0000 4.0000 6.4000 10.0000 16.0000 18.4000 >> h=z2+2  $h =$ 2.0000 2.0000 4.0000 6.4000 10.0000 16.0000 18.4000

Ділення вектора на число відбувається за допомогою знаку «/».

Для знайдення транспортованого вектора або спряженого використовуються відповідно крапка з апострофом та апостроф відповідно.

 $u = \begin{bmatrix} 2+3i \\ 1-2i \\ 3+2i \end{bmatrix}$ ,  $u^* = [2-3i] + 2i3 - 2i$ ,  $u^T = [2+3i] - 2i3 + 2i$ .  $\gg u = [2 + 3i; 1 - 2i; 3 + 2i];$  $\gg v = u'$  $V =$  $2.0000 - 3.0000i$  1.0000 + 2.0000i 3.0000 - 2.0000i  $\gg$   $v = u$ .'  $v =$  $2.0000 + 3.0000i$  1.0000 - 2.0000i 3.0000 + 2.0000i

Для створення векторів, кожен елемент якого відрізняється від попереднього на постійну величину (крок) використовується двокрапка:

```
х=початкове значення: крок: кінцеве значення
```

```
55.4 = 1:0.1:2a =Columns 1 through 7
   1.0000 1.1000 1.2000 1.3000 1.40001,5000
                                                     1.6000
 Columns 8 through 11
   1.7000 1.8000 1.9000 2.0000
```
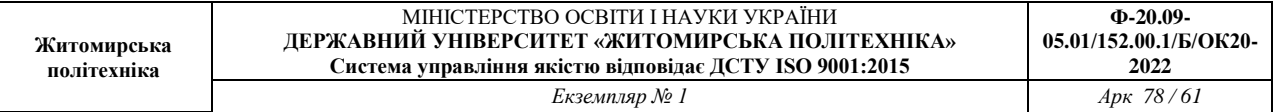

Крок може бути і від'ємним. При заповненні вектор-стовпця необхідно використати апостроф.

$$
\gg x = (0:0.1:0.5)'
$$

Для створення одиничної матриці використовується команда: <Ім'я матриці>=eye(<Розмір>)

 $\gg$  a = eye(4);

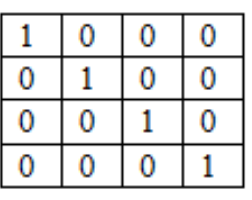

Для свтоення матриці, яка заповнена всіма одиницями необхідно використати наступну команду:

<Ім'я матриці>=ones(<Кількість рядків>, <Кількість стовпчиків>).

 $>> b = ones(3, 4);$ 

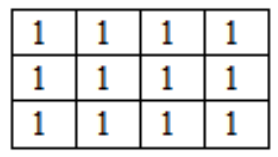

Створення матриці довільного розміру з усіма нулями виконується за допомогою команди:

<Ім'я матриці>=zeros(<Кількість рядків>, <Кількість стовпчиків>).<br>  $\Rightarrow c$  =zeros(4, 2);

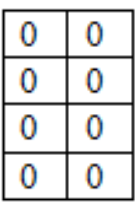

Для створення матриці довільного розміру із випадковим заповненням значень відбувається за допомогою команди:

<Ім'я матриці>=rand(<Кількість рядків>, <Кількість стовпчиків>). >>  $d = rand(3, 4)$ ;

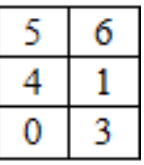

Для множення (ділення) матриці на число відбувається за допомогою «*.\**» («./»)

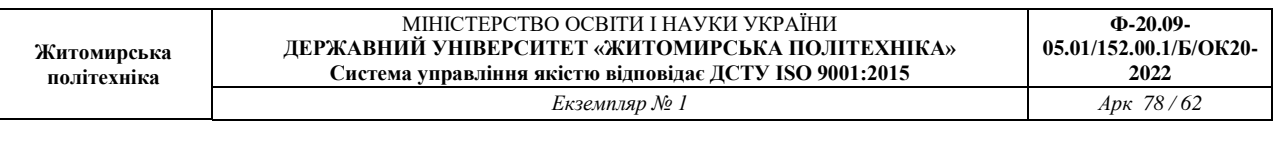

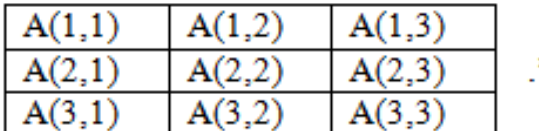

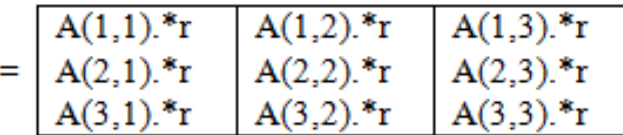

Додавання та віднімання матриць допускається тільки однакового розміру:

 $\mathbf{r}$ 

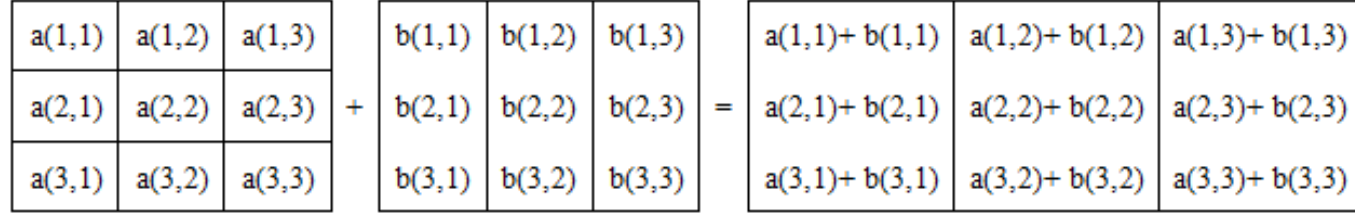

Добуток матриці відбувається шляхом послідовного пермноження рядків матриці на стовпчики. Кількість стовпчиків першої матриці повинна відповідати кількості рядків другої матриці.

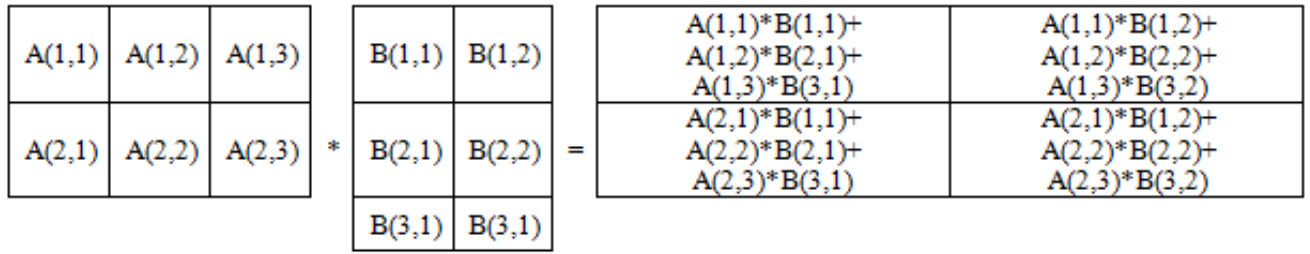

# **9. Побудова графіків**

Побудова графіків відбувається за допомогою функції **plot(<Масив>)** для побудови графіку значень з масиву Х від номеру відліку.

В загальному випадку дана функція має вигляд:

### **plot(x,y,s),**

де **x,y –** одномірні масиви однакової розмірності; **x –** масив значень аргументу функції *y=f(x)*; **y** – масив значень функції *y=f(x)*; **s** – строкова константа, що визначає колір лінії, маркер вузлових точок та тип ліній. Ця константа може вміщувати від одного до трьох символів.

Колір лінії визначається символами **y** (жовтий), **m** (фіолетовий), **c** (голубий), **r** (червоний), **g** (зелений), **b** (синій), **w** (білий), **k** (чорний).

Тип вузлової точки визначається символами **.** (точка), **o** (коло), **x** (хрестик), **+** (плюс), \* (зірочка), **s** (квадрат), **d** (ромб), **< > ^** (трикутники різної направленості), **p** (п'ятикутник), **h** (шестикутник).

Тип лінії визначаються символами - (неперервна), : (короткі штрихи), -. (штрихпунктир), -- (довгі штрихи).

Символьную константу s можна не вказувати. В цьому випадку по замовчуванню використовується неперервна лінія жовтого кольору. Для побудови в одному вікні декількох графіков можна використати команду

plot(x1,y1,s1,x2,y2,s2,x3,y3,s3,…) Приклад % графики функций sin x, cos x  $x=0:0.1:2*pi;$  $y1 = \sin(x)$ ;  $y2 = cos(x)$ ; plot(x,y1,'k-o',x,y2,'r--\*')

В результаті виконання цієї програми на екран монітору виводиться графічне вікно з графіком, що представлений на рис. 7.5

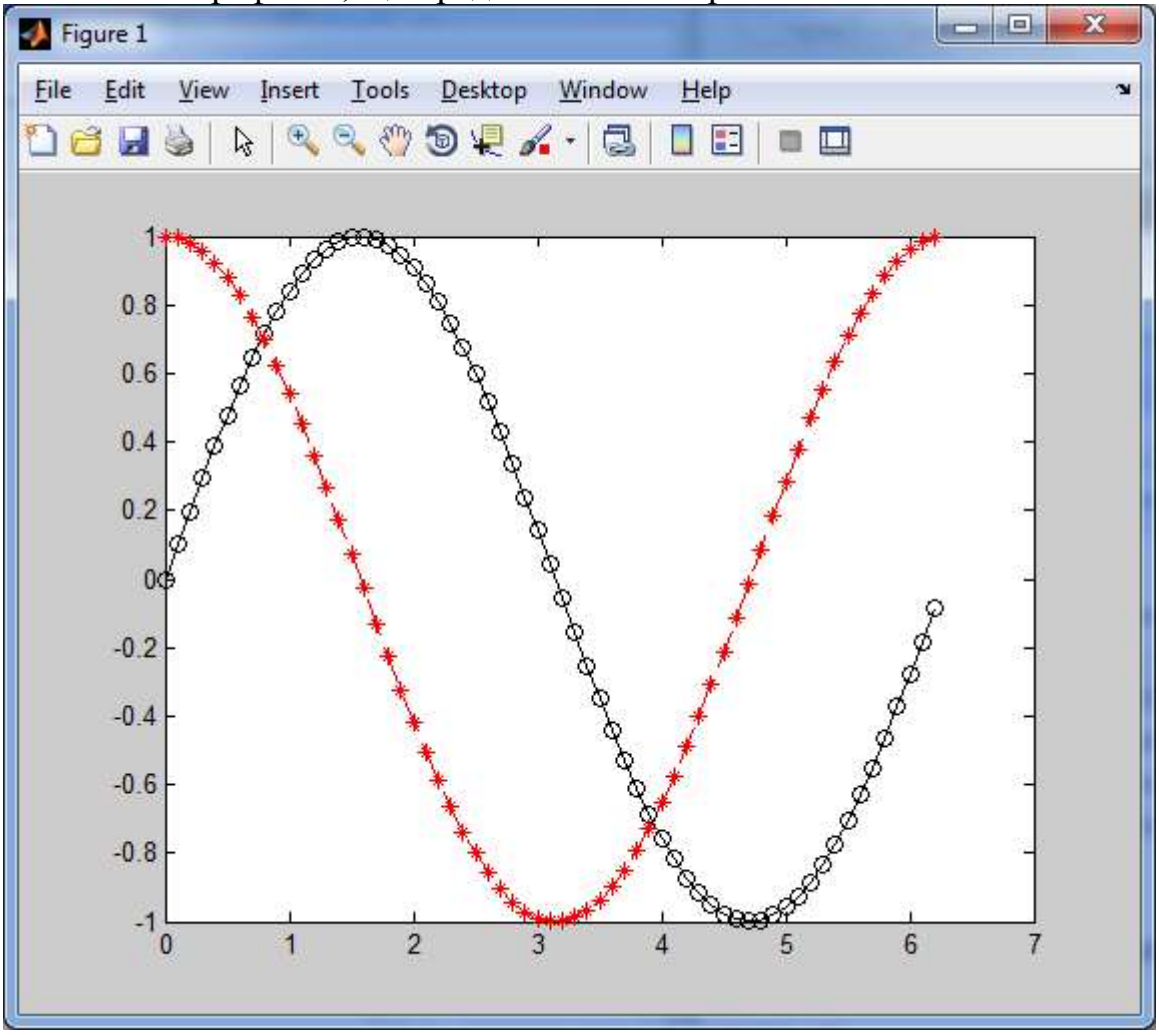

Рис.7.5 Графіки, виконані за допомогою програми plot

Створений графік можна скопіювати в буфер Clipboard, активований в пункті Edit головного меню вікна графіку команду Copy Figure, з метою його подальшого редагування в якомусь графічному редакторові.

Для побудови графіків в логарифмічному та напівлогарифмічних масштабах використовують наступні функції:

- loglog (логарифмічний масштаб по двом осям);
- semilogx (логарифмічний масштаб тільки по осі абсцис);

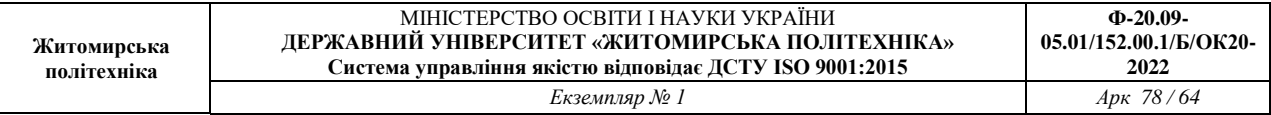

– semilogy (логарифмічний масштаб тільки по осі ординат).

Сітка на графік наноситься командою grid on, підписи до осей розміщуються за допомогою xlabel, ylabel, заголовок задається командою title. Наявність декількох графіків на одних осях вимагає розміщення легенди командою legend з інформацією про лінії.

Простим та ефективним способом зміни кольорового оформлення графіків є встановлення кольорової палітри за допомогою функції colormap. Для відновлення початкового значення палітри слід використати команду colormap('default'). Цвітові палітри представлені в таблиці 7.1.

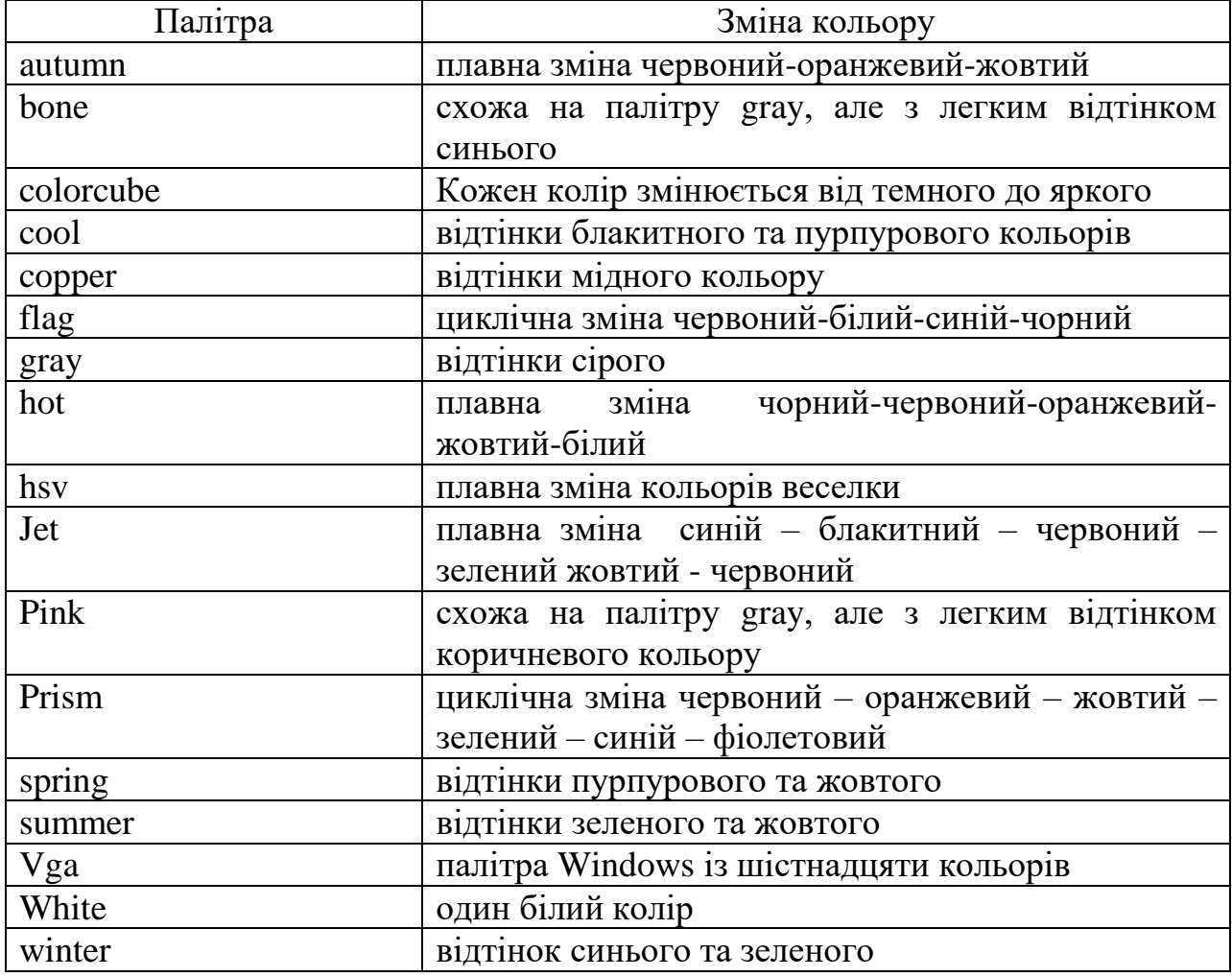

Таблиця 7.1

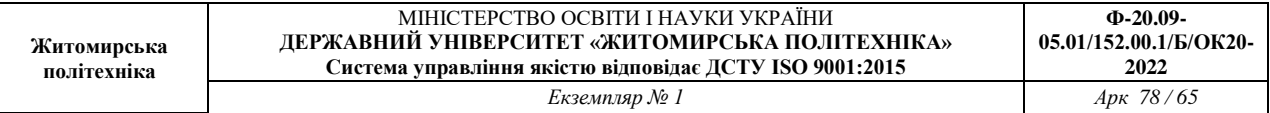

### **ЗАВДАННЯ НА ЛАБОРАТОРНУ РОБОТУ**

Запустіть програму MATLAB. Робота буде проводиться у вікні "Command Window". При виконанні лабораторної роботи спостерігайте за змінами у вікні "Workspace".

Все що написане після знаку «%» вводити не треба, оскільки це просто коментарі до команд.

1. Основні математичні операції в MATLAB. При виконанні завдання студент для обрахунків в якості а вибирає а=24+N, де N – номер студента за списком у групі.

1.1 Задайте декілька змінних:

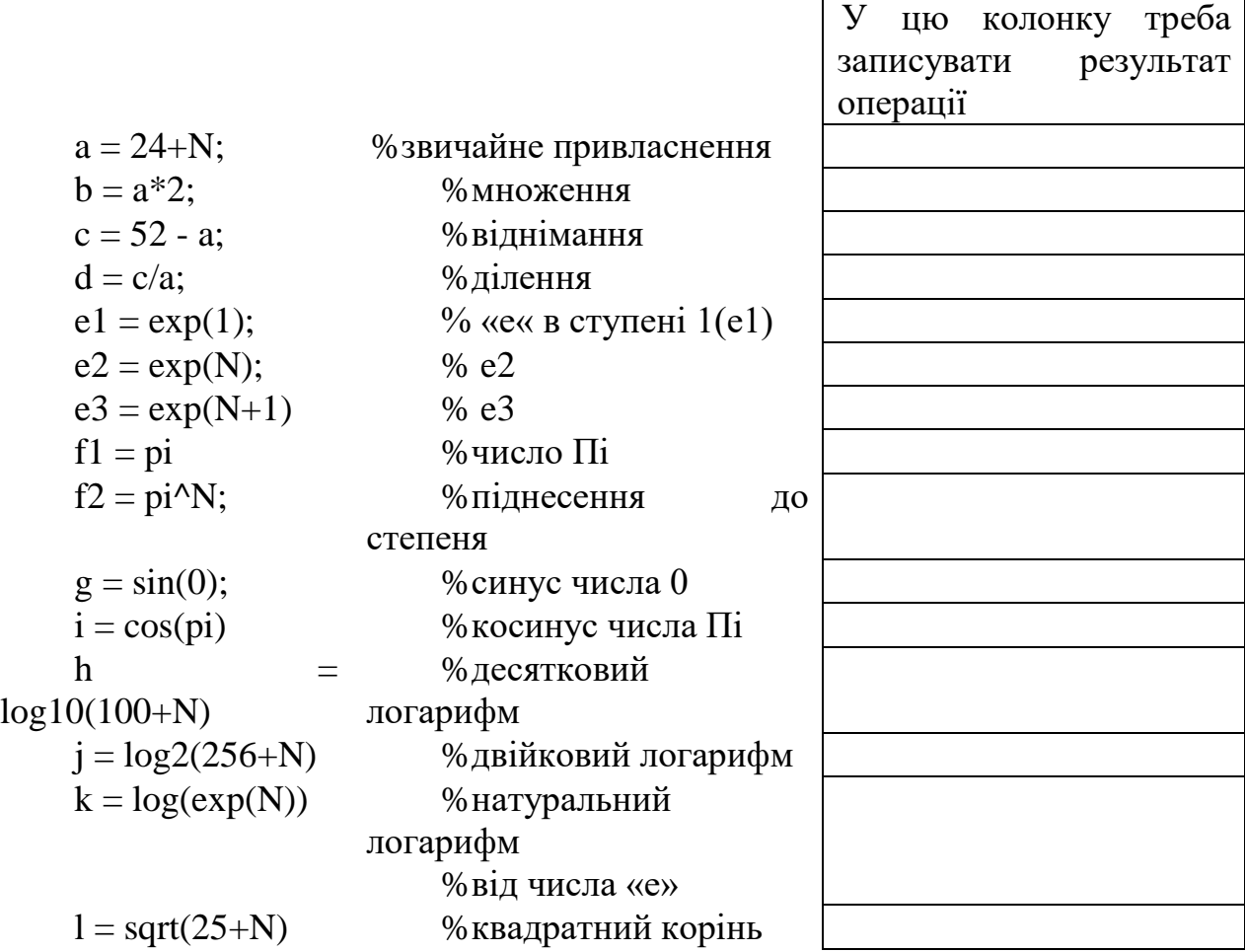

Результат виконання завдання підтвердити скріншотом.

1.2 Перетворіть математичний вираз в мову MATLAB. Контролюйте коректність складеного вами вираження по результату. Отримане і перевірене вираження впишіть в таблицю нижче.

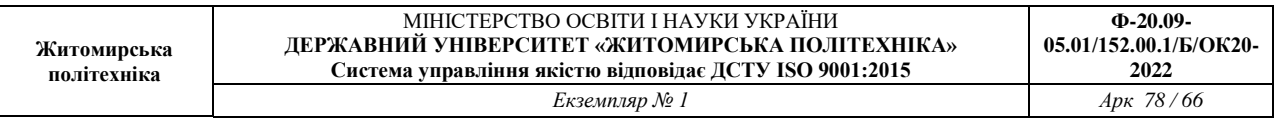

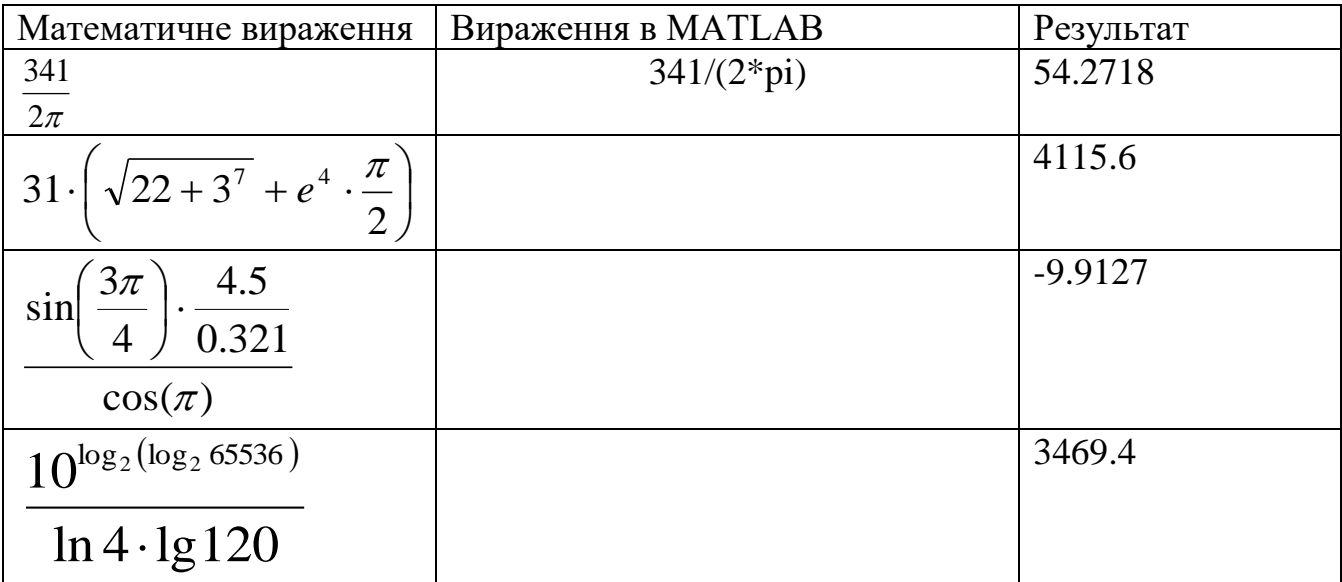

1.3 Вивчіть операції порівняння

Якщо результат порівняння «1» - означає вираження вірно. Якщо результат порівняння «0» - означає вираження Невірно.

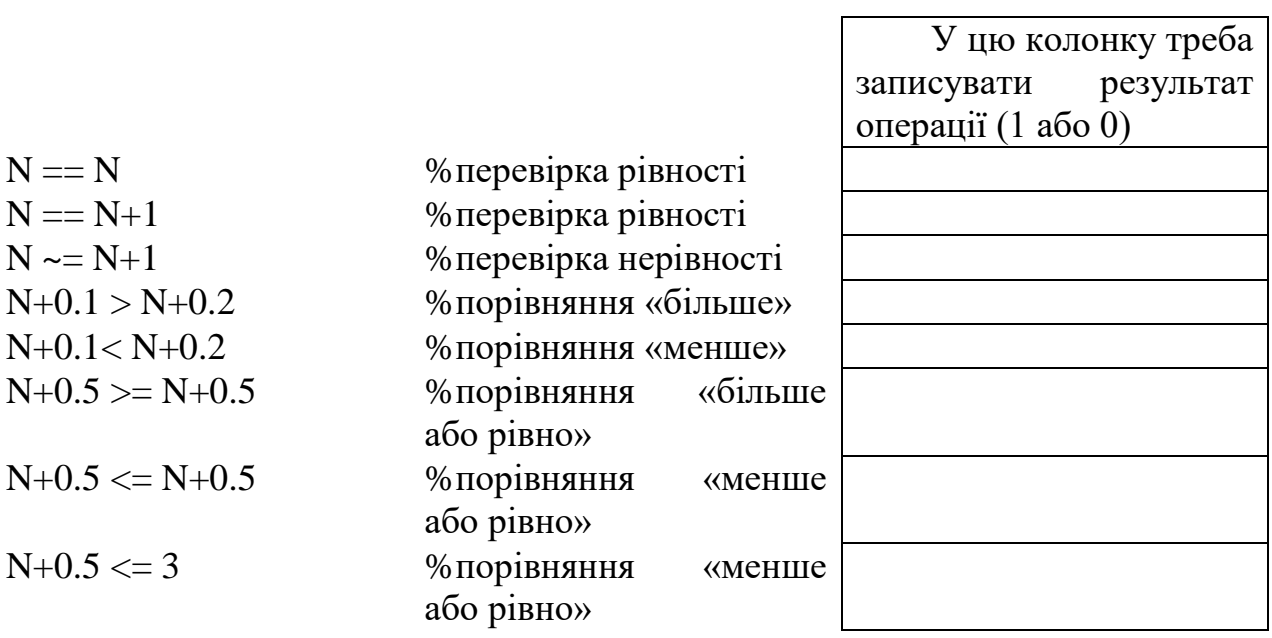

### 2. Створити матрицю в MATLAB

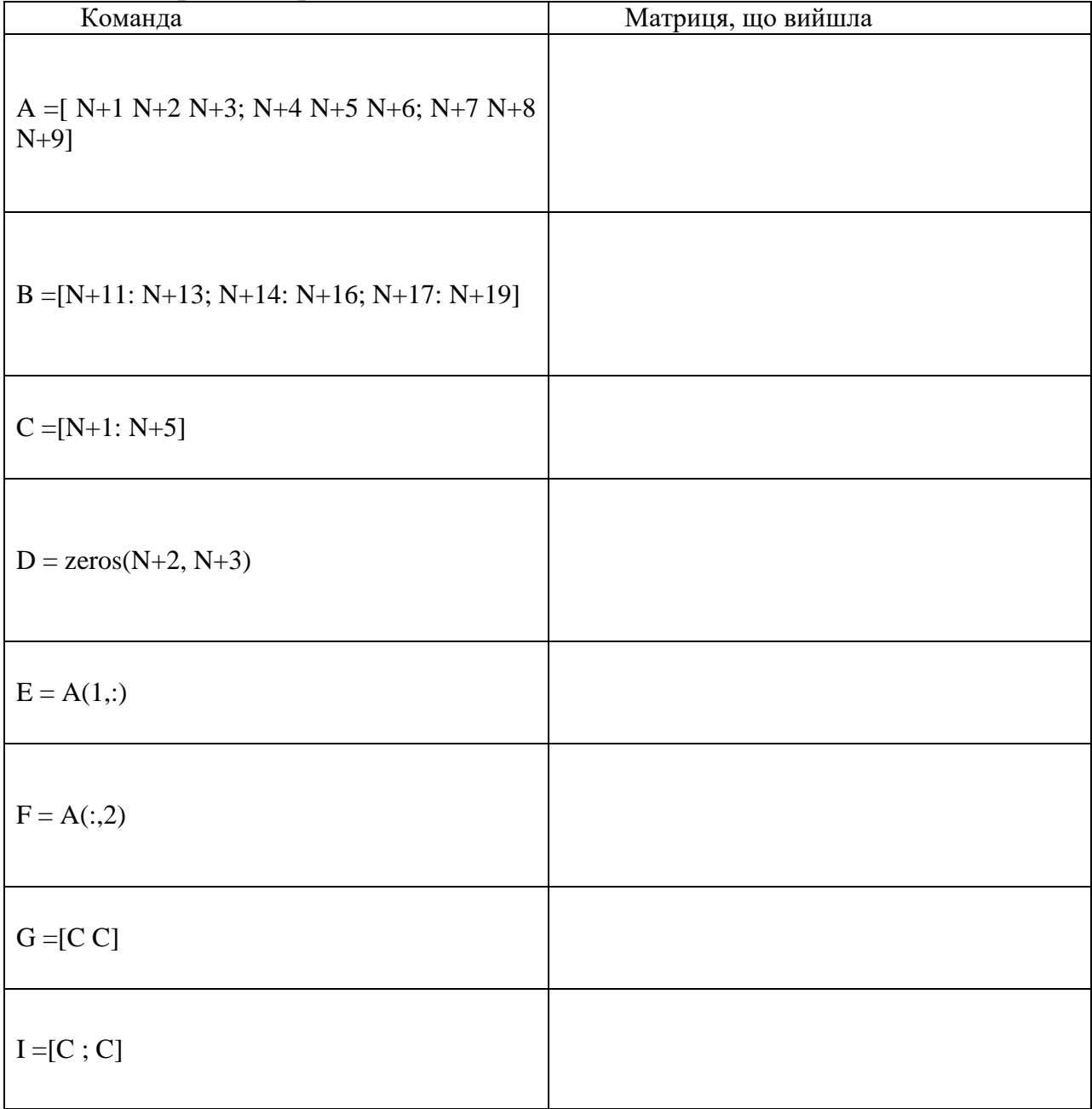

3. Загальні команди. Просто введіть ці команди і спостерігайте результат.

clc;  $\%$ очищає екран Command Window clear; %стирає усі змінні з Workspace

4. Перевірити який формат даних обчислень встановлено (**short** або **long**). Провести зміну формату виведення результатів безпосередньо в командному рядку. Ввести вектор-рядок значень модельного часу *t* з кроком *dt* у відповідності до даних таблиці 7.2. Варіант вибирається відповідно до списку студента в групі.

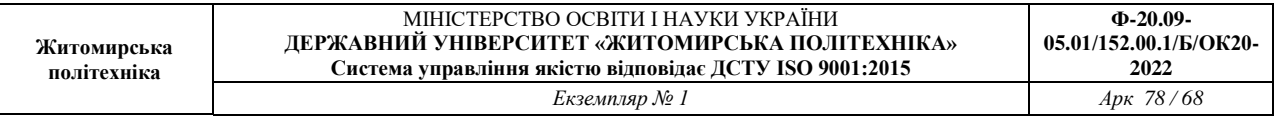

- 5. Знайти значення функцій  $y = sin(\omega t)$ , для введення значень кутової частоти  $\omega$ задіяти змінну  $\pi$ .
- 6. Вивести на монітор значення часу моделювання *t* та відповідні їх значення функцій *y* в вигляді рядків матриці А. В першому рядку значення *t,* а в другому значення *y*.

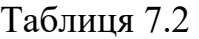

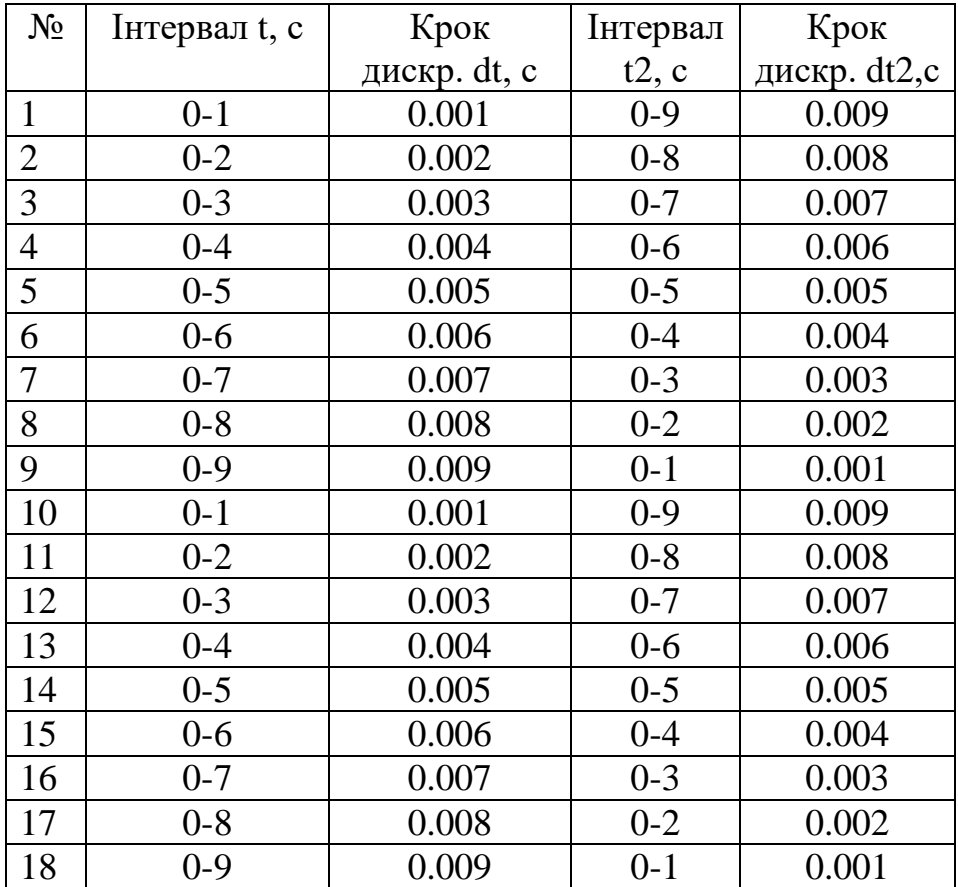

7. Вивести на монітор значення часу моделювання *t* та відповідні їх значення функцій *y* в вигляді стовпчиків матриці B. В першому рядку значення *t,* а в другому значення *y*.

8. Знайти довжину вектора *t*.

9. Провести множення елементів вектора *t* на номер свого варіанту та вивести на екран.

10. Вивести на екран 5-й, 20-й, 50-й, 100-й варіант масиву *t*.

- 11. Знайти добуток вектора *t*.
- 12. Знайти суму елементів масиву *t*.
- 13. Знайти мінімальне та максимальне значення масиву *t*.
- 14. Відсортувати елементи масиву *t* по зростанню.

15. Провести по елементне ділення масиву *y* на номер свого варіанту.

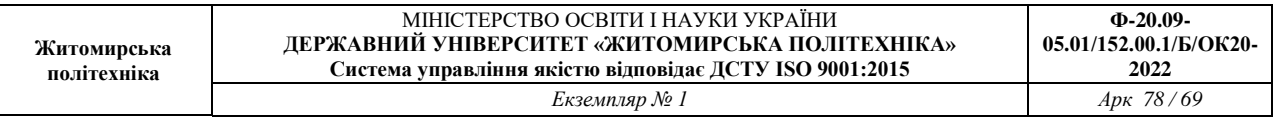

16. Ввести вектор-рядок значень модельного часу *t2* з кроком *dt2* у відповідності до даних таблиці 2.

17. Знайти значення функцій  $y = cos^2(\omega t)$ , для введення значень кутової частоти  $\omega$ задіяти змінну  $\pi$ .

18. Побудувати графік функції  $y = cos^2(\omega t)$ , використовуючи команду plot, підписання осей ординат та осей абсцис за допомогою команди title, xlabel, ylabel, gtext.

19. Побудувати на одному графіку дві функції (двома різними кольорами): *y = cos*  $^{2}$ (*ot*2) та y = sin(ot). Підписати осі та вивести легенду.

20. Знайти значення функцій на вказаному діапазоні з встановленим кроком (табл.7.3)

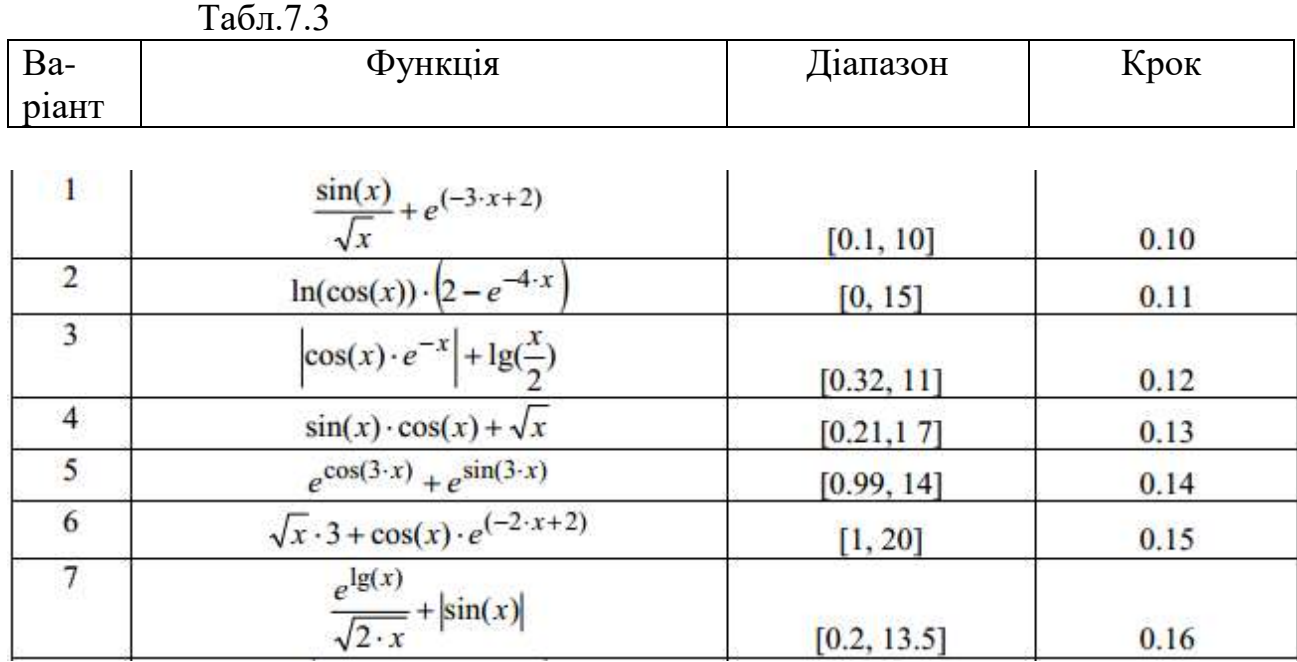

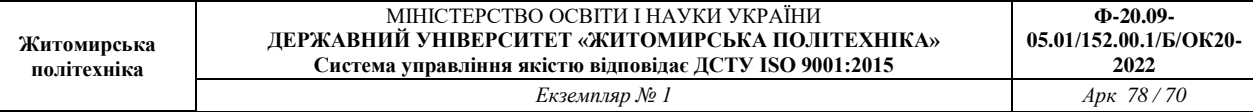

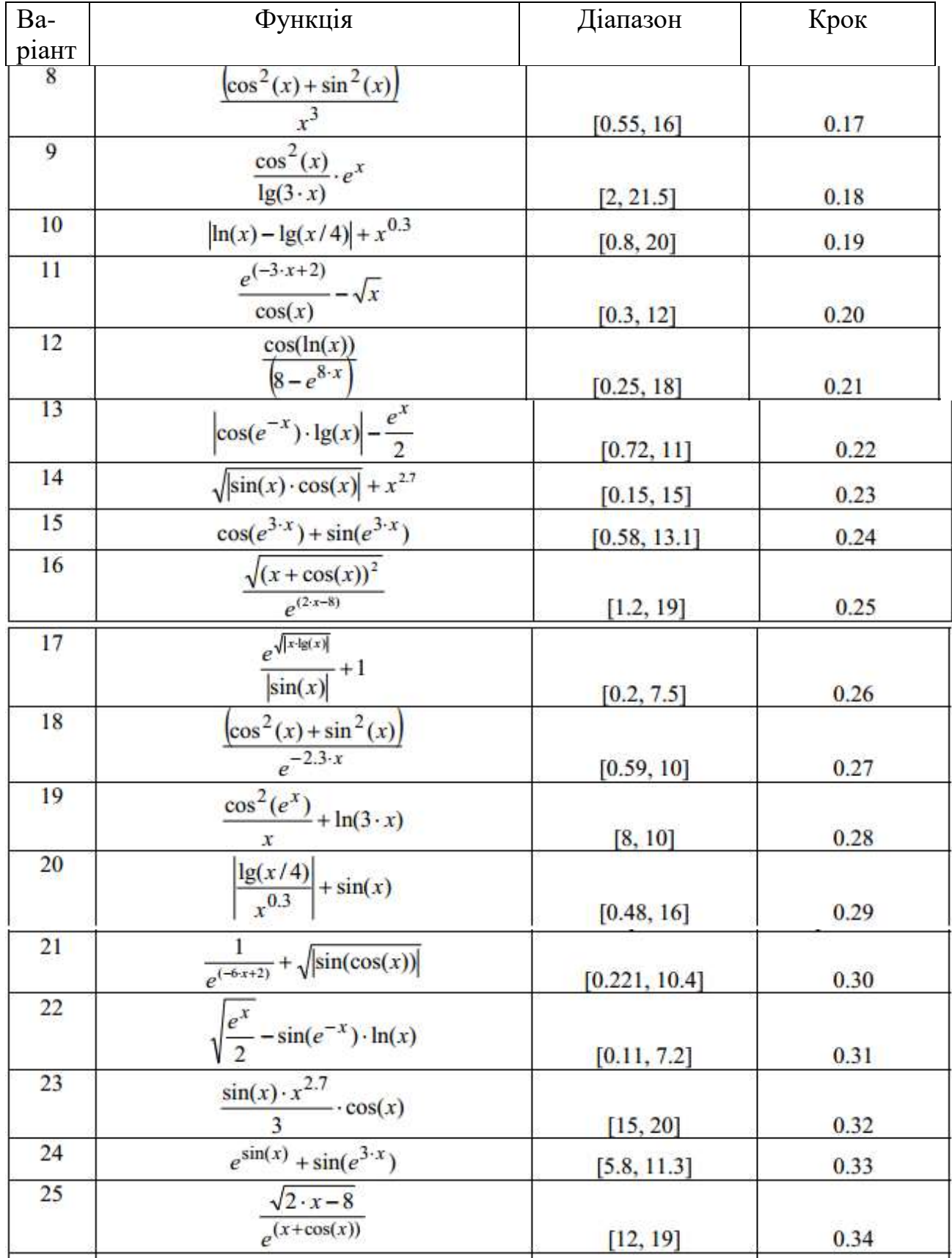

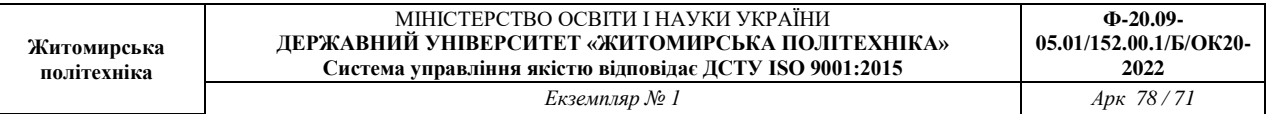

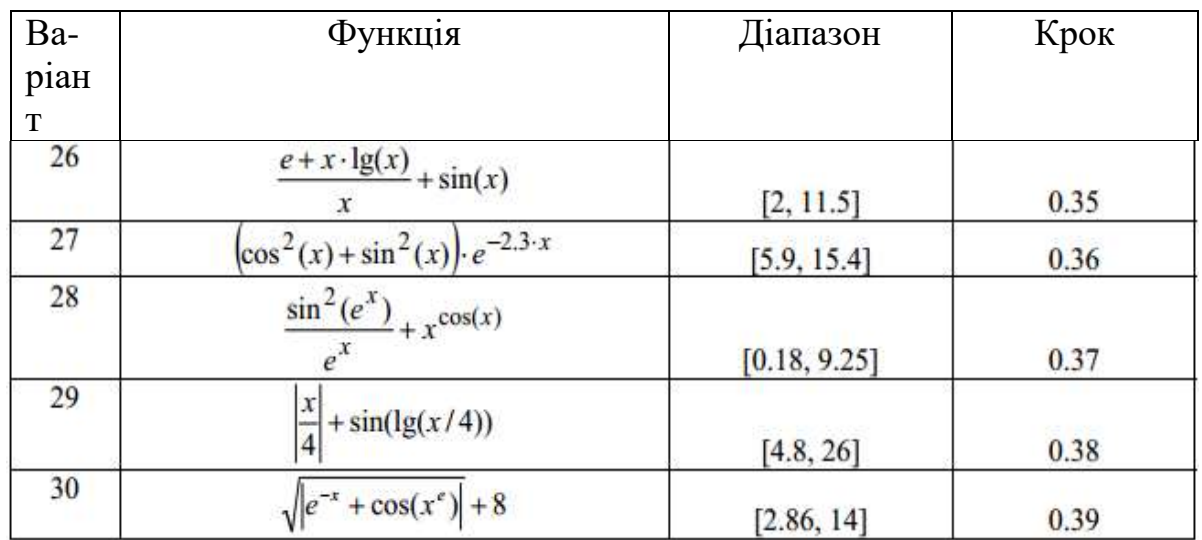

21. Оформити звіт та зробити висновки.

Лабораторна робота №8

# **ДОСЛІДЖЕННЯ ПРОЦЕСІВ СТВОРЕННЯ ГРАФІКІВ В РОБОЧОМУ СЕРЕДОВИЩІ MATLAB**

**Мета:** *проведення досліджень щодо процесів створення графіків в робочому середовищі програми Matlab.*

# **ТЕОРЕТИЧНІ ВІДОМОСТІ**

### **1. Оформлення графіків**

На минулому занятті ми навчилися будувати графіки за допомогою функції plot. Однак слід зазначити, що при побудові графіків достатньо вагомим є оформлення та представленні інформації, як наприклад, координатна сітка, підписи осей, заголовки елементів, наявність легенди. Такі можливості реалізуються або за допомогою додаткових параметрів або за допомогою команд та функцій. Перечислимо основні із них. Сітка наноситься командою **grid on**, функції **xlabel ylabel** служать для розміщення підписів осей, а **title** – для заголовку. Для відображення легенди використовують функцію **legend**.

Наприклад, виведемо результати виміру добової температури:

```
>> time = [0 4 7 9 10 11 12 13 13.5 14 14.5 15 16 17 18 20 22];
>> templ = [14 15 14 16 18 17 20 22 24 28 25 20 16 13 13 14 13];
>> temp2 = [12 13 13 14 16 18 20 20 23 25 25 20 16 12 12 11 10];
>> plot(time, templ, 'ro-', time, temp2, 'go-')
>> grid on
>> title('Суточные температуры')
>> xlabel('Время (час.)')
>> ylabel('TeMneparypa (C)')
>> legend('10 Mag', '11 Mag')
```
В результаті отримаємо наступний вид графіку, рис.1
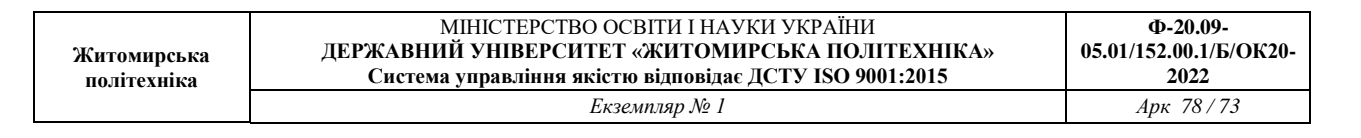

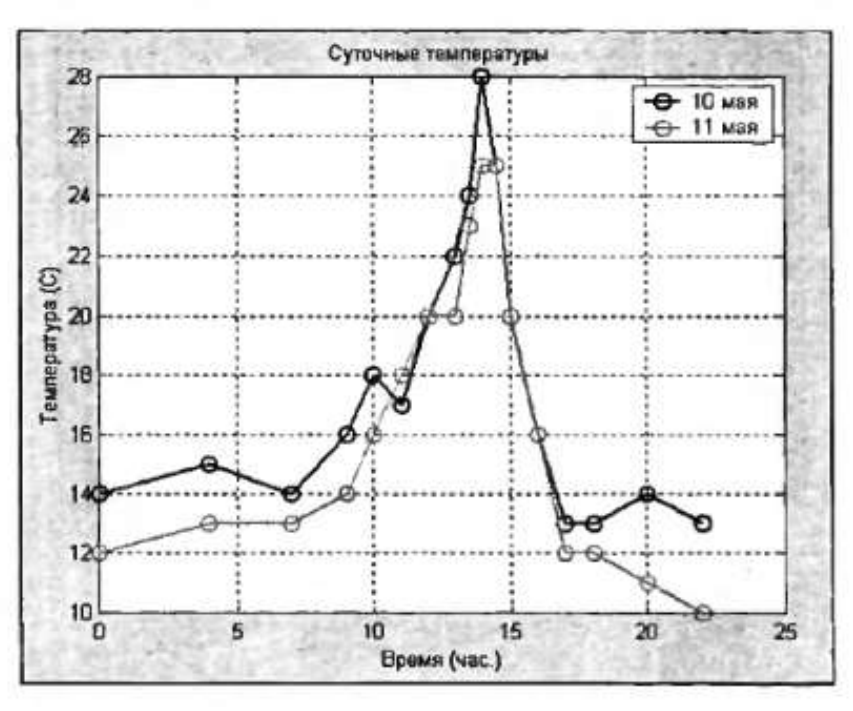

Рис.8.1

**2.** Команда hold on дозволяє додавати криві на уже існуючий графік. Функції subplot дозволяє виводити декілька графіків в одному вікні. Так, наприклад, при введенні наступних команд, що представлено на рис.2, а результат на рис.3

| $\langle$ Command Window |                                     |                               |                                  |  |      |  |  | $ \vert$ o $\vert$ $\times$ $\vert$ |
|--------------------------|-------------------------------------|-------------------------------|----------------------------------|--|------|--|--|-------------------------------------|
|                          |                                     |                               | File Edit Debug Desktop Window   |  | Help |  |  | $\overline{\phantom{a}}$            |
|                          |                                     | $\gg t = 0:pi/10:2\gamma pi;$ |                                  |  |      |  |  |                                     |
|                          | $\gg$ [X,Y,Z] = cylinder(4*cos(t)); |                               |                                  |  |      |  |  |                                     |
|                          | $\gg$ subplot(2,2,1)                |                               |                                  |  |      |  |  |                                     |
|                          | >> mesh(X)                          |                               |                                  |  |      |  |  |                                     |
|                          | $>>$ subplot(2,2,2); mesh(Y)        |                               |                                  |  |      |  |  |                                     |
|                          | $\gg$ subplot(2,2,3); mesh(Z)       |                               |                                  |  |      |  |  |                                     |
|                          |                                     |                               | $>>$ subplot(2,2,4); mesh(X,Y,Z) |  |      |  |  |                                     |
| >                        |                                     |                               |                                  |  |      |  |  |                                     |

Рис.8.2

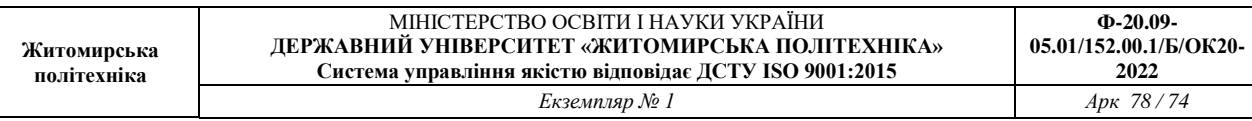

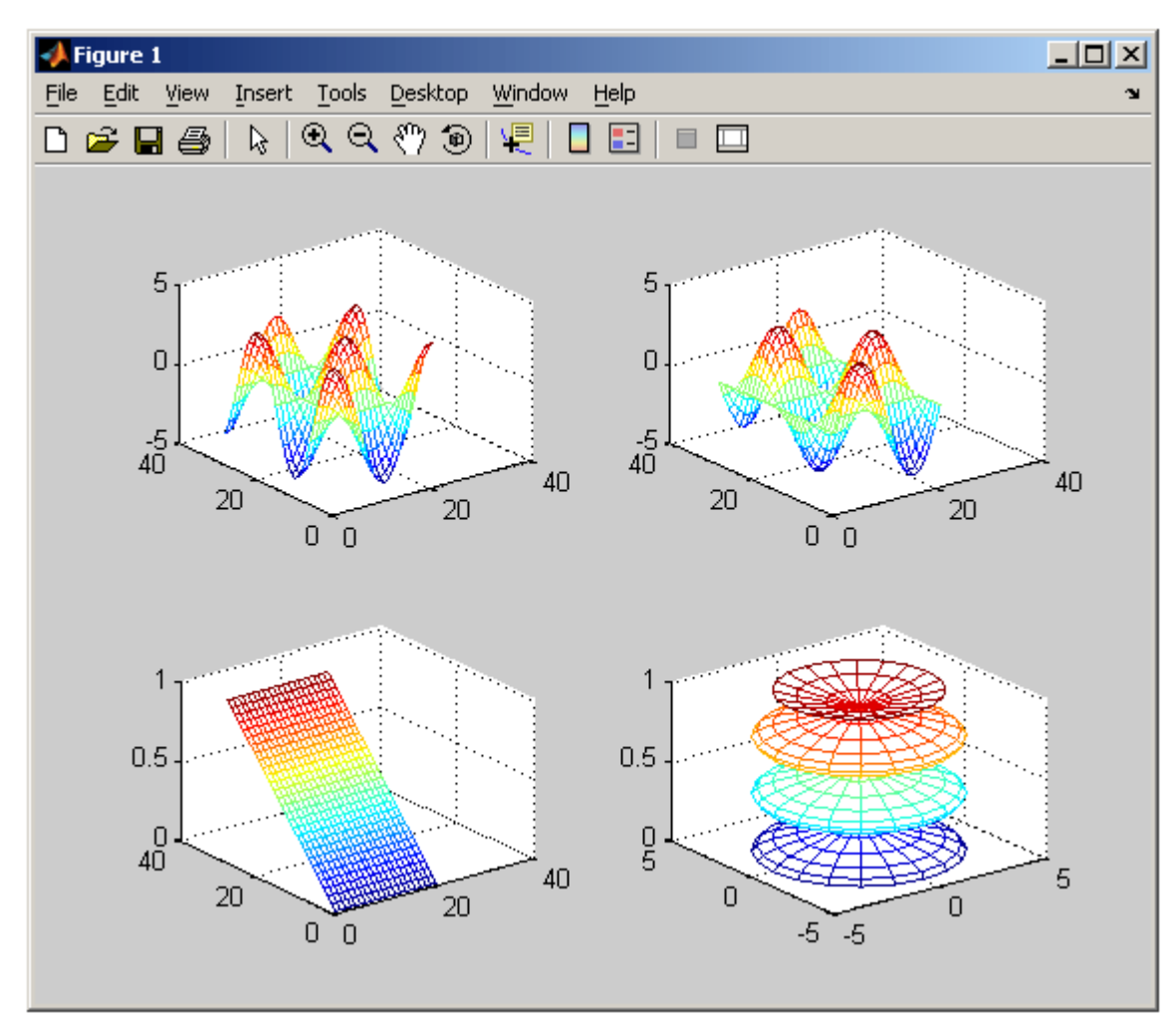

Рис.8.3

**3.** Графіки параметричних на кусково-заданих функцій

Для побудови функцій, що задані параметрично, необхідно спочатку згенерувати вектор значень аргументу, а потім визначити значення функцій та записати їх у вектори, які слід використовувати як аргументи функції plot.

Так, наприклад, для побудови графіку функції x(t)=0.5sint, y(t)=0.7cost для  $t \in [0, 2\pi]$  необхідно задати наступні команди:

```
>> t = 0:0.01:2*pi;>> x = 0.5*sin(t);
\gg y = 0.7*cos(t);
\gg plot(x, y)
```
Для побудови кусково-заданої функції необхідно вирахувати кожну вітку, а потім об'єднати значення абсцис в один вектор, а значення ординат в інший вектор, а потім вивести графік функцій цих двох масивів. Наприклад,

$$
y(x) = \begin{cases} \pi \cdot \sin x, & -2\pi \le x \le -\pi; \\ \pi - |x|, & -\pi < x < \pi; \\ \pi \cdot \sin^3 x, & \pi \le x \le 2\pi. \end{cases}
$$

>> x1 =  $-2$ \*pi:pi/30:-pi;  $\gg y$ ] = pi\*sin(x1); >>  $x2 = -pi$ :  $pi/30:pi$ ; >>  $y2 = pi-abs(x2)$ ;  $>> x3 = pi: pi/30:2*pi;$ >>  $y3 = pi*sin(x1)$ . 43; >>  $x = [x1 x2 x3];$  $>> y = [y1 y2 y3];$ >> plot(x, y)

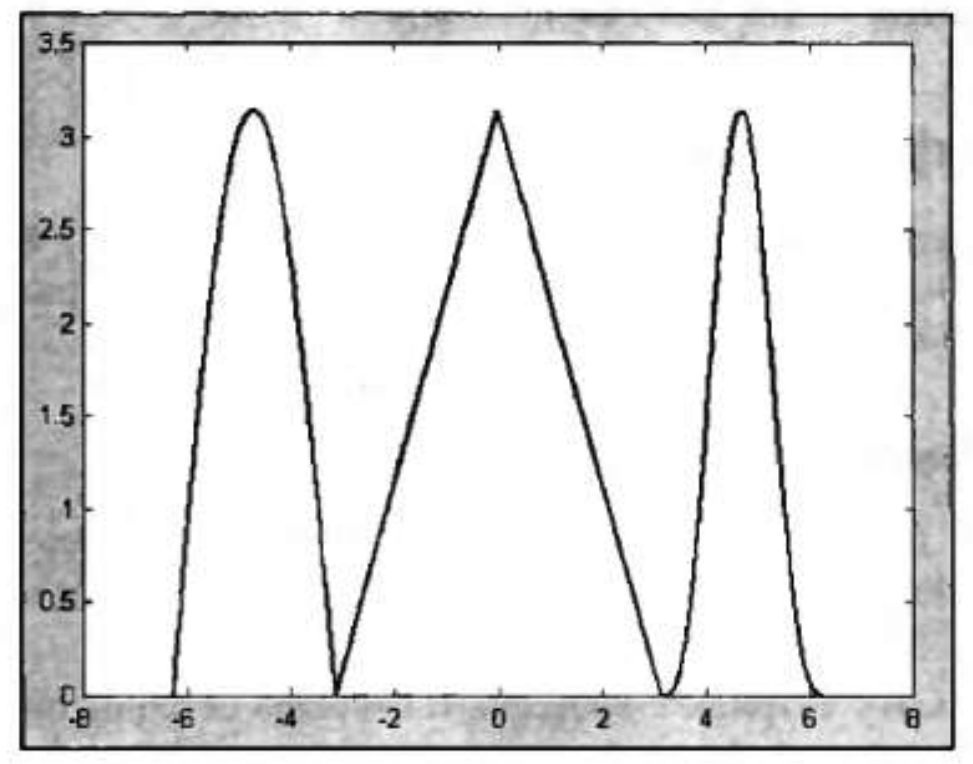

Рис.8.4

## **ЗАВДАННЯ НА ЛАБОРАТОРНУ РОБОТУ**

Запустіть програму MATLAB. Робота буде проводиться у вікні "Command Window".

1. Побудувати графік, який відображає зміну температури повітря відповідно до табл.8.1. Підписати графік як у прикладі.

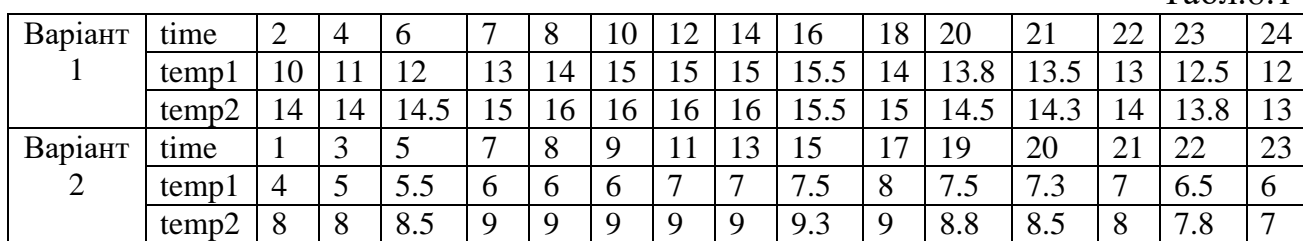

Табл.8.1

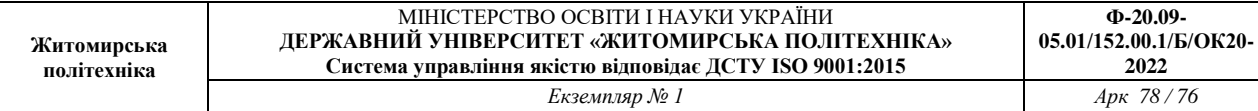

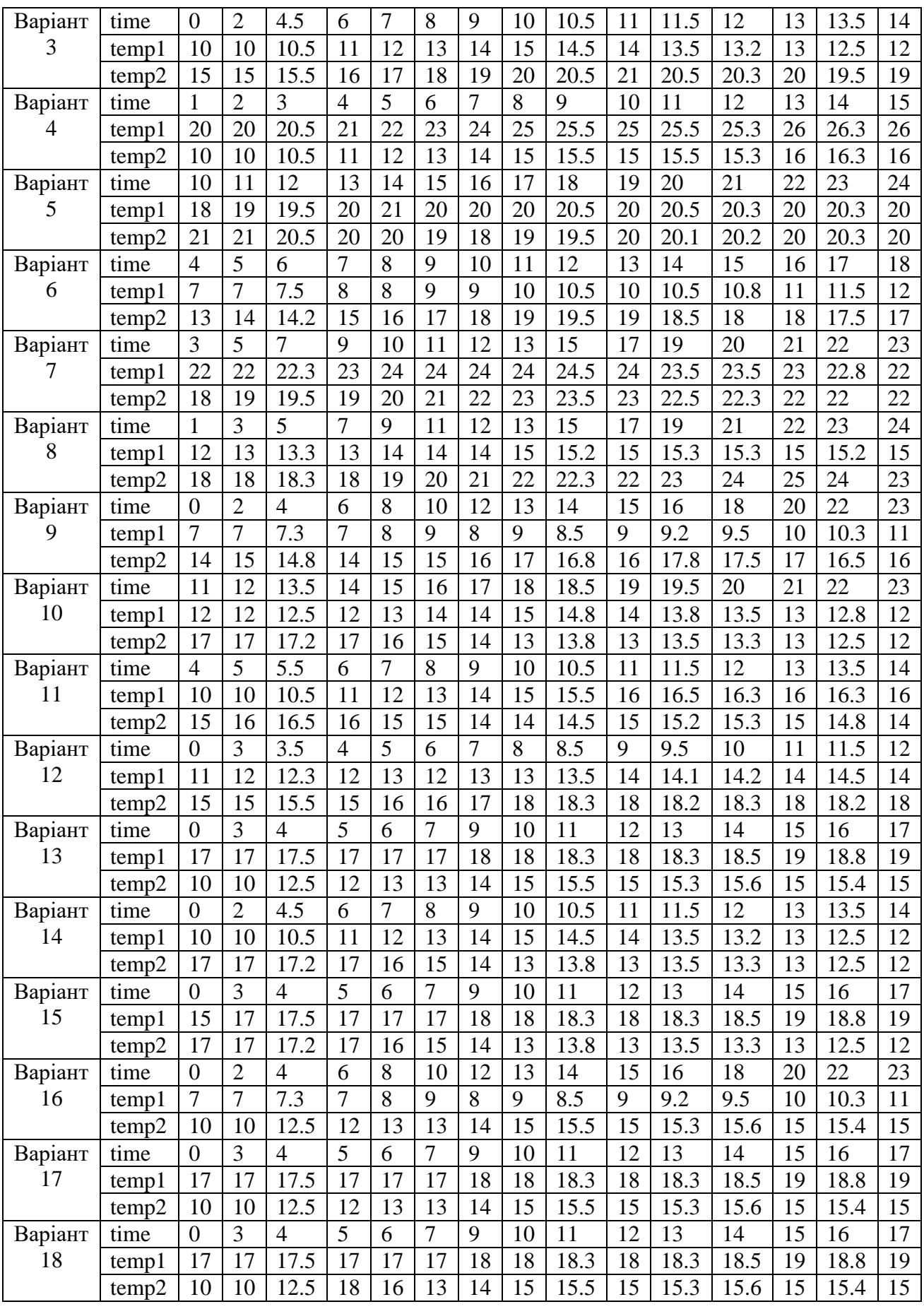

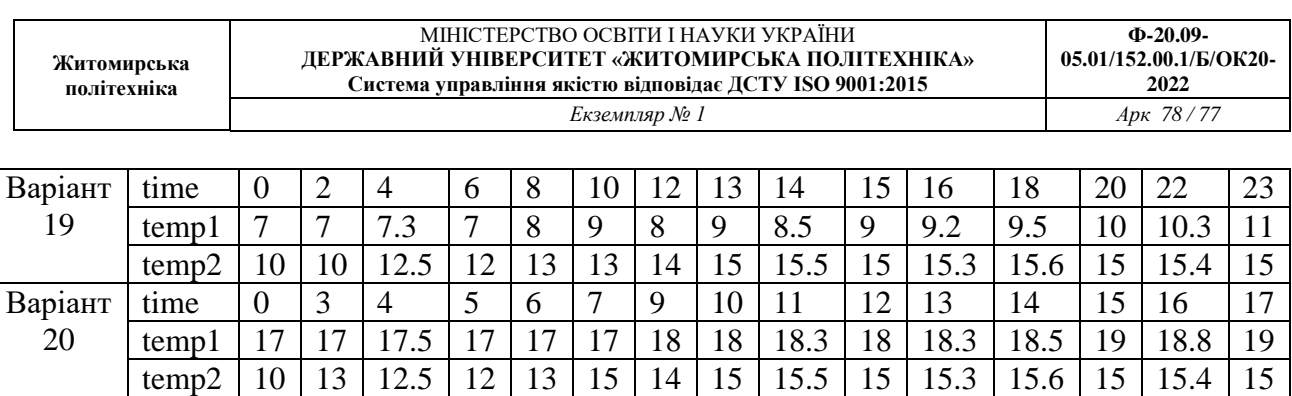

time 0 2 4 6 8 10 12 13 14 15 16 18 20 22 23 temp1 | 7 | 7 | 7.3 | 7 | 8 | 9 | 8 | 9 | 8.5 | 9 | 9.2 | 9.5 | 10 | 10.3 | 11 temp2 | 10 | 10 | 12.5 | 12 | 13 | 13 | 14 | 15 | 15.5 | 15 | 15.3 | 15.6 | 15 | 15.4 | 15

time 0 3 4 5 6 7 9 10 11 12 13 14 15 16 17 temp1 | 17 | 17 | 17.5 | 17 | 17 | 17 | 18 | 18 | 18.3 | 18 | 18.3 | 18.5 | 19 | 18.8 | 19

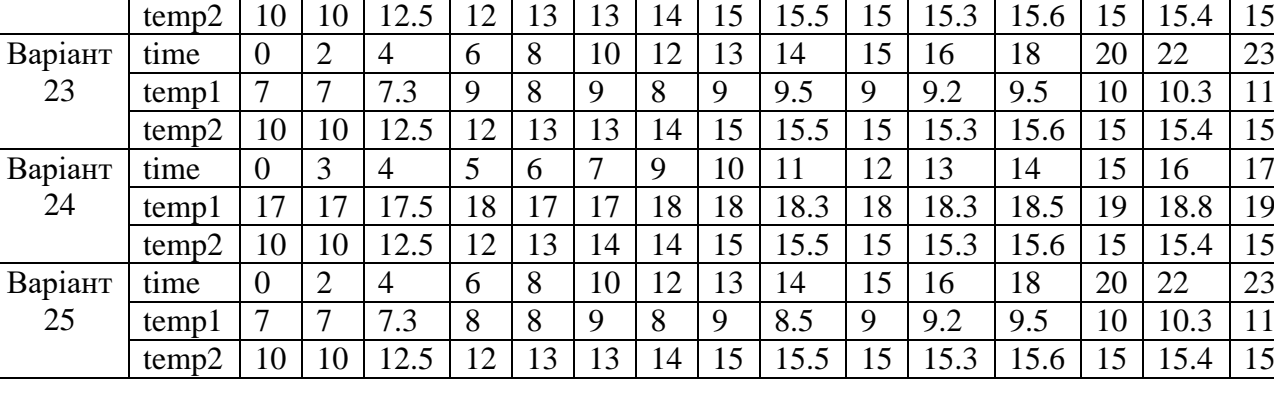

2. Повторити результат, що описано в п.2 теоретичних відомостей.

3. Побудови графік функції  $x(t) = N\sin t$ ,  $y(t) = K\cos t$  для  $t \in [0, 2\pi]$ , де  $N$  – номер варіанту студента за списком у групі K= N+2. Побудувати графік функції

$$
y(x) = \begin{cases} \pi \cdot \sin x, & -2\pi \le x \le -\pi; \\ \pi - |x|, & -\pi < x < \pi; \\ \pi \cdot \sin^3 x, & \pi \le x \le 2\pi. \end{cases}
$$

Варіант 21

Варіант 22

> При цьому графіки повинні бути різнокольоровими та мати різні маркери. Побудувати той же графік, однак використати функцію >> plot(x1, y1, 'r+', x2, y2, 'kx', x3, y3, 'bs')

**4.** Зобразити поверхню функції

$$
y = (x_1^2 - 8)\cos(x_2)
$$
 на многжині  $x_1 \in [0,4]$ ,  $x_2 \in [0,4]$ .

%Побудова графіка функції  $y=(x1^2-8)*cos(x2)$ %в області  $x1 \in [0,4]$  и  $x2 \in [0,4]$ .  $n=15$ :  $x1=0:4/(n-1):4;$  $x2=0:4/(n-1):4;$  $y = zeros(n,n);$ 

for  $j=1:n$  $y(j,:)=(x1.^2-8)*cos(x2(j));$ end  $surf(x1,x2,y)$  $x$ label('x1') ylabel('x2') zlabel('y') title('Target');

**5.** Оформити звіт та зробити висновки.